# Instruments & Clearing User Guide Oracle Banking Payments

Release 14.6.0.0.0

Part No. F57282-01

February 2023

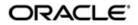

Instruments & Clearing User Guide Oracle Financial Services Software Limited

Oracle Park

Off Western Express Highway Goregaon (East) Mumbai, Maharashtra 400 063 India Worldwide Inquiries: Phone: +91 22 6718 3000 Fax: +91 22 6718 3001 www.oracle.com/financialservices/

Copyright © 2017, 2022, Oracle and/or its affiliates. All rights reserved.

Oracle and Java are registered trademarks of Oracle and/or its affiliates. Other names may be trademarks of their respective owners.

U.S. GOVERNMENT END USERS: Oracle programs, including any operating system, integrated software, any programs installed on the hardware, and/or documentation, delivered to U.S. Government end users are "commercial computer software" pursuant to the applicable Federal Acquisition Regulation and agency-specific supplemental regulations. As such, use, duplication, disclosure, modification, and adaptation of the programs, including any operating system, integrated software, any programs installed on the hardware, and/or documentation, shall be subject to license terms and license restrictions applicable to the programs. No other rights are granted to the U.S. Government.

This software or hardware is developed for general use in a variety of information management applications. It is not developed or intended for use in any inherently dangerous applications, including applications that may create a risk of personal injury. If you use this software or hardware in dangerous applications, then you shall be responsible to take all appropriate failsafe, backup, redundancy, and other measures to ensure its safe use. Oracle Corporation and its affiliates disclaim any liability for any damages caused by use of this software or hardware in dangerous applications.

This software and related documentation are provided under a license agreement containing restrictions on use and disclosure and are protected by intellectual property laws. Except as expressly permitted in your license agreement or allowed by law, you may not use, copy, reproduce, translate, broadcast, modify, license, transmit, distribute, exhibit, perform, publish or display any part, in any form, or by any means. Reverse engineering, disassembly, or decompilation of this software, unless required by law for interoperability, is prohibited.

The information contained herein is subject to change without notice and is not warranted to be error-free. If you find any errors, please report them to us in writing.

This software or hardware and documentation may provide access to or information on content, products and services from third parties. Oracle Corporation and its affiliates are not responsible for and expressly disclaim all warranties of any kind with respect to third-party content, products, and services. Oracle Corporation and its affiliates will not be responsible for any loss, costs, or damages incurred due to your access to or use of third-party content, products, or services.

1-1 ORACLE

# Contents

| 1. | Abo  | out this                | Manual                                                 | 1-1    |  |  |
|----|------|-------------------------|--------------------------------------------------------|--------|--|--|
|    | 1.1  | Introdu                 | ction                                                  | 1-1    |  |  |
|    | 1.2  | Audien                  | ce                                                     | 1-1    |  |  |
|    | 1.3  | Docum                   | entation Accessibility                                 | 1-1    |  |  |
|    | 1.4  | Organiz                 | zation                                                 | 1-1    |  |  |
|    | 1.5  | Glossa                  | ry of lcons                                            | 1-2    |  |  |
| 2. | Inst | rument                  | ts                                                     | 2-1    |  |  |
|    | 2.1  | Instrument Maintenances |                                                        |        |  |  |
|    |      | 2.1.1                   | Instrument Code                                        | 2-1    |  |  |
|    |      | 2.1.2                   | Instrument Inventory                                   | 2-3    |  |  |
|    |      | 2.1.3                   | Network Preference for Instrument Detailed             | 2-5    |  |  |
|    |      | 2.1.4                   | Foreign Currency Instrument Issuer                     | . 2-10 |  |  |
|    |      | 2.1.5                   | Instrument External Bank Code Maintenance              | . 2-12 |  |  |
|    |      | 2.1.6                   | Denomination Code for Traveller's Cheques              | . 2-14 |  |  |
|    |      | 2.1.7                   | Traveller's Cheque Inventory Maintenance               | . 2-17 |  |  |
|    | 2.2  | Instrum                 | nent Transactions                                      | . 2-18 |  |  |
|    |      | 2.2.1                   | Instrument Issue                                       | . 2-18 |  |  |
|    |      | 2.2.2                   | Instrument Issue View                                  | . 2-27 |  |  |
|    |      | 2.2.3                   | Instrument Payment                                     | . 2-35 |  |  |
|    |      | 2.2.4                   | Instrument Liquidation Process Flow                    | . 2-40 |  |  |
|    |      | 2.2.5                   | Instrument Payment View                                | . 2-40 |  |  |
|    |      | 2.2.6                   | Instrument Stop Payment                                | . 2-46 |  |  |
|    |      | 2.2.7                   | Instrument Revalidation Detailed                       | . 2-49 |  |  |
|    |      | 2.2.8                   | Instrument Duplicate Issue Detailed                    | . 2-54 |  |  |
|    |      | 2.2.9                   | Reversal of Instrument Payment                         | . 2-58 |  |  |
|    |      | 2.2.10                  | Processing Remittances                                 | . 2-62 |  |  |
| 3. | Inst | rument                  | t Clearing                                             | 3-1    |  |  |
|    |      |                         | g Maintenances                                         | 3-1    |  |  |
|    |      | 3.1.1                   | Clearing Network                                       | 3-1    |  |  |
|    |      | 3.1.2                   | Clearing Bank Directory                                | 3-3    |  |  |
|    |      | 3.1.3                   | Clearing Branch                                        |        |  |  |
|    |      | 3.1.4                   | Clearing Network Currency Preference                   |        |  |  |
|    |      | 3.1.5                   | Customer Clearing Float Days Maintenance               | . 3-10 |  |  |
|    |      | 3.1.6                   | Customer Service Model Clearing Float Days Maintenance |        |  |  |
|    |      | 3.1.7                   | Sector level Clearing Float Days Maintenance           |        |  |  |
|    | 3.2  | Clearin                 | g Transactions                                         |        |  |  |
|    |      | 3.2.1                   | Outbound Clearing                                      | . 3-16 |  |  |
|    |      | 3.2.2                   | Outbound Clearing View                                 | . 3-24 |  |  |
|    |      | 3.2.3                   | Outbound Bulk Clearing                                 | . 3-29 |  |  |
|    |      | 3.2.4                   | Return of Outbound Clearing                            | . 3-32 |  |  |
|    |      | 3.2.5                   | Outbound Clearing Transaction Float Extension          |        |  |  |
|    |      | 3.2.6                   | Inbound Clearing                                       |        |  |  |
|    |      | 3.2.7                   | Inward Clearing File Upload                            |        |  |  |
|    |      | 3.2.8                   | Inbound Clearing View                                  |        |  |  |
|    |      | 3.2.9                   | Inbound Bulk Clearing                                  |        |  |  |
|    |      | 3.2.10                  | Return of Inbound Clearing                             |        |  |  |

| 4. | Pos | itive Pa | ay                                        |      |
|----|-----|----------|-------------------------------------------|------|
|    | 4.1 | Positiv  | 4-1                                       |      |
|    |     |          | Positive Pay Preferences                  |      |
|    |     | 4.1.2    | Positive Pay Customer Account Preferences | 4-2  |
|    | 4.2 | Positiv  | e Pay Input                               | 4-4  |
|    |     |          | Positive Pay Instrument                   |      |
|    |     |          | Positive Pay View                         |      |
|    | 4.3 |          | e Pay Validation                          |      |
|    | 4.4 |          | e Pay Modification                        |      |
|    |     |          | Positive Pay Modification                 |      |
|    | 4.5 | Positiv  | e Pay Status Change                       | 4-12 |
|    |     | 4.5.1    | Positive Pay Status Movement              | 4-12 |
| 5. | Fun |          | D Glossary                                |      |

# 1. About this Manual

# 1.1 Introduction

This manual is designed to help you to quickly get familiar with the Oracle Banking Payments. It takes you through the various stages of Instruments, Instrument Clearing and Positive Pay processing.

You can further obtain information specific to a particular field by placing the cursor on the relevant field and striking <F1> on the keyboard.

# 1.2 <u>Audience</u>

This manual is intended for the following User/User Roles:

| Role                           | Function                                                                                       |
|--------------------------------|------------------------------------------------------------------------------------------------|
| Front Office Operators         | DD/Manager's Check issue and payment transactions except authorization                         |
| Back Office Operators          | Instrument related maintenances/Instrument<br>Transaction Input functions except Authorization |
| Instrument Department Officers | Instrument Maintenance/ Transaction Authorization                                              |

# 1.3 **Documentation Accessibility**

For information about Oracle's commitment to accessibility, visit the Oracle Accessibility Program website at <u>http://www.oracle.com/pls/topic/lookup?ctx=acc&id=docacc</u>.

# 1.4 Organization

This manual is organized into the following chapters.:

| Chapter   | Description                                                                                                    |
|-----------|----------------------------------------------------------------------------------------------------|
| Chapter 1 | About this Manual gives information on the intended audience. It also lists the various chapters covered in this User Manual.              |
| Chapter 2 | Instruments provides information on Instruments.                                                                                           |
| Chapter 3 | Instrument Clearing provides information on Instrument Clearing.                                                                           |
| Chapter 4 | Positive Pay provides information on Positive Pay.                                                                                         |
| Chapter 3 | <i>Function ID Glossary</i> has alphabetical listing of Function/Screen ID's used in the module with page references for quick navigation. |

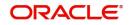

# 1.5 <u>Glossary of Icons</u>

This User Manual may refer to all or some of the following icons:

| lcons | Function    |
|-------|-------------|
| ×     | Exit        |
| +     | Add row     |
|       | Delete row  |
| Q     | Option List |

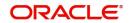

# 2. Instruments

For customers requesting for issue of Demand Draft/ Manager's Cheque, Oracle Banking Payments has a provision to capture the details of the instrument to be issued and allocate a unique instrument number for the same.

When the instrument is presented for payment, the receiving bank presents the same in local clearing to the bank which issued the instrument. The payment of the instrument can also be effected by internal transfer the proceeds to Beneficiary's account held with the issuing bank itself.

# 2.1 Instrument Maintenances

Instrument related maintenances helps in defining various parameters as required by the bank, for processing Instrument issuance and payments.

This chapter contains the following section:

- Section 2.1.1, "Instrument Code"
- Section 2.1.2, "Instrument Inventory"
- Section 2.1.3, "Network Preference for Instrument Detailed"
- Section 2.1.4, "Foreign Currency Instrument Issuer"

## 2.1.1 Instrument Code

You can define the instrument codes through this screen.

You can invoke 'Instrument Code Detailed' screen by typing 'PGDINSCD' in the field at the top right corner of the Application tool bar and clicking on the adjoining arrow button.

| Instrument Code Detailed –                                                                |                                |                                                                                                    |                                          |      |  |  |  |  |
|-------------------------------------------------------------------------------------------|--------------------------------|----------------------------------------------------------------------------------------------------|------------------------------------------|------|--|--|--|--|
| New Enter Query                                                                           |                                |                                                                                                    |                                          |      |  |  |  |  |
| Host Co<br>Instrument Co<br>Code Descripti<br>Instrument ty<br>Stale Period<br>Mont<br>Da | de * on pe Demand Draft  v ths | Instrument Currency<br>Instrument Validation<br>Issuer Code<br><b>Revalidation Details</b><br>Revalidation Period in Months<br>Revalidation Period in Days |                                          | ρ    |  |  |  |  |
| Maker<br>Checker                                                                          | Date Time:<br>Date Time:       |                                                                                                    | Record Status<br>Authorization<br>Status | Exit |  |  |  |  |

You can specify the following fields:

## Host Code

The system indicates the Host Code of transaction branch on clicking 'New'.

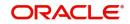

## **Instrument Code**

Specify the Instrument Code.

## **Code Description**

Specify the description of the Instrument Code.

## Instrument Type

Select the type of Instrument Type from below values:

- Cheque
- Demand Draft
- Managers Cheque
- Demand Draft-FCY
- Remittance-Outward
- Remittance-Inward
- Traveller's Cheque

## **Instrument Currency**

All valid currencies are listed. Choose the relevant instrument currency for the code maintained.

## Instrument Validation

Select the option from values listed - Internal/External. Instrument Validations can be done both internally and externally.

- Internal Inventory Validation within the system is done on selecting Internal.
- External All the validations for the instruments are done by the external system.

When the Instrument type is 'Cheque' and it is issued by FCUBS /any other DDA system, validation is happening externally and this option is to be maintained.

## **Issuer Code**

Specify the Issuer Code from the list of values. This field is disabled for instrument types 'Demand Draft-FCY' and 'Cheque'.

For other Instrument types, this field is mandatory and system validate the same on save.

## Stale Period

This the period till when the instruments code is valid from the day it is created.

## Month

Specify the period in number of months.

## Days

Specify the period in number of days.

## Note

- You are allowed to maintain the stale period either in months or in days not as a combination of months and days.
- Stale period specified here is validated when the instrument transaction is booked. System validates the instrument date and the date, the transaction is booked. If it is more than the period defined, error message is displayed.

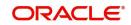

# **Revalidation Details**

## **Revalidation Allowed**

Select the Revalidation Allowed between Yes or No.

## **Revalidation Period in Months**

Specify the Revalidation Period in Months.

## **Revalidation Period in Days**

Specify the Revalidation Period in Days.

## 2.1.1.1 Instrument Code Summary

You can search for records in the Instrument Code Summary Screen. You can invoke 'Instrument Code Summary' screen by typing 'PGSINSCD' in the field at the top right corner of the Application tool bar and clicking on the adjoining arrow button.

| nstrument Code Summary     |                    |               |                                  |                     |                     |                       |
|----------------------------|--------------------|---------------|----------------------------------|---------------------|---------------------|-----------------------|
| Search Advanced Search Res | et Clear All       |               |                                  |                     |                     |                       |
| Case Sensitive             |                    |               |                                  |                     |                     |                       |
| Authorization              | Status             | •             |                                  | Record Status       | •                   |                       |
| Host                       | Code               | Q             |                                  | Instrument Code     |                     | Q                     |
| Instrumer                  | nt type            |               |                                  | Instrument Currency |                     | Q                     |
| Instrument Vali            | dation 🔻           |               |                                  |                     |                     |                       |
| lecords per page 15 🔻 🔘 ┥  | 1 Of 1 🕨 📕         | Go Lock Colun | nns 0 T                          |                     |                     |                       |
|                            | ord Status Host Co |               | Code Description Instrument type | Months Days         | Instrument Currency | Instrument Validation |
|                            |                    |               |                                  |                     |                     |                       |
|                            |                    |               |                                  |                     |                     |                       |
|                            |                    |               |                                  |                     |                     |                       |
|                            |                    |               |                                  |                     |                     |                       |
|                            |                    |               |                                  |                     |                     |                       |
|                            |                    |               |                                  |                     |                     |                       |
|                            |                    |               |                                  |                     |                     |                       |
|                            |                    |               |                                  |                     |                     |                       |
|                            |                    |               |                                  |                     |                     |                       |
|                            |                    |               |                                  |                     |                     |                       |
|                            |                    |               |                                  |                     |                     |                       |
|                            |                    |               |                                  |                     |                     |                       |
|                            |                    |               |                                  |                     |                     |                       |
|                            |                    |               |                                  |                     |                     |                       |
|                            |                    |               |                                  |                     |                     |                       |
|                            |                    |               |                                  |                     |                     |                       |
|                            |                    |               |                                  |                     |                     |                       |
|                            |                    |               |                                  |                     |                     |                       |
|                            |                    |               |                                  |                     |                     | Ex                    |

You can search using one or more of the following parameters:

- Authorization Status
- Host Code
- Instrument Type
- Instrument Validation
- Record Status
- Instrument Code
- Instrument Currency

Once you have specified the search parameters, click 'Search' button. The system displays the records that match the search criteria.

Double click a record or select a record and click on 'Details' button to view the detailed maintenance screen.

# 2.1.2 Instrument Inventory

You can maintain valid range of numbers per Instrument Type. This maintenance is branchwise.

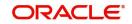

You can invoke 'Instrument Inventory Maintenance' screen by typing 'PIDINSNO' in the field at the top right corner of the Application tool bar and clicking on the adjoining arrow button.

| nstrument Inventory Detailed |                      |                  |                         |             |
|------------------------------|----------------------|------------------|-------------------------|-------------|
| New Enter Query              |                      |                  |                         |             |
| Ho                           | st Code *            | Code Description |                         |             |
| Instrumen                    | nt Code *            | Instrument type  | ۲                       |             |
| Instrument                   | Branch * HEL         | Sequence Number  |                         |             |
| Issi                         | Je Date * YYYY-MM-DD |                  |                         |             |
| Start I                      | Number *             |                  |                         |             |
| End                          | Number *             |                  |                         |             |
|                              |                      |                  |                         |             |
|                              |                      |                  |                         |             |
|                              |                      |                  |                         |             |
|                              |                      |                  |                         |             |
|                              |                      |                  |                         |             |
|                              |                      |                  |                         |             |
| Maker                        | Date Time:           | Mod No           | Record Status           | <b>F</b> .4 |
| Checker                      | Date Time:           |                  | Authorization<br>Status | Exit        |

You can specify the following fields:

## Host Code

The system indicates the Host Code of transaction branch on clicking 'New'.

#### **Instrument Code**

All valid Instrument codes of instrument type 'Demand Draft' and 'Manager's Cheque' are listed. Select the appropriate code.

#### **Instrument Branch**

User's logged in branch is displayed in this field.

#### Issue Date

System defaults the current date in this field on clicking 'New' button.

## Start Number

Specify the Starting Number of the range of inventory numbers to be maintained.

#### **End Number**

Specify the End Number of the range.of inventory numbers to be maintained

## **Code Description**

System defaults the Code Description of the Instrument Code selected.

## Instrument type

System defaults the Instrument Type based on the Instrument Code selected.

#### **Sequence Number**

System generates the Sequence Number automatically. It is generated based on the number of times the same Instrument Code is created. When same instrument code is created multiple times, the Sequence number for that code gets incremented.

## Note

While allocating inventory number for a processing completed inventory issue transaction, FIFO rule will be followed.

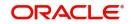

# 2.1.2.1 Instrument Inventory Summary

You can search for instrument inventory records in this screen. You can invoke 'Instrument Inventory Summary' screen by typing 'PISINSNO' in the field at the top right corner of the Application tool bar and clicking on the adjoining arrow button.

| Instrun | nent Inventory Mainte | nance Summary   |           |                 |                   |                  |                 |              | ×    |
|---------|-----------------------|-----------------|-----------|-----------------|-------------------|------------------|-----------------|--------------|------|
| Searc   | h Advanced Search     | Reset Clear All |           |                 |                   |                  |                 |              |      |
| Case S  | Sensitive             |                 |           |                 |                   |                  |                 |              |      |
|         | Authorization         | Status          | •         |                 | Rec               | cord Status      | •               |              |      |
| Record  | s per page 15 💌 阔     | ◀ 1 Of 1 ► ►    | Go        | Lock Columns 0  | •                 |                  |                 |              |      |
|         | Authorization Status  | Record Status   | Host Code | Instrument type | Instrument Branch | Code Description | Instrument Code | Start Number |      |
|         |                       |                 |           |                 |                   |                  |                 |              | ^    |
|         |                       |                 |           |                 |                   |                  |                 |              |      |
|         |                       |                 |           |                 |                   |                  |                 |              |      |
|         |                       |                 |           |                 |                   |                  |                 |              | _    |
|         |                       |                 |           |                 |                   |                  |                 |              | _    |
|         |                       |                 |           |                 |                   |                  |                 |              | E    |
|         |                       |                 |           |                 |                   |                  |                 |              | - 11 |
|         |                       |                 |           |                 |                   |                  |                 |              |      |
|         |                       |                 |           |                 |                   |                  |                 |              | -    |
|         |                       |                 |           |                 |                   |                  |                 |              |      |
|         |                       |                 |           |                 |                   |                  |                 |              |      |
|         |                       |                 |           |                 |                   |                  |                 |              |      |
| •       |                       |                 |           | m               |                   |                  |                 |              | + -  |
|         |                       |                 |           |                 |                   |                  |                 | Ex           | it   |

You can search using one or more of the following parameters:

- Authorization Status
- Instrument Type
- Instrument Code
- End Number
- Record Status
- Instrument Branch
- Start Number

Once you have specified the search parameters, click 'Search' button. The system displays the records that match the search criteria.

Double click a record or select a record and click on 'Details' button to view the detailed maintenance screen.

## 2.1.3 <u>Network Preference for Instrument Detailed</u>

This maintenance is provided for maintaining preferences for an instrument code. This maintenance is applicable to Instruments of type Demand Draft and Manager's cheque only.

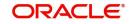

You can invoke 'Network Preference for Instrument Detailed' screen by typing 'PIDINPRF' in the field at the top right corner of the Application tool bar and clicking on the adjoining arrow button.

| work Preferences for In             | struments Detailed  |                        |                           |                          | -         |
|-------------------------------------|---------------------|------------------------|---------------------------|--------------------------|-----------|
| w Enter Query                       |                     |                        |                           |                          |           |
| Host                                | Code *              |                        |                           |                          |           |
| Instrument                          |                     |                        |                           |                          |           |
| Code Desc                           | ription             |                        |                           |                          |           |
|                                     |                     |                        |                           |                          |           |
| Instrument Cu                       | 2000                |                        |                           |                          |           |
| Instrumer                           | t type Demand Draft | ~                      |                           |                          |           |
| strument Preferences                |                     |                        | Price Code                |                          |           |
| Instrument Payable GL/ Ad           | count               |                        | Instrument Issu           | e                        |           |
| 2007                                | Authorization Rekey | Required               | Instrument Stop Pa        | у                        |           |
| Drawe                               |                     |                        | Instrument Cance          | əl                       |           |
| Instrument Number Generation Auto V |                     | Instrument Revalidatio | n                         |                          |           |
| Instrument Number L                 | ength               |                        | Duplicate Instrument issu | e                        |           |
| ccounting Codes for Ins             | trument Issue       |                        |                           |                          |           |
| Debit Liqui                         |                     |                        |                           |                          |           |
| Credit Liqui                        |                     |                        |                           |                          |           |
|                                     |                     |                        |                           |                          |           |
| ccounting Codes for Ins             | trument Payment     |                        | FX Preferences            |                          |           |
| Debit Liqui                         | dation              |                        | FX Rate Typ               | e                        |           |
| Credit Liqui                        | dation              |                        | Rate Override Variance    |                          |           |
|                                     |                     |                        | Rate Stop Variance        |                          |           |
| oreign Currency Instrum             | Generate MT 110     |                        | Small FX Limit Currence   | ,                        |           |
|                                     | Generate MT TTU     |                        | Small FX Limit Amour      |                          | N 2 8 1 1 |
|                                     |                     |                        |                           | External Exchange Rate A | pplicable |
| horization Rekey Fields             |                     |                        |                           |                          |           |
| ◀ 1 Of 1 ► ►                        | Go                  |                        |                           |                          | + -       |
| Rekey Field Name                    | Description         | Transaction Type       |                           |                          |           |
|                                     |                     |                        |                           |                          |           |
|                                     |                     |                        |                           |                          |           |
|                                     |                     |                        |                           |                          |           |
| Maker                               | Date Time:          |                        | Mod No                    | Record Status            |           |
| Checker                             | Date Time:          |                        |                           | Authorization            | E         |

You can specify the following fields:

## **Host Code**

The system indicates the Host Code of transaction branch on clicking 'New'.

#### **Instrument Code**

All valid Instrument codes of instrument type 'Demand Draft' and 'Manager's Cheque' are listed. Choose the appropriate code from the LOV.

#### **Code Description**

System defaults the Description of the Code based on the Instrument Code selected.

#### Instrument Currency

System defaults the Instrument Currency based on the Instrument Code selected.

#### Instrument type

The system Instrument Type based on the Instrument Code selected.

## **Instrument Preferences**

#### **Instrument Payable GL/Account**

This field lists all the valid GL's and Nostro accounts.

Payable GL is fetched as credit account during Instrument issue and Debit account during Instrument liquidation through any payment mode clearing, transfer or cancellation. All valid liability type GLs are listed for this field.

Nostro accounts which are linked to a correspondent BIC in, Currency correspondent maintenance for the Instrument currency will be allowed for the screen if the instrument type is Demand Draft –FCY.

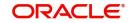

## Authorization rekey Required

Check this box to enable authorization in the transaction screens for the fields specified in Authorization Rekey fields. System validates the authorization fields in instrument screens based on this.

#### **Drawee BIC**

System defaults the Drawee BIC based on the Nostro account selected in Instrument Payable GL/Account. This field will be null and disabled, when a GL is selected.

#### **Instrument Number Generation**

Select the Instrument Number Generation between Auto or Manual.

#### **Instrument Number Length**

If the Instrument Number Generation is maintained as 'Manual' you can specify the Instrument Number Length.

## Price Code

#### Instrument Issue

Specify the price code for Instrument Issue.

## **Instrument Stop Pay**

Specify the price code for Instrument Stop Pay.

## **Instrument Cancel**

Specify the price code for Instrument Cancel.

#### **Instrument Revalidation**

Specify the Instrument Revalidation from the list of values. All valid price code are listed. This field can be maintained if revalidation is allowed for the instrument.

#### **Duplicate Instrument issue**

Specify the Duplicate Instrument issue from the list of values.

## Accounting Codes for Instrument Issues

## **Debit Liquidation**

Accounting template codes are maintained for instrument issue. Specify the accounting code for DRLQ event.

#### **Credit Liquidation**

Specify the accounting code for CRLQ event.

## **Accounting Codes for Instrument Payment**

#### **Debit Liquidation**

Accounting template codes are maintained for instrument payment. Specify the accounting code for DRLQ event.

## **Credit Liquidation**

Specify the accounting code for CRLQ event.

Accounting codes maintained in this careen are applicable to payments initiated from Instrument Issue / payment screens. For instruments received for payment in clearing accounting code applicable for clearing is used.

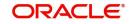

## Foreign Currency Instrument Preferences

## Generate MT 110

Check this box for foreign currency drafts. User can issue Foreign currency drafts, only if this option is enabled.

## **FX Preferences**

## FX Rate Type

Select the FX Rate Type from the list of values. All valid rate type is listed.

## **Rate Override Variance**

Specify the override variance allowed for FX Rate.

## **Rate Stop Variance**

Specify the stop variance allowed for FX rate.

## Note

If exchange rate is manually provided from queue screens, override/stop variance check is done by the system.

## **Small FX Limit Currency**

Select the FX Limit Currency from the list of values. Currency other that EUR also can be selected, for cross currency transactions.

## Small FX Limit Amount

Specify the FX Limit Amount. Internal and external rates picked are based on the limit maintained here.

## Note

- If Small FX limit is defined, then auto rate pick up happens only if the transfer amount is withing the limit. The Transfer Amount is converted to Limit Currency maintained using midrate of FX rate type linked and limit check is done.
- If Small FX limit is not maintained, then auto rate pick up is done from internal rates maintained, for all cross currency payment transactions without any limit check.

## **External Exchange Rate Applicable**

Check this box to apply external exchange rate, when the transfer amount is more than the FX Limit specified. System validates the breach amount and checks for External Exchange rate.

## Note

- If external system is available, then the transaction details are sent, to receive the exchange rate.
- Instrument transactions are moved to Exchange Rate exception queue if the response is rejected/timed out.
- Valid error message is displayed, when Small FX limit is breached and when there is no Exchange Rate system.

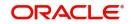

## **Authorization Rekey Fields**

You can define the authorization rekey fields here, which is validated during the transaction authorization.

## Rekey Field Name

Select the Rekey fields from the list of values.The field name values are factory-shipped. Following are the Rekey fields available for instrument:

- BENEF\_NAME (Beneficiary Name)
- CR\_AC\_NO (Credit Account Number)
- DR\_AC\_NO (Debit Account Number)
- INSTRUMENT\_AMOUNT (Instrument Amount)
- INSTRUMENT\_CCY (Instrument Currency)
- PAYABLE\_BRN\_CODE (Payable Branch Code)

## Description

System defaults the description of the Rekey Field name selected.

## **Transaction Type**

Select the Transaction type from the options listed - Instrument Issue/ Instrument Payment.

## 2.1.3.1 Instrument Preference Summary

You can search for records in the Instrument Preference Summary Screen. You can invoke 'Instrument Preference Summary' screen by typing 'PISINPRF' in the field at the top right corner of the Application tool bar and clicking on the adjoining arrow button.

| Instrument Preferences Summary                     |                  |                                                       |              |
|----------------------------------------------------|------------------|-------------------------------------------------------|--------------|
| Search Advanced Search Reset Clear All             |                  |                                                       |              |
| Case Sensitive                                     |                  |                                                       |              |
| Authorization Status                               |                  | Record Status •                                       |              |
| Instrument Code                                    | Q                |                                                       |              |
| Records per page 15 🔻 🔘 🚽 1 Of 1 🕨 🕅 Go            | Lock Columns 0 V |                                                       |              |
| Authorization Status Record Status Instrument Code |                  | Instrument Issue Instrument Stop Pay Instrument Cance | Debit Liquic |
|                                                    |                  |                                                       |              |
|                                                    |                  |                                                       |              |
|                                                    |                  |                                                       |              |
|                                                    |                  |                                                       |              |
|                                                    |                  |                                                       |              |
|                                                    |                  |                                                       |              |
|                                                    |                  |                                                       |              |
|                                                    |                  |                                                       |              |
|                                                    |                  |                                                       |              |
|                                                    |                  |                                                       |              |
|                                                    |                  |                                                       |              |
|                                                    |                  |                                                       |              |
|                                                    |                  |                                                       |              |
|                                                    |                  |                                                       |              |
|                                                    |                  |                                                       | Exit         |

You can search using one or more of the following parameters:

- Authorization Status
- Record Status
- Instrument Code

Once you have specified the search parameters, click 'Search' button. The system displays the records that match the search criteria.

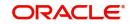

# 2.1.4 Foreign Currency Instrument Issuer

This maintenance is applicable when the bank is acting as a drawee bank for foreign currency demand drafts.

You can invoke 'Foreign Currency Instrument Issuer Details screen by typing 'PIDFCISR' in the field at the top right corner of the Application tool bar and clicking on the adjoining arrow button.

| Foreig | n Currency Instrument Issue                          | r Details        |                      |                |                        |                                 |     | - x |
|--------|------------------------------------------------------|------------------|----------------------|----------------|------------------------|---------------------------------|-----|-----|
| New    | Enter Query                                          |                  |                      |                |                        |                                 |     |     |
|        | Host<br>Instrument<br>Code Descri<br>Instrument Curi | iption           |                      |                |                        |                                 |     |     |
|        | 1 Of 1 In 1 Ge<br>Issuer BIC Code *                  | Issuer Bank Name | Direct Correspondent | Account Number | Correspondent Bank BIC | Correspondent Account           | + - |     |
|        | Maker<br>Checker                                     | Date T<br>Date T |                      | Mod No         |                        | d Status<br>orization<br>Status | E   | xit |

Specify the following fields:

## Host Code

Host Code for user's logged in branch is defaulted in this screen.

## Instrument code

All valid instrument codes of type 'Demand Draft-FCY' are available in the list. Select the required instrument code.

## **Code Description**

This is defaulted based on the instrument code selected.

## Instrument currency

The value is defaulted based on the instrument code selected.

## **Issuer BIC**

All valid BICs are available for this field. Select the required BIC.

## **Issuer Bank Name**

This field is defaulted based on the issuer BIC selected.

## **Direct correspondent flag**

Check this flag if there is a direct correspondent relation with the issuer bank.

## **Account Number**

It is mandatory to maintain the account number if 'Direct Correspondent 'flag is checked. All accounts of type OUR/THEIR maintained for the issuer BIC (11 digit BIC if not available 8 digit BIC+XXX) in currency correspondent maintenance for the issuer BIC are listed. 2-7.

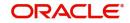

## **Correspondent Bank BIC**

It is mandatory to maintain Correspondent Bank BIC if 'Direct Correspondent' flag is not checked. All valid BICs that are available in currency correspondent maintenance are available for Correspondent Bank BIC field.

## **Correspondent Bank Account**

All valid BICs that are available in currency correspondent maintenance are listed for Correspondent Bank BIC field. All accounts of type OUR/THEIR maintained for the correspondent bank BIC in currency correspondent maintenance are available in correspondent bank account field.

## **Correspondent Bank Name**

This disabled field is auto-populated based on the correspondent BIC selected.

## Mapping of MT 110 fields

The system does a straight through processing of the message and builds demand draft record with the message details upon receiving the MT 110.

## Validations & upload of MT110

- The messages which were not uploaded because of DD issue transaction will be pending in Incoming Message Browser in repair status. It is possible to repair and to upload the message again.
- The message is marked as repair if field 54 is present.
- System does D2A conversion and bank re-direction for fields 53 & 52.
- Accounting entries are passed by debiting the Vostro/Nostro account of the correspondent bank (issuer bank itself or its correspondent bank, as the case may be and crediting the DD Payable GL.
- The message is marked as repair if the debit account could not be derived or if the incoming message has field 54 details.
- It is possible to initiate the foreign DD payment through the payment screen or through clearing.

## Upload of MT 111

- MT111 is processed only if there is a foreign currency instrument in Active status with issuer BIC as drawer BIC (if available), else sender BIC. The instrument currency, amount & Payee in the message matches with issued instrument currency and amount.
- The incoming message is linked to the corresponding instrument issue transaction and stop pay of the instrument is processed. You can view the incoming message from the view message sub-screen of the Instrument view screen with message direction status as 'ln'.
- The message upload fails and message remains in In-browser with the error code & details if the instrument number is not available. If the instrument is in liquidated, cancelled or payment stopped status, the system links the message to the transaction. However, if no straight through processing happen, message remains in the in browser with the related exception details. You must manually generate MT 112 response message in this case.
- The Sending Bank BIC field gets populated.
- The stop pay record is now available in unauthorized status with upload user as the maker. On authorization, record status is Payment stopped.

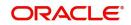

# 2.1.4.1 Foreign Currency Instrument Issuer Summary

You can search for records in the Foreign Currency Instrument Issuer Summary Details Screen. You can invoke the Foreign Currency Instrument Issuer Summary Details screen by typing 'PISFCISR' in the field at the top right corner of the Application tool bar and clicking on the adjoining arrow button.

| e Sensitive |                             |                                          |                        |   |   |  |
|-------------|-----------------------------|------------------------------------------|------------------------|---|---|--|
|             | Authorization Status        | *                                        | Record Status          | * |   |  |
|             | Host Code                   | Q                                        | Instrument Code        |   | Q |  |
|             | Code Description            | ٩                                        | Instrument Currency    |   | Q |  |
|             | 15 • N < 1 or 1 > N         | Go Lock Columns 0 •                      |                        |   |   |  |
| Authorizat  | ion Status Record Status He | ost Code Instrument Code Code Descriptio | on Instrument Currency |   |   |  |
|             |                             |                                          |                        |   |   |  |
|             |                             |                                          |                        |   |   |  |
|             |                             |                                          |                        |   |   |  |
|             |                             |                                          |                        |   |   |  |
|             |                             |                                          |                        |   |   |  |
|             |                             |                                          |                        |   |   |  |
|             |                             |                                          |                        |   |   |  |
|             |                             |                                          |                        |   |   |  |
|             |                             |                                          |                        |   |   |  |
|             |                             |                                          |                        |   |   |  |
|             |                             |                                          |                        |   |   |  |
|             |                             |                                          |                        |   |   |  |

You can search using one or more of the following parameters:

- Authorization Status
- Record Status
- Host Code
- Instrument Code
- Code Description
- Instrument Currency

Once you have specified the search parameters, click 'Search' button. The system displays the records that match the search criteria.

Double click a record or select a record and click on 'Details' button to view the detailed maintenance screen.

## 2.1.5 Instrument External Bank Code Maintenance

This maintenance is applicable for issue of Instruments of type 'Demand Draft', 'Banker's Cheque' and 'Remittance-Outward' and Remittance-Inward'. This maintenance allows the list other banks /branches on behalf of which these instruments are allowed to be issued/paid.

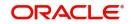

You can invoke 'Instrument External Bank Code Maintenance' screen by typing 'PIDEXTBK' in the field at the top right corner of the Application tool bar and clicking on the adjoining arrow button.

| Instrun | nent External Bank Code Mai                                           | ntenance                 |              |        |                                                                                                    |                                          |     | -   | × |
|---------|-----------------------------------------------------------------------|--------------------------|--------------|--------|----------------------------------------------------------------------------------------------------|------------------------------------------|-----|-----|---|
| New     | Enter Query                                                           |                          |              |        |                                                                                                    |                                          |     |     |   |
| H 4     | Host Code *<br>Instrument Code *<br>External Bank Code *<br>Bank Name | Branch Name              |              |        | Instrument type<br>Instrument Description<br>Instrument Currency<br>Payable Account or GL<br>Account Branch |                                          | + - |     |   |
|         | Branch Code *                                                         | Dranda rydilly           | Limit Amount |        |                                                                                                    |                                          |     |     | - |
|         | Maker<br>Checker                                                      | Date Time:<br>Date Time: |              | Mod No |                                                                                                    | Record Status<br>Authorization<br>Status |     | Exi | t |

You can specify the following fields:

## Host Code

The system indicates the Host Code of transaction branch on clicking 'New'.

#### Instrument Code

Specify the Instrument Code from the list of values. All valid Instrument Codes maintained with Instrument type as 'Demand Draft', 'Banker's Cheque' and 'Remittance-Outward' and 'Remittance-Inward' are listed.

## **External Bank Code**

For instrument codes of Instrument type 'Demand Draft, 'Banker's cheque' and 'Remittance Inward' this field is defaulted as the issuer code linked to the instrument code and disabled.

For Instrument codes of type 'Remittance-outward' all valid Bank codes maintained in PMDBNKCD are listed.

#### **Bank Name**

System defaults the Bank Name based on the Bank Code selected.

## Instrument type

System defaults the Instrument Type based on the Instrument Code selected.

#### **Instrument Description**

System defaults the Instrument Description based on the Instrument Code selected.

#### Instrument Currency

System defaults the Instrument Currency based on the Instrument Code selected.

#### **Payable Account or GL**

Specify the Payable Account or GL from the list of values. Lists all external GLs of type 'Liability' /'Asset' available in External Chart of Accounts and all valid accounts (Normal/ Nostro) with account currency as Instrument currency. System uses this GL/Account in accounting based on this maintenance.

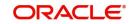

## Note

This field is applicable for Outward/Inward Remittance type of instruments only.

## **Account Branch**

This field is defaulted and disabled as the Account Branch of the selected account. If GL is selected, this field is enabled and lists all valid branch codes of the Host. It is optional to select a branch. If a Branch is selected, this branch is defaulted as the account branch irrespective of the Transaction Branch. If this branch is not selected then transaction branch is defaulted as Account Branch for the GL during accounting.

## **Branch Code**

System defaults the Branch Code of the Account Branch selected.

#### **Branch Name**

System defaults the Branch Name of the Account Branch selected.

#### **Limit Amount**

Specify the Limit Amount in instrument currency upto which the instrument can be issued.

## 2.1.5.1 Instrument External Bank Code Summary

You can invoke 'Instrument External Bank Code Summary' screen by typing 'PISEXTBK' in the field at the top right corner of the Application tool bar and clicking on the adjoining arrow button.

| Instrument External Bank Code Sun | nmary                       |                           |                                     | - ×                   |
|-----------------------------------|-----------------------------|---------------------------|-------------------------------------|-----------------------|
| Search Advanced Search Reset      | Clear All                   |                           |                                     |                       |
| Case Sensitive                    |                             |                           |                                     |                       |
| Authorization Status              | ~                           |                           | Record Status 🗸                     |                       |
| External Bank Code                | Q                           |                           | Host Code                           | Q                     |
| Instrument Code                   | Q                           |                           |                                     |                       |
| Records per page 15 🗸 🔘 ┥ 1       | Of 1 > > Go                 | Lock Columns 0 V          |                                     |                       |
| Authorization Status Record       | d Status External Bank Code | Host Code Instrument Code | Instrument type Instrument Currency | Payable Account or GL |
|                                   |                             |                           |                                     |                       |
|                                   |                             |                           |                                     |                       |
|                                   |                             |                           |                                     |                       |
|                                   |                             |                           |                                     |                       |
|                                   |                             |                           |                                     |                       |
|                                   |                             |                           |                                     |                       |
|                                   |                             |                           |                                     |                       |
|                                   |                             |                           |                                     |                       |
|                                   |                             |                           |                                     |                       |
|                                   |                             |                           |                                     |                       |
|                                   |                             |                           |                                     |                       |
|                                   |                             |                           |                                     | Exit                  |

You can search using one or more of the following parameters:

- Authorization Status
- External Bank Code
- Instrument Code
- Record Status
- Host Code

Once you have specified the search parameters, click 'Search' button. The system displays the records that match the search criteria.

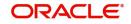

Double click a record or select a record and click on 'Details' button to view the detailed maintenance screen.

## 2.1.6 Denomination Code for Traveller's Cheques

You can maintain the denomination code of TCs through this screen.

You can invoke 'Instrument Code Detailed' screen by typing 'PIDDENOM' in the field at the top right corner of the Application tool bar and clicking on the adjoining arrow button.

| Denomination Code for Traveller's Cheques |                    |                 | - ×                |
|-------------------------------------------|--------------------|-----------------|--------------------|
| New Enter Query                           |                    |                 |                    |
| Host Code *                               |                    | Instrument type | v                  |
| Instrument Code *                         | Instrument Code *  |                 |                    |
| Code Description                          |                    | Issuer Code     |                    |
| Denomination Details                      |                    |                 |                    |
| K < 1 Of 1 > K Go                         |                    |                 | + - =              |
| Denomination Code  Code Description       | Denomination Value |                 |                    |
|                                           |                    |                 |                    |
|                                           |                    |                 |                    |
|                                           |                    |                 |                    |
|                                           |                    |                 |                    |
|                                           |                    |                 |                    |
|                                           |                    |                 |                    |
|                                           |                    |                 |                    |
| Maker                                     | Date Time:         | Mod No          | Record Status      |
| Checker                                   | Date Time:         | Aut             | thorization Status |

You can specify the following fields:

## **Host Code**

The system indicates the host code that is linked to the transaction branch of the customer.

#### **Instrument Code**

Specify the Instrument Code from the list of values. All valid Instrument Codes of type TC (Traveller's Cheque) are listed.

## **Code Description**

Specify the Description of the Instrument Code.

#### Instrument Type

System defaults the Instrument Type based on the Instrument Code selected.

#### **Instrument Currency**

System defaults the Instrument Currency based on the Instrument Code selected.

#### **Issuer Code**

System defaults the Issuer Code based on the Instrument Code selected.

## **Denomination Details**

This the period till when the instruments code is valid from the day it is created.

## **Denomination Code**

Specify the Denomination Code.

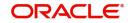

## **Code Description**

Specify the Code Description.

## **Denomination Value**

Specify the Denomination Value.

## 2.1.6.1 Denomination Code for Traveller's Cheques Summary

You can search for records in the Instrument Code Summary Screen. You can invoke 'Denomination Code for Traveller's Cheques Summary' screen by typing 'PISDENOM' in the field at the top right corner of the Application tool bar and clicking on the adjoining arrow button.

| Denor  | nination Code for Trav | veller'      | s Cheques Summa  | гу                |                    |                  |                 |             | -  | ×  |
|--------|------------------------|--------------|------------------|-------------------|--------------------|------------------|-----------------|-------------|----|----|
| Searc  | h Advanced Search      | Reset        | Clear All        |                   |                    |                  |                 |             |    |    |
| Case   | Sensitive              |              |                  |                   |                    |                  |                 |             |    |    |
|        | Authorization          | Status       | ~                |                   |                    | Record Status    | ~               |             |    |    |
|        | Instrumen              | t Code       |                  | Q                 |                    |                  |                 |             |    |    |
| Record | sperpage 15 🗸 🔘        | <b>4</b> 1 0 | f 1 🕨 🗎          | Go Lock Column    | s 0 🗸              |                  |                 |             |    |    |
|        | Authorization Status   | Record S     | Status Host Code | Instrument Curren | cy Instrument Code | Code Description | Instrument type | Issuer Code |    |    |
|        |                        |              |                  |                   |                    |                  |                 |             |    |    |
|        |                        |              |                  |                   |                    |                  |                 |             |    |    |
|        |                        |              |                  |                   |                    |                  |                 |             |    |    |
|        |                        |              |                  |                   |                    |                  |                 |             |    |    |
|        |                        |              |                  |                   |                    |                  |                 |             |    |    |
|        |                        |              |                  |                   |                    |                  |                 |             |    |    |
|        |                        |              |                  |                   |                    |                  |                 |             |    |    |
|        |                        |              |                  |                   |                    |                  |                 |             |    |    |
|        |                        |              |                  |                   |                    |                  |                 |             |    |    |
|        |                        |              |                  |                   |                    |                  |                 |             |    |    |
|        |                        |              |                  |                   |                    |                  |                 |             |    |    |
|        |                        |              |                  |                   |                    |                  |                 |             |    |    |
|        |                        |              |                  |                   |                    |                  |                 |             |    |    |
|        |                        |              |                  |                   |                    |                  |                 |             | Ex | dt |

You can search using one or more of the following parameters:

- Authorization Status
- Host Code
- Instrument Code

Once you have specified the search parameters, click 'Search' button. The system displays the records that match the search criteria.

Double click a record or select a record and click on 'Details' button to view the detailed maintenance screen.

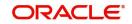

# 2.1.7 <u>Traveller's Cheque Inventory Maintenance</u>

You can invoke 'Traveller's Cheque Inventory Maintenance' screen by typing 'PIDTCINV' in the field at the top right corner of the Application tool bar and clicking on the adjoining arrow button.

| Traveller's Cheque Inventory Maintenance |            |                        |                     |
|------------------------------------------|------------|------------------------|---------------------|
| New Enter Query                          |            |                        |                     |
| 11-12-01-0                               |            |                        |                     |
| Host Code *                              |            | Instrument type        | ~                   |
| Instrument Code *                        |            | Instrument Currency    |                     |
| Denomination Code *                      |            | Series Sequence Number |                     |
| Instrument Branch *                      |            |                        |                     |
| Issue Date *                             | YYYY-MM-DD |                        |                     |
|                                          |            |                        |                     |
| Start Number *                           |            |                        |                     |
| End Number *                             |            |                        |                     |
|                                          |            |                        |                     |
|                                          |            |                        |                     |
|                                          |            |                        |                     |
|                                          |            |                        |                     |
|                                          |            |                        |                     |
|                                          |            |                        |                     |
|                                          |            |                        |                     |
|                                          |            |                        |                     |
|                                          |            |                        |                     |
|                                          |            |                        |                     |
|                                          |            |                        |                     |
|                                          |            |                        |                     |
|                                          |            |                        |                     |
|                                          |            |                        |                     |
|                                          |            |                        |                     |
|                                          |            |                        |                     |
|                                          |            |                        |                     |
|                                          |            |                        |                     |
| Maker                                    | Date Time: | Mod No                 | Record Status       |
| Checker                                  | Date Time: | A                      | uthorization Status |

You can specify the following fields:

## **Host Code**

The system indicates the Host Code of transaction branch on clicking 'New'.

## **Instrument Code**

Specify the Instrument Code from the list of values. All valid Instrument Codes of type TC (Traveller's Cheque) are listed.

#### Instrument Type

System defaults the Instrument Type based on the Instrument Code selected.

#### **Instrument Currency**

System defaults the Instrument Currency based on the Instrument Code selected.

#### **Denomination Code**

Specify the Denomination Code from the list of values. All denomination codes maintained for the instrument code in PIDDENOM are listed

#### **Series Sequence Number**

System generates Sequence Number of type Number (22).

## **Instrument Branch**

Specify the Instrument Branch from the list of values. All valid branches of the Host are listed.

#### **Issue Date**

This field is defaulted as Current Date.

#### Start Number

Specify the Start Number.

#### **End Number**

Specify the End Number. End number should be greater than Start Number.

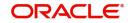

## 2.1.7.1 <u>Traveller's Cheque Inventory Maintenance Summary</u>

You can search for records in the Instrument Code Summary Screen. You can invoke 'Traveller's Cheque Inventory Maintenance Summary' screen by typing 'PISTCINV' in the field at the top right corner of the Application tool bar and clicking on the adjoining arrow button.

|        | er's Cheque Invento  |                            |                   |                   |           |                     |                   |                 |            | -                      | ×   |
|--------|----------------------|----------------------------|-------------------|-------------------|-----------|---------------------|-------------------|-----------------|------------|------------------------|-----|
|        | h Advanced Search    | Reset Clear A              | All               |                   |           |                     |                   |                 |            |                        |     |
| Case S | Sensitive            |                            |                   |                   |           |                     |                   |                 |            |                        |     |
|        | Auth                 | norization Status          | ~                 |                   |           |                     | Record Status     | ~               |            |                        |     |
|        | Ins                  | strument Branch            |                   | Q                 |           |                     | Denomination Code |                 | Q          |                        |     |
|        | 1                    | nstrument Code             |                   | Q                 |           |                     | Instrument type   |                 | ~          |                        |     |
|        |                      |                            |                   |                   |           |                     |                   |                 |            |                        |     |
| Record | s per page 15 👻 🗼    | <ul> <li>I Of 1</li> </ul> | Go Go             | Lock Columns 0 🛩  |           |                     |                   |                 |            |                        |     |
|        | Authorization Status | Record Status              | Instrument Branch | Denomination Code | Host Code | Instrument Currency | Instrument Code   | Instrument type | Issue Date | Series Sequence Number | St  |
|        |                      |                            |                   |                   |           |                     |                   |                 |            |                        |     |
|        |                      |                            |                   |                   |           |                     |                   |                 |            |                        |     |
|        |                      |                            |                   |                   |           |                     |                   |                 |            |                        |     |
|        |                      |                            |                   |                   |           |                     |                   |                 |            |                        |     |
|        |                      |                            |                   |                   |           |                     |                   |                 |            |                        |     |
|        |                      |                            |                   |                   |           |                     |                   |                 |            |                        |     |
|        |                      |                            |                   |                   |           |                     |                   |                 |            |                        |     |
|        |                      |                            |                   |                   |           |                     |                   |                 |            |                        |     |
|        |                      |                            |                   |                   |           |                     |                   |                 |            |                        |     |
|        |                      |                            |                   |                   |           |                     |                   |                 |            |                        |     |
|        |                      |                            |                   |                   |           |                     |                   |                 |            |                        |     |
|        |                      |                            |                   |                   |           |                     |                   |                 |            |                        |     |
|        |                      |                            |                   |                   |           |                     |                   |                 |            |                        |     |
|        |                      |                            |                   |                   |           |                     |                   |                 |            |                        |     |
|        |                      |                            |                   |                   |           |                     |                   |                 |            |                        |     |
|        |                      |                            |                   |                   |           |                     |                   |                 |            |                        |     |
|        |                      |                            |                   |                   |           |                     |                   |                 |            |                        |     |
|        |                      |                            |                   |                   |           |                     |                   |                 |            |                        |     |
|        |                      |                            |                   |                   |           |                     |                   |                 |            |                        |     |
|        |                      |                            |                   |                   |           |                     |                   |                 |            |                        |     |
|        |                      |                            |                   |                   |           |                     |                   |                 |            |                        |     |
|        |                      |                            |                   |                   |           |                     |                   |                 |            | E                      | xit |

You can search using one or more of the following parameters:

- Authorization Status
- Instrument Branch
- Instrument Code
- Record Status
- Denomination Code
- Instrument type

Once you have specified the search parameters, click 'Search' button. The system displays the records that match the search criteria.

Double click a record or select a record and click on 'Details' button to view the detailed maintenance screen.

# 2.2 Instrument Transactions

Instrument issuance, payment, stopping of the instrument payments can be done through the Instruments transaction screens.

## 2.2.1 Instrument Issue

You can provide details of issue of instruments in this maintenance. You can also send the instrument issue request through channels.

You can invoke 'Instrument Issue' screen by typing 'PIDINSIS' in the field at the top right corner of the Application tool bar and clicking on the adjoining arrow button.

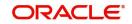

| nstrument Issue Detailed |                        |                                |            |      |
|--------------------------|------------------------|--------------------------------|------------|------|
| New Enter Query          |                        |                                |            |      |
| Transaction Branch *     |                        | Transaction Reference Number * |            |      |
| Host Code *              |                        | Instrument Number              |            |      |
| Source Code *            |                        | Instrument type                | ~          |      |
| Instrument Code *        | Instrument Code * Code |                                |            |      |
| Prefunded GL No 🗸        |                        | Test key                       |            |      |
| Main Pricing             |                        |                                |            |      |
| Debit Details            |                        | Instrument Details             |            |      |
| Debit Account/GL         |                        | Booking Date                   | yyyy-MM-dd |      |
| Account Currency         |                        | Instruction Date *             | yyyy-MM-dd |      |
| Account Branch           |                        | Issue Date                     | yyyy-MM-dd |      |
| Account/GL Name          |                        | Instrument Currency *          |            |      |
| Debit Amount             |                        | Instrument Amount *            |            |      |
| Customer Number          |                        | Exchange Rate                  |            |      |
| Customer Service Model   |                        | FX Reference Number            |            |      |
|                          |                        |                                | Enrich     |      |
| Beneficiary Details      |                        |                                |            |      |
| JDF   MIS                |                        |                                |            |      |
| Maker Id                 | Checker Id             | Authorization Sta              | atus       | Exit |
| Date Time                | Date Time              |                                |            | Exit |

You can specify the following fields:

## **Transaction Branch**

The system indicates the Transaction Branch on clicking 'New'.

## **Transaction Reference Number**

The system populates the Transaction Reference Number.

#### **Host Code**

This field is defaulted as user's logged in Host.

#### **Instrument Number**

This field is populated by system upon successfully completing the instrument issue processing. The new instrument number is allocated based on the branch and instrument code and available inventory in FIFO order.

## Source Code

This field is defaulted as 'MANL'.

## Instrument type

Based on the Instrument Code selected, Instrument Type gets auto-populated.

#### Instrument Code

All valid Instrument codes of instrument type 'Demand Draft' and 'Manager's Cheque' are listed. Select the appropriate code.

#### **Code Description**

Based on the Instrument Code selected, Code Description gets auto-populated.

#### Prefunded GL

You can select the value between Yes or No. If the Prefunded GL is 'Yes' Debit Account can be a valid GL. In other cases, system defaults the Prefunded GL maintained in Source code maintenance as the debit account while posting the accounting.

## Test key

Specify the Test Key, if the transaction is for instrument type 'Remittance Inward'.

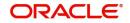

## 2.2.1.1 Main Tab

Click Main tab from the Instrument Issue screen.

| Debit Details          |            | Instrument Details    |                  |             |   |        |
|------------------------|------------|-----------------------|------------------|-------------|---|--------|
| Debit Account/GL       | Q          | P Booking Date 20     |                  |             |   |        |
| Account Currency       |            | Instruction Date *    | 2018-06-07       | <b>5</b> 13 |   |        |
| Account Branch         |            | Issue Date            | YYYY-MM-DD       |             |   |        |
| Account/GL Name        |            | Instrument Currency * |                  |             | Q |        |
| Debit Amount           |            | Instrument Amount *   |                  |             |   |        |
| Customer Number        |            | Exchange Rate         |                  |             |   |        |
| Customer Service Model |            | FX Reference Number   |                  |             |   |        |
| Beneficiary Details    |            |                       | Enrich           |             |   |        |
| Beneficiary Name       |            | Payable Branch Code   |                  |             | Q |        |
| Additional Def         | nie        | Payable Branch Name   |                  |             |   |        |
|                        |            | Remarks               |                  |             | P |        |
| UDF   MIS              |            |                       |                  |             |   |        |
| Maker Id               | Checker Id | Authorization St      | tatus Authorized |             |   | Cancel |
| Date Time              | Date Time  |                       |                  |             |   | _      |

You can specify the following fields:

## Debit Details

## **Debit Account/GL**

You can select the purchaser details. You can select a valid customer account.

## **Account Currency**

The system indicates the Account Currency.

## Account Branch

The system indicates the Branch of Account.

## Account/GL Name

The system indicates the name of the Account or the GL name depending on your selection.

## **Debit Amount**

Specify the Debit Amount to be issued.

## **Customer Number**

The system indicates the unique Customer Number that is tagged to the account.

#### **Customer Service Model**

The system indicates the Customer Service Model for the account. For example, GOLD and PLATINUM.

## **Instrument Details**

## **Booking Date**

The system defaults the current date on clicking 'New'.

## **Instruction Date**

Specify the request date obtained from the customer. This is defaulted as current date. You can change this to a back date or forward date.

## Issue Date

The system specifies the Issue Date. If request date is a back dated, issue date will be set as the current date. Instrument Date is the same as Issue Date.

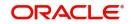

#### Note

System does holiday check using local holidays maintained for branch, when future dated request is placed. The request is processed with the following possibilities:

- If customer preference is available for Instruction date movement, then issue date is moved forward or backward to a business day.
- If no customer preference is available it is always moved forward to next business day.

#### Instrument Currency

This is defaulted by the system based on the Instrument Code selected.

#### **Instrument Amount**

Specify the Instrument Amount for transfer. This is a mandatory field.

#### Exchange Rate

Specify the Exchange Rate if debit account currency is different from the transfer currency. The system retains the input value and validates the same against override and stop variances maintained in the Network preference.

If exchange rate is not specified, then the system populates the exchange rate on enrich or save, if the transfer amount is less than small FX limit maintained. If transfer amount is more than small FX limit and, if external exchange rate is applicable, then rate pick up will happen during transaction processing.

## **FX Reference Number**

Specify the Foreign Exchange reference.

#### Enrich

Click this button to trigger computation of Charges and populate the Charges in the **Pricing** tab.

## **Beneficiary Details**

#### **Beneficiary Name**

Specify the Account Name of the beneficiary. This is a mandatory field.

#### **Payable Branch Code**

This is optional based on the Instrument Type. Select the required Branch Code from the list of values.

#### **Payable Branch Name**

This is defaulted by the system based on the Payable Branch Name selected.

#### Remarks

Specify internal remarks, if any.

#### **Issuer Bank Details**

## **Bank Code**

Specify the Bank Code from the list of values.

## **Bank Name**

This is defaulted by the system based on the Bank Code selected.

#### **Branch Code**

Specify the Branch Code from the list of values.

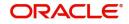

## **Branch Name**

This is defaulted by the system based on the Branch Code selected.

## Payable Bank Details

#### Bank Code

Specify the Bank Code from the list of values.

#### **Bank Name**

This is defaulted by the system based on the Bank Code selected.

## **Branch Code**

Specify the Branch Code from the list of values.

#### **Branch Name**

This is defaulted by the system based on the Branch Code selected.

## 2.2.1.2 Additional details

You can specify the additional beneficiary details by clicking the 'Additional Details' button.

Additional Details sub screen consist of two tabs:

- Additional Details
- TC Denomination Details

| tional Details                           |                        |
|------------------------------------------|------------------------|
| Transaction Reference Number             | Host Code              |
| Activation Date yyyy-MM-dd               | Instrument Currency    |
|                                          |                        |
| ditional Details TC Denomination Details |                        |
| btor Details                             | Phone Number           |
| Account /Party Identifier                | Beneficiary Account    |
| Bank Identifier Code                     | Name and Address 1     |
| Name and Address 1                       | Address Line 2         |
| Address Line 2                           | Address Line 3         |
| Address Line 3                           | Address Line 4         |
| Address Line 4                           | Phone Number           |
| Phone Number                             | Beneficiary Identifier |
| Debtor Identifier                        |                        |
| nder To Receiver Information             |                        |
| Line 1                                   |                        |
| Line 2                                   |                        |
| Line 3                                   |                        |
| Line 4                                   |                        |
| Line 5                                   |                        |
| Line 6                                   |                        |
| Line o                                   |                        |
|                                          |                        |
|                                          |                        |
|                                          |                        |
|                                          |                        |
|                                          |                        |
|                                          |                        |
|                                          |                        |

You can specify the Following details:

## **Debtor Identifier**

## Account/Party Identifier

Specify the Account/Party Identifier.

## **Bank Identifier Code**

Select the BIC from the list of values. All the valid BIC codes are listed here.

#### Name and Address1

Specify the Name and Address.

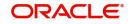

## Address 2-4

Specify the Addresses.

Phone Number and Debtor Identifier Specify the Phone Number and Debtor Identifier.

## Payee Details

**Beneficiary Account** Specify the Beneficiary Account.

Name and Address1 Specify the Name and Address.

Address 2-4 Specify the Addresses.

Phone Number and Debtor Identifier

Specify the Phone Number and Identifier of the Payee.

## Sender to Receiver Information

Line 1-6 Specify the lines.

## Note

System lists the standard code words such as /ACC/, /INT/, /INS/. The code word /REC/ is not listed in the LOV as per SWIFT 2019 change.

## 2.2.1.3 TC Denomination details

You can specify the TC Denomination details..

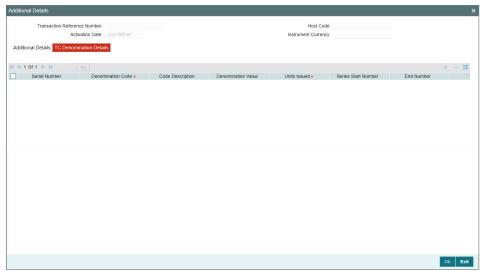

Denomination details tab is enabled only if the instrument type is TC

You can specify the Following details:

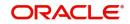

## **Serial Number**

System generates the Serial Number.

## **Denomination Code**

Specify the Denomination Code from the list of values. Lists all the codes maintained for the instrument code in PIDDENOM.

## Code Description

Code Description is defaulted based on the Denomination Code selected.

## **Denomination Value**

Denomination Value is defaulted based on the Denomination Code selected.

## **Units Issued**

Specify the Issued Units.

## Series Start Number

If the instrument number generation is 'Auto', then Start Series Number is populated by system. You can manually enter the Series Start Number if the instrument generation is manual.

## **End Number**

Based on the Units Issued, End Number is populated. You can manually enter the Series End Number if the instrument generation is manual.

## **Total Value**

Total Value is calculated by the system by multiplying the Denomination value with the units issued.

## 2.2.1.4 Pricing Tab

Click the **Pricing** tab from the Instrument Issue screen:

| lew  | Enter Query               |                  |                 |                            |                      |                         |   |  |
|------|---------------------------|------------------|-----------------|----------------------------|----------------------|-------------------------|---|--|
|      | Transaction Branch Code * |                  |                 | Transaction reference no * |                      |                         |   |  |
|      | Host Code *               |                  |                 | Inst                       |                      |                         |   |  |
|      | Source Code *             |                  | Instrument type |                            |                      |                         |   |  |
|      | Instrument Code *         |                  |                 | C                          | ode Description      |                         |   |  |
| Main | Pricing                   |                  | 6               |                            |                      |                         |   |  |
|      |                           |                  | 45              |                            |                      |                         |   |  |
| -    | 1 Of 1 🕨 🗎                | Go               |                 |                            |                      |                         | - |  |
|      | Component Name            | Pricing Currency | Pricing Code    | Waived                     | Amount               | Debtor Account Currency |   |  |
|      |                           |                  |                 |                            |                      |                         |   |  |
|      |                           |                  |                 |                            |                      |                         |   |  |
| -    |                           |                  | III             |                            |                      |                         | ۴ |  |
| DF   | MIS                       |                  | m               |                            |                      |                         | Þ |  |
| -    | MIS<br>Maker ID           |                  | "<br>Checker ID |                            | Authorization Status |                         | Þ |  |

## Note

- On clicking the Enrich button, system would compute the Charges, and Tax on Charges if applicable, based on the maintenance for Pricing Code specified in Instrument Preferences (PIDINPRF).
- There may be one or more applicable Charge and Tax components as defined in the Pricing Code maintenance. For each Charge and/or Tax component, the fixed

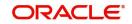

amount or rate would be fetched from Pricing Value Maintenance screen (PPDV-LMNT).

You can specify the following fields:

## **Component Name**

The system displays the name of the applicable Charge component.

#### **Pricing Currency**

The system displays the Pricing Currency of the component from the Pricing Code Maintenance.

## **Pricing Code**

The system displays the Pricing Code of the component from the Pricing Code Maintenance.

## Waived

Check this box to select the charge component to waive the associated charges.

#### Note

- If a particular Charge component is waived by you, then system would automatically also check the Waiver check box for the associated Tax component (identified from the Pricing code maintenance) if displayed in this grid.
- If charge/tax component is already waived in the Pricing Value maintenance, this component would still be displayed with the value and the waiver flag checked. This flag would not be allowed to be unchecked.

#### Amount

The system displays the fixed or calculated charge amount using the Pricing Value Maintenance. You can edit this field to a non-zero value.

## **Debit Account Currency**

The system displays the Currency of the selected Debit Account.

#### Note

Debit Currency is the same as Pricing Currency.

## **Debit Amount**

The system displays the Debit Amount.

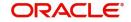

# 2.2.1.5 UDF Tab

Click on the 'UDF' button present in the bottom of the screen to invoke this screen.

| Fields           |             | ×              |
|------------------|-------------|----------------|
| Fields           |             |                |
| 🙀 🖣 1 Of 1 🕨 🕅 😡 |             | E              |
| Field Label *    | Field Value |                |
|                  |             |                |
|                  |             |                |
|                  |             |                |
|                  |             |                |
|                  |             |                |
|                  |             |                |
|                  |             |                |
|                  |             |                |
|                  |             |                |
|                  |             |                |
|                  |             |                |
|                  |             |                |
|                  |             |                |
|                  |             |                |
|                  |             |                |
|                  |             |                |
|                  |             |                |
|                  |             | Ok <b>Exit</b> |

You can specify user defined fields for each transaction.

## 2.2.1.6 MIS Tab

Click on the 'MIS' button present in the bottom of the screen to invoke this screen.

| Transaction Reference Number * |               | MIS Group Default |         |
|--------------------------------|---------------|-------------------|---------|
| Transaction MIS                | Composite MIS |                   |         |
|                                |               |                   |         |
|                                |               |                   |         |
|                                |               |                   |         |
|                                |               |                   |         |
|                                |               |                   |         |
|                                |               |                   |         |
|                                |               |                   |         |
|                                |               |                   |         |
|                                |               |                   | Ok Exit |

You can specify the MIS details in this sub-screen.

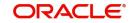

×

# 2.2.1.7 Instrument Issue Summary

You can search for instruments issued records in the summary screen. You can invoke 'Instrument Issue Summary 'screen by typing 'PISINSIS' in the field at the top right corner of the Application tool bar and clicking on the adjoining arrow button.

| Instrument Issue Summary        |            |                     |                 |                |                     |                        |                        |               |
|---------------------------------|------------|---------------------|-----------------|----------------|---------------------|------------------------|------------------------|---------------|
| Search Advanced Search Reset Cl | ear All    |                     |                 |                |                     |                        |                        |               |
| Case Sensitive                  |            |                     |                 |                |                     |                        |                        |               |
| Transaction Reference Number    |            | Q                   |                 |                | Instrument Amour    | nt                     | Q                      |               |
| Instrument Code                 |            | Q                   |                 |                | Debit Account/G     | L                      | Q                      |               |
| Instrument type                 |            | Q                   |                 |                | Instrument Number   | er                     | Q                      |               |
| Authorization Status            |            |                     | Customer Number |                | er                  | Q                      |                        |               |
| Issue Date                      | YYYY-MM-DI | D 💷                 |                 |                |                     |                        |                        |               |
| Records per page 15 🔻 🔘 ┥ 1 Of  | 1          | Go Lock C           | olumns 0 🔹      |                |                     |                        |                        |               |
|                                 | Host Code  | Instrument Amount   | Instrument Code | Debit Amount   | Instrument Currency | Beneficiary Address 2  | Customer Service Model | Beneficia     |
|                                 | nost oode  | instrument / unount | instrument oode | Debit / unount | monument ourrency   | Denenerary / touress 2 | oustomer oervice moder | Denoncia      |
|                                 |            |                     |                 |                |                     |                        |                        |               |
|                                 |            |                     |                 |                |                     |                        |                        |               |
|                                 |            |                     |                 |                |                     |                        |                        |               |
|                                 |            |                     |                 |                |                     |                        |                        |               |
|                                 |            |                     |                 |                |                     |                        |                        |               |
|                                 |            |                     |                 |                |                     |                        |                        |               |
|                                 |            |                     |                 |                |                     |                        |                        |               |
|                                 |            |                     |                 |                |                     |                        |                        |               |
|                                 |            |                     |                 |                |                     |                        |                        |               |
|                                 |            |                     |                 |                |                     |                        |                        |               |
|                                 |            |                     |                 |                |                     |                        |                        |               |
|                                 |            |                     |                 |                |                     |                        |                        |               |
|                                 |            |                     |                 |                |                     |                        |                        |               |
|                                 |            |                     |                 |                |                     |                        |                        |               |
|                                 |            |                     |                 |                |                     |                        |                        |               |
|                                 |            |                     |                 |                |                     |                        |                        |               |
|                                 |            |                     |                 |                |                     |                        |                        |               |
|                                 |            |                     |                 |                |                     |                        |                        |               |
|                                 |            |                     |                 |                |                     |                        |                        |               |
|                                 |            |                     |                 |                |                     |                        |                        |               |
|                                 |            |                     |                 |                |                     |                        |                        | Exit          |
|                                 |            |                     |                 |                |                     |                        |                        | 100 March 100 |

You can search using one or more of the following parameters:

- Transaction Reference Number
- Instrument Amount
- Instrument Code
- Debit Account/GL
- Instrument Type
- Instrument Number
- Authorization Status
- Customer Number
- Issue Date

Once you have specified the search parameters, click 'Search' button. The system displays the records that match the search criteria.

Double click a record to view the detailed maintenance screen.

# 2.2.2 Instrument Issue View

You can view the complete details of the instrument issued in this screen.

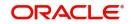

You can invoke 'Instrument Issue View Detailed' screen by typing 'PIDINSVW' in the field at the top right corner of the Application tool bar and clicking on the adjoining arrow button. Click New button on the Application toolbar.

| Instrument Issue View Detailed   |                         |                                 |                            |            | - ×  |
|----------------------------------|-------------------------|---------------------------------|----------------------------|------------|------|
| Enter Query                      |                         |                                 |                            |            |      |
| Transaction Branch *             |                         | Tran                            | saction Reference Number * |            |      |
| Host Code *                      |                         |                                 | Instrument Number          |            |      |
| Source Code *                    |                         |                                 | Instrument type            | ~          |      |
| Instrument Code *                |                         |                                 | Code Description           |            |      |
| Test key                         |                         |                                 | Source Reference Number    |            |      |
| Main Pricing Transaction Details | Stop Pay Details Foreig | gn Currency Instrument Details  |                            |            |      |
| Debit Details                    |                         | Instru                          | ment Details               |            |      |
| Debit Account/GL                 |                         |                                 | Booking Date               | yyyy-MM-dd |      |
| Account Currency                 |                         |                                 | Instruction Date *         | yyyy-MM-dd |      |
| Account Branch                   |                         |                                 | Issue Date                 | yyyy-MM-dd |      |
| Account/GL Name                  |                         |                                 | Instrument Currency *      |            |      |
| Debit Amount                     |                         |                                 | Instrument Amount *        |            |      |
| Customer No                      |                         |                                 | Exchange Rate              |            |      |
| Customer Service Model           |                         |                                 | FX Reference Number        |            |      |
| Beneficiary Details              |                         |                                 | Remarks                    |            |      |
| UDF   MIS   View Queue Action    | Payment Details   A     | All Messages   Clearing Details | Accounting Entries         |            |      |
| Maker Id                         |                         | Checker ID                      | Authorization St           | tatus      | Exit |
| Date Time                        |                         | Date Time                       |                            |            | CAR  |

- From this screen, click Enter Query. The Transaction Reference field gets enabled, for the user to specify the Reference Number.
- Along with the transaction details in the Main and Pricing tabs user can also view the Status details for the following:
  - Transaction Status
  - External System Status
  - Exception Queue Details
  - Stop Pay details
- Click Execute Query to populate the details of the transaction in the Instrument Issue View Detailed screen.

For more details on Main and Pricing tabs refer to 'PIDINSIS' screen details above.

## 2.2.2.1 Transaction Details

You can invoke this screen by clicking '*Transaction Details*' tab in the Instrument Issue Detailed View screen:

| Main Pricing Transaction Detail | s Stop Pay Details Fo | reign Currency Instru   | iment Details                         |                  |      |
|---------------------------------|-----------------------|-------------------------|---------------------------------------|------------------|------|
| Transaction Status              |                       |                         | External System Status                |                  |      |
| Transaction Status              | ~                     |                         | Sanction Check Status                 | Not Applicable 🗸 |      |
| CRLQ Status                     | ~                     |                         | Sanction Check Rei                    | F                |      |
| DRLQ Status                     | ~                     |                         | External Credit Approval Status       | Not Applicable 🗸 |      |
| Sanction Seizure                | No 🗸                  |                         | External Credit Approval Reference    |                  |      |
|                                 |                       |                         | External Exchange Rate Status         | Not Applicable 🗸 |      |
|                                 |                       |                         | External Rate Reference               |                  |      |
|                                 |                       |                         |                                       | View Queue       |      |
| Exception Queue                 |                       |                         | Liquidation Details                   |                  |      |
| UDF   MIS   View Queue Action   | n   Payment Details   | All Messages            | Clearing Details   Accounting Entries |                  |      |
| Maker Id<br>Date Time           |                       | Checker ID<br>Date Time | Authorization                         | Status           | Exit |

You can view the below status for the instrument issued from Transaction Details tab:

Transaction status

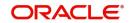

- CRLQ status indicates the credit accounting liquidation status
- DRLQ status indicates the debit accounting liquidation status
- Sanction Seizure

Status of the following External System checks with its respective Reference number are displayed:

- Sanction Check Status
- External Credit Approval Status
- External Exchange Rate Status

And 'Exception Queue, Liquidation Details, Duplicate Issue Details and Expiry Details are also available.

## 2.2.2.2 Stop Pay Details

Stop payment details, if initiated for the transaction, the respective details are displayed here. Click on 'Stop Pay Details' to view the screen.

Following details are displayed in the Stop pay details screen:

- Stop Payment Date
- Stop Payment revoked On
- Stop Pay Reason
- Stop Pay Reference
- Beneficiary Name and also you can view the message for the stop pay initiated by clicking 'View Message button.

|                     | YYYY-MM-DD | Stop Pay Reference |  |  |  |
|---------------------|------------|--------------------|--|--|--|
| Stop Pay revoked on | YYYY-MM-DD | Beneficiary Name   |  |  |  |
| Stop Pay Reason     |            | View Message       |  |  |  |
| (Query:Field 75)    |            |                    |  |  |  |
|                     |            |                    |  |  |  |
|                     |            |                    |  |  |  |
|                     |            |                    |  |  |  |
|                     |            |                    |  |  |  |
|                     |            |                    |  |  |  |
|                     |            |                    |  |  |  |
|                     |            |                    |  |  |  |
|                     |            |                    |  |  |  |

## 2.2.2.3 Foreign Currency Instrument Details

You can view Issuer Bank BIC and Bank Name fields.

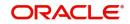

| Main Pricing Transaction Details Sto | p Pay Details Foreign Currency Instrument De | etails                       |      |
|--------------------------------------|----------------------------------------------|------------------------------|------|
| Issuer Bank BIC                      |                                              |                              |      |
| Bank Name                            |                                              |                              |      |
|                                      |                                              |                              |      |
|                                      |                                              |                              |      |
|                                      |                                              |                              |      |
|                                      |                                              |                              |      |
|                                      |                                              |                              |      |
|                                      |                                              |                              |      |
|                                      |                                              |                              |      |
| UDF   MIS   View Queue Action   F    | Payment Details   All Messages   Clearing    | Details   Accounting Entries |      |
| Maker Id                             | Checker ID                                   | Authorization Status         | Exit |
| Date Time                            | Date Time                                    |                              |      |

# 2.2.2.4 UDF Tab

You can invoke this screen by clicking 'UDF' tab in the screen.

| Fields            |             | ×       |
|-------------------|-------------|---------|
| Fields            |             |         |
| K ◀ 1 Of 1 ► M Go |             | 5E      |
| Field Label *     | Field Value |         |
|                   |             |         |
|                   |             |         |
|                   |             |         |
|                   |             |         |
|                   |             |         |
|                   |             |         |
|                   |             |         |
|                   |             |         |
|                   |             |         |
|                   |             |         |
|                   |             |         |
|                   |             |         |
|                   |             |         |
|                   |             |         |
|                   |             |         |
|                   |             |         |
|                   |             |         |
|                   |             |         |
|                   |             |         |
|                   |             |         |
|                   |             |         |
|                   |             | Ok Exit |

## 2.2.2.5 <u>MIS Tab</u>

You can invoke this screen by clicking 'MIS' tab in the screen.

| Transaction Reference Number * |               | MIS Group Default | 1       |
|--------------------------------|---------------|-------------------|---------|
| Transaction MIS                | Composite MIS |                   |         |
|                                |               |                   |         |
|                                |               |                   |         |
|                                |               |                   |         |
|                                |               |                   |         |
|                                |               |                   |         |
|                                |               |                   |         |
|                                |               |                   |         |
|                                |               |                   |         |
|                                |               |                   |         |
|                                |               |                   |         |
|                                |               |                   | Ok Exit |

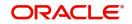

×

# 2.2.2.6 View Queue Action Log

You can view all the queue actions for the respective transaction initiated. You can invoke this screen by clicking the 'View Queue Action' button in View screen, where the Transaction Reference Number is auto populated and related details are displayed.

| View Queue Action Log        |                      |         |            |                      |             | - X              |
|------------------------------|----------------------|---------|------------|----------------------|-------------|------------------|
| Enter Query                  |                      |         |            |                      |             |                  |
| Transaction Reference Number | r                    |         |            | Network Code         |             |                  |
| K ◀ 1 Of 1 ► N Go            |                      |         |            |                      |             | + - ⊞            |
| Transaction Reference Number | Action               | Remarks | Queue Code | Authorization Status | Maker Id    | Maker Date Stamp |
|                              |                      |         |            |                      |             |                  |
|                              | View Request Message |         |            | View Respo           | nse Message |                  |
|                              |                      |         |            |                      |             | Exit             |

Following details are displayed:

- Transaction Reference Number
- Network Code
- Action
- Remarks
- Queue Code
- Authorization Status
- Maker ID
- Maker Date Stamp
- Checker ID
- Checker Date Stamp
- Queue Status
- Queue Reference No
- Primary External Status
- Secondary External Status
- External Reference Number

You can view the request sent and the corresponding response received for each row in Queue Action Log.

Also, you can view the request sent to and the response received from external systems for the following:

- Sanction screening
- External credit approval
- External Account Check

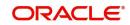

- External FX fetch
- External price fetch
- Accounting system

# 2.2.2.7 Payment Details

You can invoke this screen by clicking 'Payment Details' tab in the screen.

| Instrument Payment View                      |                    |                         |               |
|----------------------------------------------|--------------------|-------------------------|---------------|
| Execute Query                                |                    |                         |               |
| Host Code *                                  |                    | Payment Reference *     |               |
| Payment Branch * HEL                         |                    | Source Reference Number |               |
| Source *                                     |                    | Payment Date            | YYYY-MM-DD    |
| Payment Mode Transfer                        | r . V              | Code Description        |               |
| Instrument Code *                            |                    | Instrument Type         | v             |
| Instrument Number *                          |                    |                         |               |
| Main Price Transaction Details Accounting De | atails             |                         |               |
| Credit Details                               |                    | Instrument Details      |               |
| Creditor Account Number / GL                 |                    | Issue Date              | YYYY-MM-DD    |
| Account Currency                             |                    | Instrument Currency     |               |
| Account Branch                               |                    | Instrument Amount       |               |
| Account/GL Name                              |                    | Exchange Rate           |               |
| Credit Amount                                |                    | FX Reference Number     |               |
| Customer No                                  |                    |                         |               |
| Customer Service Model                       |                    |                         |               |
|                                              |                    | Beneficiary Details     |               |
|                                              |                    | Beneficiary Name        |               |
|                                              |                    | Beneficiary Adress      |               |
|                                              |                    | Beneficiary Address2    |               |
|                                              |                    | Beneficiary Identifier  |               |
| MIS   UDF   View Queue Action                |                    |                         |               |
| Maker Id                                     | Checker ID         | Authorization S         | Status Cancel |
| Maker Date Stamp                             | Checker Date Stamp |                         | Gunder        |

On clicking this, system launches the Instrument Payment view screen, which displays all the details pertaining to Instrument Payment. For more details on Instrument payment view, refer to section - 2.2.6.

### 2.2.2.8 <u>Clearing Details</u>

Click on Clearing details to open the Inward Clearing View (PGDIVIEW) screen for the instrument, if the payment of the instrument is done through clearing.

### 2.2.2.9 <u>All Messages</u>

You can invoke the "All Messages" screen by clicking the "All Messages" tab in the transaction screen to view the advices generated, if any.

| All Messag | jes                 |              |                |                    |               |                |            |     | - ×  |
|------------|---------------------|--------------|----------------|--------------------|---------------|----------------|------------|-----|------|
|            |                     |              |                |                    |               |                |            |     |      |
| Transa     | ction Reference Num | nber         |                |                    |               |                |            |     |      |
| 📕 ┥ 1 Of   | 1 🕨 🕅               | Go           |                |                    |               |                |            | + - | =    |
|            | DCN                 | Message Type | Message Format | SWIFT Message Type | Swift MX Type | Direction      | Value Date |     | Me   |
|            |                     |              |                |                    |               |                |            |     |      |
|            |                     |              |                |                    |               |                |            |     |      |
|            |                     |              |                |                    |               |                |            |     |      |
|            |                     |              |                |                    |               |                |            |     |      |
|            |                     |              |                |                    |               |                |            |     |      |
|            |                     |              |                |                    |               |                |            |     |      |
|            |                     | Message      |                |                    |               | Acknowledgemen | t          |     |      |
|            |                     | g            |                |                    |               | ugunun         |            |     |      |
|            |                     |              |                |                    |               |                |            |     | Exit |
|            |                     |              |                |                    | 1/2002022     |                |            |     | LAIL |

Specify the Transaction Reference Number and click on Execute Query to obtain the Message details.

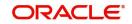

By default, the following attributes of the **Message Details** tab are displayed.

- DCN
- Message Type
- Message Format
- SWIFT Message Type
- Swift MX Type
- Direction
- Value Date
- Message Status
- Delivery Status
- Authorization Status
- Acknowledgement Status
- Funding Status
- Media
- Receiver or Sender
- PDE Flag
- Suppressed

# 2.2.2.10 Accounting Entries Tab

| Accounting Entrie  | s                |            |         |                |          |       |            | - ×           |
|--------------------|------------------|------------|---------|----------------|----------|-------|------------|---------------|
| Enter Query        |                  |            |         |                |          |       |            |               |
| Transaction Re     | ference Number   |            |         |                |          |       |            |               |
| Accounting Entrie  | s                |            |         |                |          |       |            |               |
| 📕 < 1 Of 1 🕨       | Go               |            |         |                |          |       |            | + - =         |
| Event Code         | Transaction Date | Value Date | Account | Account Branch | TRN Code | Dr/Cr | Amount Tag | Account Curre |
|                    |                  |            |         |                |          |       |            |               |
|                    |                  |            |         |                |          |       |            |               |
|                    |                  |            |         |                |          |       |            |               |
|                    |                  |            |         |                |          |       |            |               |
|                    |                  |            |         |                |          |       |            |               |
|                    |                  |            |         |                |          |       |            |               |
|                    |                  |            |         |                |          |       |            |               |
|                    |                  |            |         |                |          |       |            |               |
|                    |                  |            |         |                |          |       |            |               |
|                    |                  |            |         |                |          |       |            |               |
|                    |                  |            |         |                |          |       |            |               |
|                    |                  |            |         |                |          |       |            |               |
| Accounting Details |                  |            |         |                |          |       |            | ^             |
|                    |                  |            |         |                |          |       |            | Exit          |

By default, the following attributes of the Accounting Entries tab are displayed:

- Event Code
- Transaction Date
- Value Date
- Account
- Account Branch
- TRN Code
- Dr/Cr

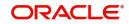

- Amount Tag
- Account Currency
- Transaction Amount
- Netting
- Offset Account
- Offset Account Branch
- Offset TRN Code
- Offset Amount Tag
- Offset Currency
- Offset Amount
- Offset Netting
- Handoff Status

# 2.2.2.11 Instrument Issue View Summary

You can invoke the 'Instruments Issue View Summary' screen by typing 'PISINSVW' in the field at the top right corner of the application toolbar and clicking the adjoining arrow button.

| Instrument Issue View Summary |                         |                       |                      |                |                       | - ×     |
|-------------------------------|-------------------------|-----------------------|----------------------|----------------|-----------------------|---------|
| Search Advanced Search Reset  | Clear All               |                       |                      |                |                       |         |
| Case Sensitive                |                         |                       |                      |                |                       |         |
| Transaction Reference Number  | Q                       |                       | Instrument Amount    |                | Q                     |         |
| Instrument Code               | Q                       |                       | Debit Account/GL     |                | Q                     |         |
| Instrument type               | Q                       |                       | Instrument Number    |                | Q                     |         |
| Source Code                   | Q                       |                       | Authorization Status |                | ~                     |         |
| Customer No                   | ٩                       |                       | Issue Date           | YYYY-MM-DD     | <b></b>               |         |
| Transaction Status            | ~                       |                       | Queue Code           |                | ~                     |         |
| Records per page 15 🗸 🔘 < 1 O |                         | Lock Columns 0 🗸      |                      |                |                       |         |
| Transaction Reference Number  | Host Code Instrument Ar | mount Instrument Code | Debit Amount Instru  | ument Currency | Beneficiary Address 2 | Custorr |
|                               |                         |                       |                      |                |                       |         |
|                               |                         |                       |                      |                |                       |         |
|                               |                         |                       |                      |                |                       |         |
|                               |                         |                       |                      |                |                       |         |
|                               |                         |                       |                      |                |                       |         |
|                               |                         |                       |                      |                |                       |         |
|                               |                         |                       |                      |                |                       |         |
|                               |                         |                       |                      |                |                       |         |
| Issue Duplicate   Revalidate  |                         |                       |                      |                |                       |         |
|                               |                         |                       |                      |                |                       |         |
|                               |                         |                       |                      |                |                       | Exit    |

You can search using one or more of the following parameters:

- Transaction Reference Number
- Instrument Amount
- Instrument Code
- Debit Account/GL
- Instrument Type
- Instrument Number
- Source Code
- Authorization Status
- Customer No
- Issue Date

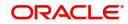

- Transaction Status
- Queue Code
- Source Reference Number.

Once you have specified the search parameters, click 'Execute Query' button. The system displays the records that match the search criteria.

Double click a record or select a record and click on 'Details' button to view the detailed maintenance screen.

You can perform the following actions on this summary screen:

### Revalidate

On selecting an instrument from the View screen that allows revalidation, Revalidation (Function ID: PIDREVAL) screen is opened with the selected Instrument details.

### **Issue Duplicate**

On selecting an instrument from the View screen that allows duplicate issue, Instrument Duplicate Issue (Function ID: PIDISDUP) screen is opened with the selected Instrument details.

### 2.2.3 Instrument Payment

Instrument issues can be liquidated by specifying the instrument Number through this screen. Liquidation can be initiated from the channels as well.Instrument can be liquidated to own bank account, GL or can be received as part of local clearing.

You can invoke 'Instrument Payment' screen by typing 'PIDINSPY' in the field at the top right corner of the Application tool bar and clicking on the adjoining arrow button.

|                              |                    |                     |            | - ×  |
|------------------------------|--------------------|---------------------|------------|------|
| New Enter Query              |                    |                     |            |      |
| Host Code *                  |                    | Payment Reference * |            |      |
| Payment Branch * 00          | D                  | Payment Date        | yyyy-MM-dd |      |
| Source *                     |                    | Code Description    |            |      |
| Payment Mode Tr              | ransfer 🗸          | Instrument Type     | ~          |      |
| Instrument Code *            |                    | Test key            |            |      |
| Instrument Number *          |                    |                     |            |      |
| Main Price                   |                    |                     |            |      |
| Credit Details               |                    | Instrument Details  |            |      |
| Creditor Account Number / GL |                    | Issue Date          | yyyy-MM-dd |      |
| Account Currency             |                    | Instrument Currency |            |      |
| Account Branch               |                    | Instrument Amount   |            |      |
| Account/GL Name              |                    | Exchange Rate       |            |      |
| Credit Amount                |                    | FX Reference Number |            |      |
| Customer Number              |                    | Issuer Bank Code    |            |      |
| Customer Service Model       |                    | Bank Name           |            |      |
|                              |                    | Issuer Branch Code  |            |      |
| MIS   UDF                    |                    |                     |            |      |
| Maker Id                     | Checker Id         | Authorization S     | Status     | Exit |
| Maker Date Stamp             | Checker Date Stamp |                     |            | LAIL |

You can specify the following fields:

### Host Code

The system indicates the Host Code of transaction branch on clicking 'New'.

### Payment Branch

Payment Branch is defaulted as the logged in branch of the customer.

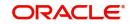

### Source

The source is defaulted as MANL.

### **Payment Mode**

Payment mode can be 'Transfer' or 'Cancel'. If payment is done by transferring the amount to another account Transfer mode has to be chosen. If purchaser is cancelling the instrument, cancel option to be chosen.

### **Instrument Code**

Select the Instrument Code.

### **Instrument Number**

Select the Instrument Number to be paid.All instruments outstanding for the instrument code which are in 'Active' status 'are listed.

#### **Payment Reference**

The system populates the Payment Reference number.

### Payment Date

Payment date is defaulted as current date.

### **Code Description & Instrument Type**

Instrument code description and Instrument type are defaulted based on Instrument code selected.

### **Test Key**

Specify the Test Key.

### 2.2.3.1 Main Tab

Click Main tab from the Instrument Payment screen.

| Main | Price |
|------|-------|
|------|-------|

| Credit Details                                                                        |                                  | Instrument Details                                                         |        |
|---------------------------------------------------------------------------------------|----------------------------------|----------------------------------------------------------------------------|--------|
| Creditor Account Number / GL<br>Account Currency<br>Account Branch<br>Account/GL Name | ۵                                | Issue Date <u>yyyy-MM-dd</u>                                               |        |
| Credit Amount<br>Customer Number<br>Customer Service Model                            |                                  | FX Reference Number<br>Issuer Bank Code<br>Bank Name<br>Issuer Branch Code |        |
| MIS   UDF                                                                             |                                  |                                                                            |        |
| Maker Id<br>Maker Date Stamp                                                          | Checker Id<br>Checker Date Stamp | Authorization Status Authorized                                            | Cancel |

You can specify the following fields:

### **Credit Details**

### **Creditor Account Number/GL**

Specify the Creditor Account Number from the list of values. If Payment mode is Cancel, system defaults the debit account used for the instrument issue in this field.

### Account Currency

This field is defaulted based on account number selected.

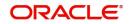

### **Account Branch**

This field is defaulted as the account branch of account number selected.

#### Account/GL Name

The system indicates the name of the Account depending on your account selection.

#### **Credit Amount**

Based on the Instrument amount and account currency this amount is computed and populated by the system.

#### **Customer Number**

The system indicates the unique customer number that is tagged to the account.

#### **Customer Service Model**

The system indicates the Customer Service Model linked to the customer.

### **Instrument Details**

Instrument details are defaulted based on the instrument number selected. The following fields are displayed on the screen:

- Issue Date
- Instrument Currency
- Instrument Amount
- Exchange Rate

### **Exchange Rate**

Based on the instrument currency and account currency and exchange rate related maintenances, exchange rate is computed by the system.

#### **FX Reference Number**

Specify the FX Reference Number.

#### **Issuer Bank Code**

Specify the Bank Code from the list of values.

#### **Bank Name**

This is defaulted by the system based on the Bank Code selected.

#### **Issuer Branch Code**

Specify the Branch Code from the list of values.

### **Branch Name**

This is defaulted by the system based on the Branch Code selected.

### **Beneficiary Details**

#### **Beneficiary Name**

Based on the Instrument Number selected, this field is defaulted.

### **Beneficiary Address - Address 2**

Based on the instrument number selected, beneficiary address is defaulted.

#### **Beneficiary Identifier**

Based on the Instrument Number selected, this field is defaulted.

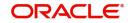

### Remarks

This s a free text field and specify Remarks, if any.

### Enrich

Click this button to trigger computation of Charges and details in the Main and Pricing tab.

### **Instrument Status**

### **Instrument Status**

The status of the instrument is displayed.

## 2.2.3.2 Price Tab

Click the **Price** tab from the Instrument Payment screen.For more details on Pricing fields, refer to section 2.2.1.3:

| Instrum | ient Payment      |              |                |                         |        | - *            |
|---------|-------------------|--------------|----------------|-------------------------|--------|----------------|
| New     | Enter Query       |              |                |                         |        |                |
|         | Host Code         | *            |                | Payment Reference *     |        |                |
| 5       | Payment Branch    | * ZAG        |                | Source Reference Number |        |                |
|         | Source            | *            |                | Payment Date            |        |                |
|         | Payment Mode      | Transfer 👻   |                | Code Description        |        |                |
|         | Instrument Code   | *            |                | Instrument Type         |        |                |
|         | Instrument Number | *            |                |                         |        |                |
| Main    | Price             |              |                |                         |        |                |
| widin   | P IICe            |              |                |                         |        |                |
|         | 1 Of 1 🕨 📕        | Go           |                |                         |        | + - 55         |
|         | Pricing Currency  | Pricing Code | Component Name | Waiver                  | Amount | Debtor Account |
|         |                   |              |                |                         |        | ^ I            |
|         |                   |              |                |                         |        |                |
|         |                   |              |                |                         |        | -              |
|         |                   |              |                |                         |        |                |
|         |                   |              |                |                         |        |                |
| MIS     | UDF               |              |                |                         |        |                |
|         | Maker ID          |              | Checker ID     | Authorization S         | tatus  | Exit           |
| Maker   | r Date Stamp      | Checker [    | Date Stamp     |                         |        | EXIL           |

### 2.2.3.3 MIS Tab

You can invoke this screen by clicking 'MIS' tab in the screen.

| MIS Details                    | , , |               |                      |    | ×    |
|--------------------------------|-----|---------------|----------------------|----|------|
| Transaction Reference Number * |     |               | MIS Group<br>Default |    |      |
| Transaction MIS                |     | Composite MIS |                      |    |      |
|                                |     |               |                      |    |      |
|                                |     |               |                      |    |      |
|                                |     |               |                      |    |      |
|                                |     |               |                      |    |      |
|                                |     |               |                      |    |      |
|                                |     |               |                      |    |      |
|                                |     |               |                      |    |      |
|                                |     |               |                      | Ok | Exit |

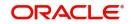

# 2.2.3.4 UDF Tab

You can invoke this screen by clicking 'UDF' tab in the screen.

| Fields     |               |             |    | ×    |
|------------|---------------|-------------|----|------|
| Fields     |               |             |    |      |
| 📕 ┥ 1 Of 1 | Go Go         |             |    | ==   |
|            | Field Label * | Field Value |    |      |
|            |               |             |    |      |
|            |               |             |    |      |
|            |               |             |    |      |
|            |               |             |    |      |
|            |               |             |    |      |
|            |               |             |    |      |
|            |               |             |    |      |
|            |               |             |    |      |
|            |               |             |    |      |
|            |               |             |    |      |
|            |               |             |    |      |
|            |               |             |    |      |
|            |               |             |    |      |
|            |               |             |    |      |
|            |               |             |    |      |
|            |               |             |    |      |
|            |               |             |    |      |
|            |               |             |    |      |
|            |               |             |    |      |
|            |               |             | Ok | Exit |

### 2.2.3.5 Instrument Payment Summary

You can search for records in the Instrument Payment Summary Screen. You can invoke 'Instrument Issue Summary' screen by typing 'PISINSPY' in the field at the top right corner of the Application tool bar and clicking on the adjoining arrow button.

| Instrument Payment Summary       |                      |                |                 |                        |              |                 |                   |           |
|----------------------------------|----------------------|----------------|-----------------|------------------------|--------------|-----------------|-------------------|-----------|
| Search Advanced Search Reset Cle | ar All               |                |                 |                        |              |                 |                   |           |
| Instrument Amount                |                      | Q              |                 | Beneficia              | ry Name      |                 | Q                 |           |
| Payment Mode                     |                      |                |                 | Instrum                | ent Code     |                 | Q                 |           |
| Beneficiary Identifier           |                      | Q              |                 | ls                     | sue Date 🛛 🕥 | YY-MM-DD 📰      |                   |           |
| Instrument Type                  |                      | Q              |                 | Instrumen              |              |                 | Q                 |           |
| Payment Date                     | YYYY-MM-DD           |                |                 | Authorizatio           |              | •               |                   |           |
| Payment Reference                |                      | Q              |                 | Creditor Account Nur   |              |                 | Q                 |           |
| Source Reference Number          |                      | Q              |                 | Instrument             | 100 C        |                 | Q                 |           |
| Instrument Status                |                      |                |                 | н                      | ost Code     |                 | Q                 |           |
| Records per page 15 T 🔘 ┥ 1 Of 1 | ▶ ₩ Go               | Lock Columns 0 | •               |                        |              |                 |                   |           |
| Instrument Amount Payment Brar   | nch Beneficiary Name | Payment Mode   | Instrument Code | Beneficiary Identifier | Issue Date   | Instrument Type | Instrument Number | Payment D |
|                                  |                      |                |                 |                        |              |                 |                   |           |
|                                  |                      |                |                 |                        |              |                 |                   |           |

You can search using one or more of the following parameters:

- Instrument Amount
- Beneficiary Name
- Payment Mode
- Instrument Code
- Beneficiary Identifier
- Issue Date
- Instrument Type
- Instrument Number

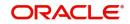

- Payment Date
- Authorization Status
- Payment Reference
- Creditor Account Number/GL
- Source Reference Number
- Instrument Currency
- Host Code

Once you have specified the search parameters, click 'Search' button. The system displays the records that match the search criteria.

Double click a record or select a record and click on 'Details' button to view the detailed maintenance screen.

## 2.2.4 Instrument Liquidation Process Flow

Instrument can be liquidated to own bank account, or can be received as part of local clearing.

- On initiating the instrument liquidation, the following processing steps are followed by the system:
  - Initial Validations: System should perform mandatory field checks and reference information checks. System validates whether account record is open and authorized.
  - Instrument Validation: Instrument status should be 'Active'. It should not be in any other status for example, liquidated, cancelled, and stale or payment stopped. If a valid Instrument is found, instrument details currency, amount and issue date are matched with instrument issue record. If the instrument is payable by a particular branch, then the liquidation can be initiated by that branch only.

### Note

For instrument liquidations initiated from user interface, system throws an error for any validation exception.

- Sanction Check: If Sanction screening is required for instrument payment, then it should be possible to send the clearing party details to the external sanction system for verification.
- **Exchange Rate Pickup:** Based on instrument currency and credit account currency exchange rate is picked up.This can be internal/external rate.
- External Account Check: If the instrument is getting credited to an account with the same bank, credit account status check to be done with DDA system. This processing step is not applicable for GLs.
- Accounting Handoff: Accounting entries are handed off to external accounting system.

# 2.2.5 Instrument Payment View

You can view the complete details of the instrument payment in this screen.

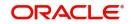

You can invoke 'Instrument Payment View' screen by typing 'PIDISPVW' in the field at the top right corner of the Application tool bar and clicking on the adjoining arrow button. Click new button on the Application toolbar.

| Instrument Payment View        |                                   |                     | - ×        |
|--------------------------------|-----------------------------------|---------------------|------------|
| Enter Query                    |                                   |                     |            |
| Host Code *                    |                                   | Payment Reference * |            |
| Payment Branch *               | 000                               | Payment Date        | yyyy-MM-dd |
| Source *                       |                                   | Code Description    |            |
| Payment Mode                   | Transfer 🗸                        | Instrument Type     | ~          |
| Instrument Code *              |                                   | Test key            |            |
| Instrument Number *            |                                   |                     |            |
| Main Price Transaction Details | Exception                         |                     |            |
| Credit Details                 |                                   | Instrument Details  |            |
| Creditor Account Number / GL   |                                   | Issue Date          | yyyy-MM-dd |
| Account Currency               |                                   | Instrument Currency |            |
| Account Branch                 |                                   | Instrument Amount   |            |
| Account/GL Name                |                                   | Exchange Rate       |            |
| Credit Amount                  |                                   | FX Reference Number |            |
| Customer No                    |                                   | Issuer Bank Code    |            |
| Customer Service Model         |                                   | Bank Name           |            |
|                                |                                   | Issuer Branch Code  |            |
| MIS   UDF   View Queue Action  | All Messages   Accounting Entries |                     |            |
| Maker Id                       | Checker ID                        | Authorization St    | atus       |
| Maker Date Stamp               | Checker Date Stamp                |                     |            |

- From this screen, click Enter Query. The Payment Reference field gets enabled, for the user to specify the Reference Number.
- Along with the transaction details in the Main and Pricing tabs user can also view the Status details for the following:
  - Transaction Status
  - External System Status
  - Exception Queue Details
- Click Execute Query to populate the details of the transaction in the Instrument Issue View Detailed screen.

For more details on Main and Pricing tabs refer to 'PIDINSPY' screen details above.

### 2.2.5.1 Transaction Details

You can invoke this screen by clicking '*Transaction Details*' tab in the Instrument Issue Detailed View screen:

| Main Price Transaction Details | Exception    |                    |                                  |                  |      |
|--------------------------------|--------------|--------------------|----------------------------------|------------------|------|
| Transaction Status             |              |                    | External System Status           |                  |      |
| Transaction Status             | Success 🗸    |                    | Sanction Check Status            | Not Applicable 🖌 |      |
| CRLQ Status                    | *            |                    | Sanction Check Ref               |                  |      |
| DRLQ Status                    | *            |                    | External Account Check Status    | Not Applicable 🖌 |      |
| Sanction Seizure               | No 🗸         |                    | External Account Check Reference |                  |      |
|                                |              |                    | External Exchange Rate Status    | Not Applicable 🖌 |      |
|                                |              |                    | External Rate Reference          |                  |      |
|                                |              |                    |                                  | View Queue       |      |
| MIS   UDF   View Queue Action  | All Messages | Accounting Entries |                                  |                  |      |
| Maker Id                       |              | Checker ID         | Authorization S                  | tatus            | Exit |
| Maker Date Stamp               | Ch           | ecker Date Stamp   |                                  |                  | LAIL |

You can view the below status for the instrument issued from Transaction Details tab:

- Transaction status
- CRLQ status indicates the credit accounting liquidation status
- DRLQ status indicates the debit accounting liquidation status

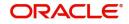

Sanction Seizure

Status of the following External System checks with its respective Reference number are displayed

- Sanction Check Status
- External Credit Approval Status
- External Exchange Rate Status

And 'Exception Queue code, Transaction Error code and Repair Reason details are available under *Exception Queue* status.

### 2.2.5.2 Exception

You can invoke the "Exception" screen by clicking the "Exception" tab in the transaction screen.

| Main Price Transaction Details E | xception                          |                      |      |
|----------------------------------|-----------------------------------|----------------------|------|
| Reversal Details                 |                                   |                      |      |
| Reversal Reference Number        |                                   | View Details         |      |
| Reverse Status                   | ~                                 |                      |      |
|                                  |                                   |                      |      |
|                                  |                                   |                      |      |
|                                  |                                   |                      |      |
|                                  |                                   |                      |      |
|                                  |                                   |                      |      |
|                                  |                                   |                      |      |
| MIS   UDF   View Queue Action    | All Messages   Accounting Entries |                      |      |
| Maker Id                         | Checker ID                        | Authorization Status | Exit |
| Maker Date Stamp                 | Checker Date Stamp                |                      | LAIL |

You can view Reversal Details in this sub screen.

# 2.2.5.3 <u>MIS Tab</u>

You can invoke this screen by clicking 'MIS' tab in the screen.

| Transaction Reference Number * | MIS Group Detaut |
|--------------------------------|------------------|
| Transaction MIS                | Composite MIS    |
|                                |                  |
|                                |                  |
|                                |                  |
|                                |                  |
|                                |                  |
|                                |                  |
|                                |                  |
|                                |                  |
|                                | Ok Exit          |

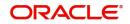

×

# 2.2.5.4 UDF Tab

You can invoke this screen by clicking 'UDF' tab in the screen.

| Fields   |               |             | ×       |
|----------|---------------|-------------|---------|
| Fields   |               |             |         |
| 📉 < 1 Of | 1 🕨 🖌 Go      |             |         |
|          | Field Label * | Field Value |         |
|          |               |             |         |
|          |               |             |         |
|          |               |             |         |
|          |               |             |         |
|          |               |             |         |
|          |               |             |         |
|          |               |             |         |
|          |               |             |         |
|          |               |             |         |
|          |               |             |         |
|          |               |             |         |
|          |               |             |         |
|          |               |             |         |
|          |               |             |         |
|          |               |             |         |
|          |               |             |         |
|          |               |             |         |
|          |               |             |         |
|          |               |             |         |
|          |               |             | Ok Exit |

### 2.2.5.5 View Queue Action Log

You can view all the queue actions for the respective transaction initiated. You can invoke this screen by clicking the 'View Queue Action' button in View screen, where the Transaction Reference Number is auto populated and related details are displayed. Refer to section 2.2.2.6 for more details on fields

| View Queue Action Log        |                      |         |            |                      |             | - x              |
|------------------------------|----------------------|---------|------------|----------------------|-------------|------------------|
| Enter Query                  |                      |         |            |                      |             |                  |
| Transaction Reference Numbe  | r                    |         |            | Network Code         |             |                  |
| K < 1 Of 1 > N Go            |                      |         |            |                      |             | + - =            |
| Transaction Reference Number | Action               | Remarks | Queue Code | Authorization Status | Maker Id    | Maker Date Stamp |
|                              | View Request Message |         |            | View Respo           | nse Message |                  |
|                              |                      |         |            |                      |             | Exit             |

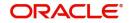

# 2.2.5.6 All Messages

You can invoke the "All Messages" screen by clicking the "All Messages" tab in the transaction screen.

| All Messa | ges                  |              |                |                    |               |                |            |     |    | ×   |
|-----------|----------------------|--------------|----------------|--------------------|---------------|----------------|------------|-----|----|-----|
|           |                      |              |                |                    |               |                |            |     |    |     |
| Transa    | action Reference Num | lber         |                |                    |               |                |            |     |    |     |
| ▲ 10      | f 1 🕨 🗎              | Go           |                |                    |               |                |            | + - | -  |     |
|           | DCN                  | Message Type | Message Format | SWIFT Message Type | Swift MX Type | Direction      | Value Date |     | Μ  | let |
|           |                      |              |                |                    |               |                |            |     |    |     |
|           |                      | Message      |                |                    | /             | Acknowledgemen | t          |     | Ex | it  |

# 2.2.5.7 Accounting Entries Tab

Click the Accounting Entries tab and view the accounting entries for the transaction initiated. For more details on this, refer to section 2.2.2.1.

| Accounting Entrie  | es               |            |         |                |            |              | - ×               |
|--------------------|------------------|------------|---------|----------------|------------|--------------|-------------------|
| Enter Query        |                  |            |         |                |            |              |                   |
| Transaction Re     | eference Number  |            |         |                |            |              |                   |
| Accounting Entrie  |                  |            |         |                |            |              |                   |
| 📕 < 1 Of 1 🕨       |                  |            |         |                |            |              | + - ==            |
| Event Code         | Transaction Date | Value Date | Account | Account Branch | TRN Code [ | Dr/Cr Amount | Tag Account Curre |
|                    |                  |            |         |                |            |              |                   |
|                    |                  |            |         |                |            |              |                   |
|                    |                  |            |         |                |            |              |                   |
|                    |                  |            |         |                |            |              |                   |
|                    |                  |            |         |                |            |              |                   |
|                    |                  |            |         |                |            |              |                   |
|                    |                  |            |         |                |            |              |                   |
|                    |                  |            |         |                |            |              |                   |
|                    |                  |            |         |                |            |              |                   |
|                    |                  |            |         |                |            |              |                   |
|                    |                  |            |         |                |            |              |                   |
| Accounting Details |                  |            |         |                |            |              | ^                 |
|                    |                  |            |         |                |            |              | Exit              |

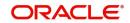

### 2.2.5.8 Instrument Payment View Summary

You can invoke the 'Instrument Payment View Summary' screen by typing 'PISISPVW' in the field at the top right corner of the application toolbar and clicking the adjoining arrow button.

| Instrument Payment View | Summar       | у          |                |      |               |                  |                |              |            |                 | - 1 |
|-------------------------|--------------|------------|----------------|------|---------------|------------------|----------------|--------------|------------|-----------------|-----|
| Search Advanced Search  | n Reset      | Clear All  |                |      |               |                  |                |              |            |                 |     |
| Case Sensitive          |              |            |                |      |               |                  |                |              |            |                 |     |
| Instrument              | Amount       |            |                | Q    |               | Ben              | eficiary Name  |              |            | Q               |     |
| Payme                   | nt Mode      | ~          |                |      |               | Ins              | trument Code   |              |            | Q               |     |
| Beneficiary             | Identifier   |            |                | Q    |               |                  | Issue Date     | YYYY-MM-E    | DD 🔛       |                 |     |
| Instrum                 | ent Type     |            |                | Q    |               | Instru           | ment Number    |              |            | Q               |     |
| Paym                    | ent Date     | YYYY-MM-DL | D 🔛            |      |               | Author           | ization Status |              | ~          |                 |     |
| Payment Re              | eference     |            |                | Q    |               | Creditor Account | Number / GL    |              |            | Q               |     |
| Records per page 15 🐱   | <b>K</b> < 1 | Of 1 🕨     | G              | io L | ock Columns 0 | *                |                |              |            |                 |     |
| Instrument Amount       | Payme        | ent Branch | Beneficiary Na | ame  | Payment Mode  | Instrument Code  | Beneficiary    | / Identifier | Issue Date | Instrument Type | Ins |
|                         |              |            |                |      |               |                  |                |              |            |                 |     |
| Reversal Request        |              |            |                |      |               |                  |                |              |            |                 |     |

You can search using one or more of the following parameters:

- Instrument Amount
- Beneficiary Name
- Payment Mode
- Instrument Code
- Beneficiary Identifier
- Issue Date
- Instrument Type
- Instrument Number
- Payment Date
- Authorization Status
- Payment Reference
- Creditor Account Number/GL
- Source Reference Number
- Instrument Currency
- Instrument Status
- Transaction Status
- Queue Code
- Host Code

Once you have specified the search parameters, click 'Execute Query' button. The system displays the records that match the search criteria.

Double click a record or select a record and click on 'Details' button to view the detailed maintenance screen.

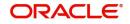

You can perform the following actions on this summary screen:

### **Reversal Request**

On selecting an instrument from the View screen that allows reversal, Reversal of Instrument Payment" screen (Function ID: PIDREVSL) is opened with the selected Instrument details.

### 2.2.6 Instrument Stop Payment

You can mark stop payment of an instrument and also revoke the stop payment. You can also collect charges for stop payment from the purchaser. Instrument status is marked as 'Payment Stopped' on authorizing the stop payment. When the stop payment is revoked, the instrument status is moved back to previous status (Active) provided the validity period is not over, else the status is marked as stale.

Payment can be stopped for an instrument which is not in liquidated / cancelled /stale status. You can invoke 'Instrument Stop Pay' screen by typing 'PIDSTPAY' in the field at the top right corner of the Application tool bar and clicking on the adjoining arrow button.

| Instrument Stop Pay Detailed |                  |                         |                         |      |
|------------------------------|------------------|-------------------------|-------------------------|------|
| New Enter Query              |                  |                         |                         |      |
| Host Co                      | de *             | Stop Pay Reference      | 0                       |      |
| Branch Co                    | de *             | Source Reference Number |                         |      |
| Source Co                    | de               | Code Description        |                         |      |
| Instrument Co                | ide *            |                         |                         |      |
| Instrument Num               | ber *            | Instrument type         | •                       |      |
| Main Price                   |                  |                         |                         |      |
| Stop Pay D                   | ate * YYYY-MM-DD | Beneficiary Name        |                         |      |
| Stop Pay Reas                | on               | Instrument Currency     |                         |      |
| (Query:Field                 | 75)              | Instrument Amount       |                         |      |
|                              |                  | Issue Date              | YYYY-MM-DD              |      |
|                              |                  | Stop Pay revoked on     | YYYY-MM-DD              |      |
|                              |                  |                         | Generate MT 111         |      |
|                              |                  | Sending Bank BIC        |                         |      |
|                              |                  |                         |                         |      |
|                              |                  |                         |                         |      |
|                              |                  |                         |                         |      |
|                              |                  |                         |                         |      |
|                              |                  |                         |                         |      |
|                              |                  |                         |                         |      |
|                              |                  |                         |                         |      |
|                              |                  |                         |                         |      |
| Maker                        | Date Time        | Mod Number              | Record Status           |      |
| Checker                      | Date Time        |                         | Authorization<br>Status | Exit |

You can specify the following fields:

### **Host Code**

The system indicates the Host Code of transaction branch on clicking 'New'.

### Branch

The system indicates the Transaction Branch of the customer.

### Source Code

System defaults the Source Code as 'MANL'.

### **Instrument Code**

Specify the Instrument Code.

### **Instrument Number**

Specify the Instrument Number for which stop payment to be marked. Instrument Number field lists instruments for the instrument codes selected which are in Active status.

### **Stop Pay Reference**

System generates the Stop Pay Reference on clicking 'New' button.

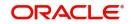

### Source Reference Number

Source Reference Number is disabled for stop payment through UI. For Gateway, this field is enabled and user can specify the number.

### **Code Description**

The system indicates the Instrument code description based on the Instrument code selected.

### Instrument type

The system indicates the type of Instrument.

### 2.2.6.1 Main Tab

You can specify the following field details in the Main tab:

### Stop Pay Date

This field is displayed as current date.

### Stop Pay Reason

Specify a reason to issue the Stop Pay.

### Query (Field 75)

Specify the query, if any.

### **Beneficiary Name**

The system indicates the name of the beneficiary as mentioned in the instrument.

### **Instrument Currency**

The system indicates the Instrument Currency.

### **Instrument Amount**

The system indicates the Instrument Amount.

### **Issue Date**

The system indicates the date on which the instrument was issued.

### Stop Pay revoked on

You can revoke the stop pay by invoking the 'Revoke' action. The date on which the Stop Pay revoked is displayed in this field.

### Generate MT 111

Check this box, when a SWIFT message is to be generated for stop payment request sent for Foreign currency-Demand Draft instrument.

This is applicable only for foreign CCY-Demand Draft. When this is not checked, SWIFT message is not generated.

### Sending Bank BIC

This field is disabled, when stop payment is done through UI. For upload, this field is displayed with respective BIC.

### **Enrich button**

Click the Enrich button to populate charge/tax amounts.

If charge pick up fails, system throws an error. You can then provide the required values and proceed with the transaction.

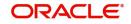

### 2.2.6.2 Price Tab

Click the **Price** tab from the Instrument Payment screen. For more details on Pricing fields, refer to section 2.2.1.3:

| Instru | ment Stop Pay Detaile | d            |                |        |        |                         |              | -     | > |
|--------|-----------------------|--------------|----------------|--------|--------|-------------------------|--------------|-------|---|
| New    | Enter Query           |              |                |        |        |                         |              |       |   |
|        |                       | Host Code *  |                |        |        | Stop Pay Reference *    |              |       |   |
|        | Br                    | anch Code *  |                |        | Sou    | rce Reference Number    |              |       |   |
|        | So                    | ource Code   |                |        |        | Code Description        |              |       |   |
|        |                       | ment Code *  |                |        |        | Instrument type         |              |       |   |
|        | Instrume              | ent Number * |                |        |        | insu differit type      |              |       |   |
| Mai    | Price                 |              |                |        |        |                         |              |       |   |
|        |                       |              |                |        |        |                         |              |       |   |
| ₩ ◄    | 1 Of 1 🕨 🗎            |              |                |        |        |                         |              | + - = | £ |
|        | Pricing Currency      | Pricing Code | Component Name | Waived | Amount | Debtor Account Currency | Debit Amount |       |   |
|        |                       |              |                |        |        |                         |              |       |   |
|        |                       |              |                |        |        |                         |              |       |   |
|        |                       |              |                |        |        |                         |              |       |   |
|        |                       |              |                |        |        |                         |              |       |   |
|        |                       |              |                |        |        |                         |              |       |   |
|        |                       |              |                |        |        |                         |              |       |   |
|        |                       |              |                |        |        |                         |              |       |   |
|        |                       |              |                |        |        |                         |              |       |   |
|        |                       |              |                |        |        |                         |              |       |   |
|        |                       |              |                |        |        |                         |              |       |   |
|        |                       |              |                |        |        |                         |              |       |   |

## 2.2.6.3 Instrument Stop Pay Summary

You can search for records in the Instrument Stop Pay Summary Screen. You can invoke "Instrument Stop Pay Summary" screen by typing 'PISSTPAY' in the field at the top right corner of the Application tool bar and clicking on the adjoining arrow button..

| Searc  | n Advanced Se | earch Reset Cle      | ear All    |             |                     |                   |                   |            |                     |             |
|--------|---------------|----------------------|------------|-------------|---------------------|-------------------|-------------------|------------|---------------------|-------------|
| Case   | Sensitive     |                      |            |             |                     |                   |                   |            |                     |             |
|        |               | Stop Pay Date        | YYYY-MM-DD |             |                     | Ir                | nstrument Number  |            | Q                   |             |
|        | S             | top Pay revoked on   | YYYY-MM-DD | <b>853</b>  |                     |                   | Record Status     |            | Q                   |             |
|        | F             | Authorization Status |            | Q           |                     | St                | op Pay Reference  |            | Q                   |             |
| Record | s per page 15 | 🛛 🗶 🔺 1 Of 1         | <b>N</b>   | Go Lock Col | umns 0 🔹            |                   |                   |            |                     |             |
|        |               |                      |            |             | Instrument Currency | Instrument Number | Instrument Amount | Issue Date | Stop Pay revoked on | Branch Code |
|        |               |                      |            |             |                     |                   |                   |            |                     |             |
|        |               |                      |            |             |                     |                   |                   |            |                     |             |
|        |               |                      |            |             |                     |                   |                   |            |                     |             |
|        |               |                      |            |             |                     |                   |                   |            |                     |             |
|        |               |                      |            |             |                     |                   |                   |            |                     |             |
|        |               |                      |            |             |                     |                   |                   |            |                     |             |
|        |               |                      |            |             |                     |                   |                   |            |                     |             |
|        |               |                      |            |             |                     |                   |                   |            |                     |             |
|        |               |                      |            |             |                     |                   |                   |            |                     |             |
|        |               |                      |            |             |                     |                   |                   |            |                     |             |
|        |               |                      |            |             |                     |                   |                   |            |                     |             |
|        |               |                      |            |             |                     |                   |                   |            |                     |             |
|        |               |                      |            |             |                     |                   |                   |            |                     |             |
|        |               |                      |            |             |                     |                   |                   |            |                     |             |
|        |               |                      |            |             |                     |                   |                   |            |                     |             |
|        |               |                      |            |             |                     |                   |                   |            |                     |             |
|        |               |                      |            |             |                     |                   |                   |            |                     |             |
|        |               |                      |            |             |                     |                   |                   |            |                     |             |
|        |               |                      |            |             |                     |                   |                   |            |                     |             |
|        |               |                      |            |             |                     |                   |                   |            |                     |             |

You can search using the following parameter:

- Stop Pay Date
- Instrument Number
- Stop Pay revoked on
- Record Status
- Authorization Status
- Stop Pay Reference

Once you have specified the above parameter, click 'Search' button. The system displays the records that match the search criteria.

Double click a record or select a record and click on 'Details' button to view the detailed maintenance screen.

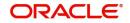

# 2.2.7 Instrument Revalidation Detailed

You can initiate the Revalidation of expired instruments, using this screen.

You can invoke "Instrument Revalidation Detailed" screen by typing 'PIDREVAL' in the field at the top right corner of the Application tool bar and clicking on the adjoining arrow button.

| Instrument Revalidation Detailed |                                  |                                 |            | - ×    |
|----------------------------------|----------------------------------|---------------------------------|------------|--------|
| New Enter Query                  |                                  |                                 |            |        |
| Host Code *                      |                                  | Revalidation Reference *        |            |        |
| Revalidation Branch *            |                                  | Revalidation Date *             | YYYY-MM-DD |        |
| Source *                         |                                  | Source Reference Number         |            |        |
| Instrument Code *                |                                  | Code Description                |            |        |
| Instrument Number *              |                                  | Instrument type                 | ~          |        |
| Main Price                       |                                  |                                 |            |        |
| Revalidation Period              |                                  | Instrument Details              |            |        |
| Days                             |                                  | Issue Branch                    |            |        |
| Months                           |                                  | Issue Date                      | YYYY-MM-DD |        |
| New Expiry Date                  | YYYY-MM-DD                       | Instrument Currency             |            |        |
|                                  |                                  | Instrument Amount               |            |        |
|                                  |                                  | Original Expiry Date            | YYYY-MM-DD |        |
| Remarks                          |                                  | Debtor Details                  |            |        |
| Charge Account                   |                                  | Account No\ GL Code             |            |        |
| Account Description              |                                  | Account No\ GL Code Description |            |        |
|                                  | Populate Charges                 | Beneficiary Details             |            |        |
|                                  |                                  | Beneficiary Name                |            |        |
| MIS   Accounting Entries         |                                  |                                 |            |        |
| Maker Id<br>Maker Date Stamp     | Checker ID<br>Checker Date Stamp | Authorization State             | us         | Cancel |

You can specify the following fields:

### **Host Code**

The system defaults the Host Code of transaction branch on clicking 'New'.

### **Revalidation Branch**

The system defaults the Revalidation Branch of transaction branch on clicking 'New'.

### Source

Specify the Source from the list of values. All valid source codes for the Host are listed.

### **Instrument Code**

Specify the Instrument Code from the list of values. All instrument codes of validation type 'Internal' are listed if Revalidation Allowed is 'Yes'.

### **Instrument Number**

Specify the Instrument Number from the list of values. All instruments issued for the selected Instrument Code are listed if

- Instrument status is Active
- Expiry date is reached based on the Stale period maintained for the instrument

### **Revalidation Reference**

System generates the Revalidation Reference on clicking 'New' button.

### **Revalidation Date**

Revalidation date is defaulted as Current Date.

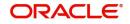

### Source Reference Number

This is an optional field for UI input. For Channel requests this is mandatory.

### **Code Description**

System defaults the Code Description of the Instrument Code selected.

### **Instrument Type**

System defaults the Instrument Type of the Instrument Code selected.

### 2.2.7.1 Main Tab

### **Revalidation Period**

### Days

Specify the Number of Days.

### Months

Specify the Number of Months.

### **New Expiry Date**

This is populated when the revalidation period is populated/modified. System recalculates the new Expiry date on save again. New expiry Date is derived as existing Expiry Date with addition of Revalidation Period.

### Remarks

Specify the Remarks, if any.

### **Charge Account**

This field is defaulted as the Charge Account on Instrument issue. You can change the Charge account if required to another account/GL. Charges are force posted.

### **Account Description**

System defaults the Account Description of the Charge Account selected.

### **Populate Charges**

This Field populates the charges based on the Price code maintained for revalidation in Network Preferences for the instrument. The charge is converted to Charge account currency in STANDARD mid-rate if cross currency is involved. You can modify/waive the charges.

### **Instrument Details**

The following fields are auto populated on the Instrument Number selected:

- Issue Branch
- Issue Date
- Instrument Currency
- Instrument Amount
- Original Expiry Date

### **Debtor Details**

### Account No\ GL Code

The Account No\ GL Code field is auto populated on the Instrument Number selected:

### Account No\ GL Code Description

The Account No $\$  GL Code Description field is auto populated on the Instrument Number selected.

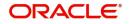

# **Beneficiary Details**

### **Beneficiary Name**

The Beneficiary Name field is auto populated on the Instrument Number selected.

### 2.2.7.2 Price Tab

Click the Price tab from the screen .:

| Main Price               |                  |                 |        |             |                         |              |
|--------------------------|------------------|-----------------|--------|-------------|-------------------------|--------------|
| ┥ 🖣 1 Of 1 🕨 🗎           | Go               |                 |        |             |                         | + - =        |
| Component Name           | Pricing Currency | Pricing Code    | Waived | Amount      | Debtor Account Currency | Debit Amount |
|                          |                  |                 |        |             |                         |              |
|                          |                  |                 |        |             |                         |              |
|                          |                  |                 |        |             |                         |              |
|                          |                  |                 |        |             |                         |              |
|                          |                  |                 |        |             |                         |              |
|                          |                  |                 |        |             |                         |              |
|                          |                  |                 |        |             |                         |              |
|                          |                  |                 |        |             |                         |              |
| MIS   Accounting Entries |                  |                 |        |             |                         |              |
| Maker Id                 |                  | Checker ID      |        | Authorizati | on Status               | Exit         |
| Maker Date Stamp         | Cheo             | cker Date Stamp |        |             |                         | LAIL         |

You can specify the following fields:

### **Component Name**

The system displays the name of the applicable Charge component.

### **Pricing Currency**

The system displays the Pricing Currency of the component from the Pricing Code Maintenance.

### **Pricing Code**

The system displays the Pricing Code of the component from the Pricing Code Maintenance.

### Waived

Check this box to select the charge component to waive the associated charges.

### Amount

The system displays the fixed or calculated charge amount using the Pricing Value Maintenance. You can edit this field to a non-zero value.

### **Debit Account Currency**

The system displays the currency of the selected debit account.

### **Debit Amount**

The system displays the debit amount.

### 2.2.7.3 <u>MIS</u>

You can maintain the MIS information for the Transaction. If the MIS details are not entered for the Transaction the same is defaulted from the product maintenance. Click the 'MIS' link to invoke the 'MIS' sub-screen.

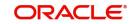

| MIS Details                    | ×              |
|--------------------------------|----------------|
| Transaction Reference Number * | MIS Group      |
|                                | Defautt        |
| Transaction MIS                | Composite MIS  |
|                                |                |
|                                |                |
|                                |                |
|                                |                |
|                                |                |
|                                |                |
|                                |                |
|                                |                |
|                                |                |
|                                |                |
|                                |                |
|                                |                |
|                                |                |
|                                |                |
|                                | Ok <b>Exit</b> |

# 2.2.7.4 Accounting Details

Click the Accounting Details and view the accounting entries for the transaction initiated.

| Accounting Entrie  | 2S               |            |         |                |          |       |            | - ×        |
|--------------------|------------------|------------|---------|----------------|----------|-------|------------|------------|
| Enter Query        |                  |            |         |                |          |       |            |            |
| Transaction Re     | ference Number   |            |         |                |          |       |            |            |
| Accounting Entrie  | 98               |            |         |                |          |       |            |            |
| 📕 < 1 Of 1 🕨       |                  |            |         |                |          |       |            | + - =      |
| Event Code         | Transaction Date | Value Date | Account | Account Branch | TRN Code | Dr/Cr | Amount Tag | Account Cu |
|                    |                  |            |         |                |          |       |            |            |
|                    |                  |            |         |                |          |       |            |            |
|                    |                  |            |         |                |          |       |            |            |
|                    |                  |            |         |                |          |       |            |            |
|                    |                  |            |         |                |          |       |            |            |
|                    |                  |            |         |                |          |       |            |            |
|                    |                  |            |         |                |          |       |            |            |
|                    |                  |            |         |                |          |       |            |            |
|                    |                  |            |         |                |          |       |            |            |
|                    |                  |            |         |                |          |       |            |            |
|                    |                  |            |         |                |          |       |            |            |
| Accounting Details |                  |            |         |                |          |       |            | ^          |
|                    |                  |            |         |                |          |       |            | Exit       |

By default, the following attributes of the Accounting Entries tab are displayed:

- Event Code
- Transaction Date
- Value Date
- Account
- Account Branch
- TRN Code
- Dr/Cr

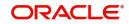

- Amount Tag
- Account Currency
- Transaction Amount
- Netting
- Offset Account
- Offset Account Branch
- Offset TRN Code
- Offset Amount Tag
- Offset Currency
- Offset Amount
- Offset Netting
- Handoff Status

### 2.2.7.5 Instrument Revalidation Summary

You can search for records in the Instrument Stop Pay Summary Screen. You can invoke "Instrument Revalidation Summary" screen by typing 'PISREVAL' in the field at the top right corner of the Application tool bar and clicking on the adjoining arrow button..

| arch Advanced Search R |                         |                 |                   |                    |                 |            |        |  |
|------------------------|-------------------------|-----------------|-------------------|--------------------|-----------------|------------|--------|--|
|                        | eset Clear All          |                 |                   |                    |                 |            |        |  |
| se Sensitive           |                         |                 |                   |                    |                 |            |        |  |
| Revalidation Referen   | ice                     | Q               | Source Re         | ference Number     |                 | Q          |        |  |
| Instrument Co          | de                      | Q               | Inst              | trument Number     |                 | Q          |        |  |
| Revalidation Da        | ate YYYY-MM-DD 📰        |                 |                   | Instrument type    | ~               | •          |        |  |
| Issue Da               | ate YYYY-MM-DD          |                 |                   | Source             |                 | Q          | Q      |  |
| ords per page 15 🗸 🔘 🔹 | 1 Of 1 🕨 刘              | Go Lock Columns | 0 ~               |                    |                 |            |        |  |
| Revalidation Reference | Source Reference Number |                 | Instrument Number | Revalidation Date  | Instrument type | Issue Date | Charge |  |
| revalidation reference |                         | morament oode   | modulinent Humber | rtevalidation Date | monument type   | loode Dute | onargo |  |
|                        |                         |                 |                   |                    |                 |            |        |  |
|                        |                         |                 |                   |                    |                 |            |        |  |
|                        |                         |                 |                   |                    |                 |            |        |  |
|                        |                         |                 |                   |                    |                 |            |        |  |
|                        |                         |                 |                   |                    |                 |            |        |  |
|                        |                         |                 |                   |                    |                 |            |        |  |
|                        |                         |                 |                   |                    |                 |            |        |  |
|                        |                         |                 |                   |                    |                 |            |        |  |
|                        |                         |                 |                   |                    |                 |            |        |  |
|                        |                         |                 |                   |                    |                 |            |        |  |
|                        |                         |                 |                   |                    |                 |            |        |  |
|                        |                         |                 |                   |                    |                 |            |        |  |
|                        |                         |                 |                   |                    |                 |            |        |  |
|                        |                         |                 |                   |                    |                 |            |        |  |
|                        |                         |                 |                   |                    |                 |            |        |  |
|                        |                         |                 |                   |                    |                 |            |        |  |
|                        |                         |                 |                   |                    |                 |            |        |  |
|                        |                         |                 |                   |                    |                 |            |        |  |
|                        |                         |                 |                   |                    |                 |            |        |  |
|                        |                         |                 |                   |                    |                 |            |        |  |
|                        |                         |                 |                   |                    |                 |            |        |  |
|                        |                         |                 |                   |                    |                 |            |        |  |
|                        |                         |                 |                   |                    |                 |            | Đ      |  |

You can search using the following parameter:

- Revalidation Reference
- Instrument Code
- Revalidation Date
- Issue Date
- Source Reference Number
- Instrument Number
- Instrument type
- Source

Once you have specified the above parameter, click 'Search' button. The system displays the records that match the search criteria.

Double click a record or select a record and click on 'Details' button to view the detailed maintenance screen.

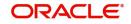

# 2.2.8 Instrument Duplicate Issue Detailed

You can issue the Duplicate Instrument, using this screen. You can invoke "Instrument Duplicate Issue Detailed" screen by typing 'PIDISDUP' in the field at the top right corner of the Application tool bar and clicking on the adjoining arrow button..

| Instrument Duplicate Issue Detailed |                    |                                 |            |   |       | ×  |
|-------------------------------------|--------------------|---------------------------------|------------|---|-------|----|
| New Enter Query                     |                    |                                 |            |   |       |    |
| Host Code *                         |                    | Duplicate Issue Reference *     |            |   |       |    |
| Transaction Branch *                |                    | Duplicate Issue Date *          | YYYY-MM-DD |   |       |    |
| Source *                            |                    | Source Reference Number         |            |   |       |    |
| Instrument Code *                   |                    | Code Description                |            |   |       |    |
| Instrument Number *                 |                    | Instrument type                 |            | ~ |       |    |
| Main Price                          |                    |                                 |            |   |       |    |
| Duplicate Issue Details             |                    | Instrument Details              |            |   |       |    |
| New Instrument Number               |                    | Issue Branch                    |            |   |       |    |
|                                     |                    | Issue Date                      | YYYY-MM-DD |   |       |    |
|                                     |                    | Instrument Currency             |            |   |       |    |
|                                     |                    | Instrument Amount               |            |   |       |    |
|                                     |                    | Expiry Date                     | YYYY-MM-DD |   |       |    |
| Remarks                             |                    | Debtor Details                  |            |   |       |    |
| Charge Account                      |                    | Account No\ GL Code             |            |   |       |    |
| Account Description                 |                    | Account No\ GL Code Description |            |   |       |    |
| P                                   | Populate Charges   | Beneficiary Details             |            |   |       |    |
|                                     |                    | Beneficiary Name                |            |   |       |    |
| MIS                                 |                    |                                 |            |   |       |    |
| Maker Id                            | Checker ID         | Authorization Stat              | tus        | ~ | Cance | el |
| Maker Date Stamp                    | Checker Date Stamp |                                 |            |   |       |    |

You can specify the following fields:

### **Host Code**

The system defaults the Host Code of transaction branch on clicking 'New'.

### **Revalidation Branch**

The system defaults the Revalidation Branch of transaction branch on clicking 'New'.

### Source

Specify the Source from the list of values. All valid source codes for the Host are listed.

### **Instrument Code**

Specify the Instrument Code from the list of values. All instrument codes of validation type 'Internal' are listed if Revalidation Allowed is 'Yes'.

#### **Instrument Number**

Specify the Instrument Number from the list of values.

### **Duplicate Issue Reference**

System generates the Duplicate Issue Reference on clicking 'New' button.

#### **Duplicate Issue Date**

Duplicate Issue Date is defaulted as Current Date.

### **Source Reference Number**

This is an optional field for UI input. For Channel requests this is mandatory.

### **Code Description**

System defaults the Code Description of the Instrument Code selected.

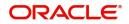

### Instrument Type

System defaults the Instrument Type of the Instrument Code selected.

### 2.2.8.1 Main Tab

### **Duplicate Issue Details**

### **New Instrument Number**

You can specify the New Instrument Number, if Instrument Number Generation is maintained as 'Manual' in Network preference for Instruments (Function ID: PIDINPRF).

If instrument number generation is 'Auto', then system defaults the instrument number.

### Remarks

Specify the Remarks, if any.

### **Charge Account**

This field is defaulted as the Charge Account on Instrument issue. You can change the Charge account if required to another account/GL. Charges are force posted.

#### **Account Description**

System defaults the Account Description of the Charge Account selected.

#### **Populate Charges**

This Field populates the charges based on the Price code maintained for revalidation in Network Preferences for the instrument. The charge is converted to Charge account currency in STANDARD mid-rate if cross currency is involved. You can modify/waive the charges.

### **Instrument Details**

The following fields are auto populated on the Instrument Number selected:

- Issue Branch
- Issue Date
- Instrument Currency
- Instrument Amount
- Original Expiry Date

### **Debtor Details**

### Account No\ GL Code

The Account No\ GL Code field is auto populated on the Instrument Number selected.

### Account No\ GL Code Description

The Account No\ GL Code Description field is auto populated on the Instrument Number selected:

### **Beneficiary Details**

### **Beneficiary Name**

The Beneficiary Name field is auto populated on the Instrument Number selected.

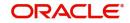

# 2.2.8.2 Price Tab

Click the **Price** tab from the screen.:

| Main Price       |                  |               |        |                    |                         |              |
|------------------|------------------|---------------|--------|--------------------|-------------------------|--------------|
| 🛋 🖣 1 Of 1 🕨 🗎   | Go               |               |        |                    |                         | + - =        |
| Component Name   | Pricing Currency | Pricing Code  | Waived | Amount             | Debtor Account Currency | Debit Amount |
|                  |                  |               |        |                    |                         |              |
|                  |                  |               |        |                    |                         |              |
|                  |                  |               |        |                    |                         |              |
|                  |                  |               |        |                    |                         |              |
|                  |                  |               |        |                    |                         |              |
|                  |                  |               |        |                    |                         |              |
|                  |                  |               |        |                    |                         |              |
|                  |                  |               |        |                    |                         |              |
| IS               |                  |               |        |                    |                         |              |
|                  |                  |               |        |                    |                         |              |
| Maker Id         |                  | Checker ID    |        | Authorization Stat | tus                     | Cancel       |
| Maker Date Stamp | Check            | er Date Stamp |        |                    |                         |              |

You can specify the following fields:

### **Component Name**

The system displays the name of the applicable Charge component.

### **Pricing Currency**

The system displays the pricing currency of the component from the Pricing Code Maintenance.

### **Pricing Code**

The system displays the pricing code of the component from the Pricing Code Maintenance.

### Waived

Check this box to select the charge component to waive the associated charges.

### Amount

The system displays the fixed or calculated charge amount using the Pricing Value Maintenance. You can edit this field to a non-zero value.

#### **Debit Account Currency**

The system displays the currency of the selected debit account.

#### **Debit Amount**

The system displays the debit amount.

### 2.2.8.3 <u>MIS</u>

You can maintain the MIS information for the Transaction. If the MIS details are not entered for the Transaction the same is defaulted from the product maintenance. Click the 'MIS' link to invoke the 'MIS' sub-screen.

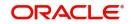

| MIS Details                    | ×             |
|--------------------------------|---------------|
| Transaction Reference Number * | MIS Group     |
|                                | Default       |
| Transaction MIS                | Composite MIS |
|                                |               |
|                                |               |
|                                |               |
|                                |               |
|                                |               |
|                                |               |
|                                |               |
|                                |               |
|                                |               |
|                                |               |
|                                |               |
|                                |               |
|                                |               |
|                                |               |
|                                |               |
|                                |               |
|                                | Ok Exit       |

### 2.2.8.4 Instrument Duplicate Issue Summary

You can search for records in the Instrument Stop Pay Summary Screen. You can invoke "Instrument Duplicate Issue Summary" screen by typing 'PISISDUP' in the field at the top right corner of the Application tool bar and clicking on the adjoining arrow button.

| Instrument Duplicate Issue Summa | ıry                                     |                         |                    | - ×                 |
|----------------------------------|-----------------------------------------|-------------------------|--------------------|---------------------|
| Search Advanced Search Reset     | Clear All                               |                         |                    |                     |
| Case Sensitive                   |                                         |                         |                    |                     |
| Duplicate Issue Reference        |                                         | Source Reference Number |                    | Q                   |
| Instrument Code                  |                                         | P Instrument Number     |                    | Q                   |
| Instrument type                  | ~                                       | Source                  |                    | Q                   |
| New Instrument Number            |                                         | Duplicate Issue Date    | YYYY-MM-DD         |                     |
| Authorization Status             | ~                                       |                         |                    |                     |
|                                  | Of 1 Of 2 Of 2 Of 2 Of 2 Of 2 Of 2 Of 2 | Lock Columns     O      | ype Charge Account | Account No\ GL Code |
|                                  |                                         |                         |                    |                     |
|                                  |                                         |                         |                    | Exit                |

You can search using the following parameter:

- Duplicate Issue Reference
- Instrument Code
- Instrument type
- New Instrument Number
- Authorization Status
- Source Reference Number
- Instrument Number
- Source

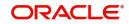

• Duplicate Issue Date

Once you have specified the above parameter, click 'Search' button. The system displays the records that match the search criteria.

Double click a record or select a record and click on 'Details' button to view the detailed maintenance screen.

### 2.2.9 <u>Reversal of Instrument Payment</u>

You can do the reversal of instrument payments, using this screen.

You can invoke "Reversal of Instrument Payment" screen by typing 'PIDREVSL' in the field at the top right corner of the Application tool bar and clicking on the adjoining arrow button..

| Reversal of Instrument Payment    |                    |                            |     |
|-----------------------------------|--------------------|----------------------------|-----|
| New Enter Query                   |                    |                            |     |
| Host Code *                       |                    | Reversal Reference *       |     |
| Transaction Branch *              |                    | Reversal Date * YYYY-MM-DD |     |
| Source *                          |                    | Source Reference           |     |
| Instrument Code *                 |                    | Code Description           |     |
| Instrument Number *               |                    | Instrument type            | ~   |
| Payment Reference                 |                    | Instrument Details         |     |
| Payment Reference<br>Payment Date |                    | Issue Branch               |     |
|                                   |                    | Issue Date                 |     |
| Remarks                           |                    | Instrument Currency        |     |
|                                   |                    | Instrument Amount          |     |
|                                   |                    | Credit Account Details     |     |
|                                   |                    | Account Number / GL        |     |
|                                   |                    | Account/GL Name            |     |
|                                   |                    | Beneficiary Details        |     |
|                                   |                    | Beneficiary Name           |     |
| IS   Accounting Entries           |                    |                            |     |
| Maker Id                          | Checker Id         | Authorization Status       | Exi |
| Maker Date Stamp                  | Checker Date Stamp |                            |     |

You can specify the following fields:

### **Host Code**

The system defaults the Host Code of transaction branch on clicking 'New'.

### **Transaction Branch**

The system defaults the Revalidation Branch of transaction branch on clicking 'New'.

#### Source

Specify the Source from the list of values. All valid source codes for the Host are listed.

#### **Instrument Code**

Specify the Instrument Code from the list of values. All valid instrument codes are listed.

#### **Instrument Number**

Specify the Instrument Number from the list of values. All instrument numbers for which the payment is in 'Processed' status through Instrument payment are listed in the Reversal screen.

### **Reversal Reference**

System generates the Revalidation Reference on clicking 'New' button.

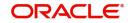

### **Reversal Date**

Revalidation date is defaulted as Current Date.

### **Source Reference**

This is an optional field for UI input. For Channel requests this is mandatory.

### **Code Description**

System defaults the Code Description of the Instrument Code selected.

### Instrument Type

System defaults the Instrument Type of the Instrument Code selected.

### **Payment Reference**

System defaults the Payment Reference of the Instrument Code selected.

### **Payment Date**

System defaults the Payment Date of the Instrument Code selected.

### Remarks

Specify the Remarks, if any.

### **Instrument Details**

The following fields are auto populated on the Instrument Number selected:

- Issue Branch
- Issue Date
- Instrument Currency
- Instrument Amount
- Original Expiry Date

### **Debtor Details**

### Account No\ GL Code

The Account No\ GL Code field is auto populated on the Instrument Number selected:

### Account No\ GL Code Description

The Account No\ GL Code Description field is auto populated on the Instrument Number selected:

### **Beneficiary Details**

### **Beneficiary Name**

The Beneficiary Name field is auto populated on the Instrument Number selected.

### 2.2.9.1 <u>MIS</u>

You can maintain the MIS information for the Transaction. If the MIS details are not entered for the Transaction the same is defaulted from the product maintenance. Click the 'MIS' link to invoke the 'MIS' sub-screen.

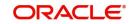

| MIS Details                    | ×              |
|--------------------------------|----------------|
| Transaction Reference Number * | MIS Group      |
|                                | Defautt        |
| Transaction MIS                | Composite MIS  |
|                                |                |
|                                |                |
|                                |                |
|                                |                |
|                                |                |
|                                |                |
|                                |                |
|                                |                |
|                                |                |
|                                |                |
|                                |                |
|                                |                |
|                                |                |
|                                |                |
|                                | Ok <b>Exit</b> |

# 2.2.9.2 Accounting Details

Click the Accounting Details and view the accounting entries for the transaction initiated.

| Accounting Entrie  | 2S               |            |         |                |          |       |            | - ×        |
|--------------------|------------------|------------|---------|----------------|----------|-------|------------|------------|
| Enter Query        |                  |            |         |                |          |       |            |            |
| Transaction Re     | ference Number   |            |         |                |          |       |            |            |
| Accounting Entrie  | 98               |            |         |                |          |       |            |            |
| 📕 < 1 Of 1 🕨       |                  |            |         |                |          |       |            | + - =      |
| Event Code         | Transaction Date | Value Date | Account | Account Branch | TRN Code | Dr/Cr | Amount Tag | Account Cu |
|                    |                  |            |         |                |          |       |            |            |
|                    |                  |            |         |                |          |       |            |            |
|                    |                  |            |         |                |          |       |            |            |
|                    |                  |            |         |                |          |       |            |            |
|                    |                  |            |         |                |          |       |            |            |
|                    |                  |            |         |                |          |       |            |            |
|                    |                  |            |         |                |          |       |            |            |
|                    |                  |            |         |                |          |       |            |            |
|                    |                  |            |         |                |          |       |            |            |
|                    |                  |            |         |                |          |       |            |            |
|                    |                  |            |         |                |          |       |            |            |
| Accounting Details |                  |            |         |                |          |       |            | ^          |
|                    |                  |            |         |                |          |       |            | Exit       |

By default, the following attributes of the Accounting Entries tab are displayed:

- Event Code
- Transaction Date
- Value Date
- Account
- Account Branch
- TRN Code
- Dr/Cr

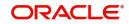

- Amount Tag
- Account Currency
- Transaction Amount
- Netting
- Offset Account
- Offset Account Branch
- Offset TRN Code
- Offset Amount Tag
- Offset Currency
- Offset Amount
- Offset Netting
- Handoff Status

### 2.2.9.3 Reversal of Instrument Payment Summary

You can search for records in the Instrument Stop Pay Summary Screen. You can invoke "Reversal of Instrument Payment Summary" screen by typing 'PISREVSL' in the field at the top right corner of the Application tool bar and clicking on the adjoining arrow button..

| Reversal of Instrument Payment Summary – 🗙 |            |                 |                     |                     |                      |                 |  |  |
|--------------------------------------------|------------|-----------------|---------------------|---------------------|----------------------|-----------------|--|--|
| Search Advanced Search Reset               | Clear All  |                 |                     |                     |                      |                 |  |  |
| Case Sensitive                             |            |                 |                     |                     |                      |                 |  |  |
| Reversal Reference                         |            | Q               | Inst                | rument Number       | Q                    |                 |  |  |
| Instrument Code                            |            | Q               | Source              |                     | Q                    |                 |  |  |
| Authorization Status                       | ~          |                 | Account Number / GL |                     | Q                    |                 |  |  |
| Reversal Date                              | YYYY-MM-DD |                 | Transaction Branch  |                     | Q                    |                 |  |  |
| Records per page 15 🗸 🔘 ┥ 1                | Of 1 🕨 📕   | Go Lock Columns | 0 ~                 |                     |                      |                 |  |  |
|                                            |            | ent Code Source | Instrument Amount   | Instrument Currency | Authorization Status | Account/GL Name |  |  |
|                                            |            |                 |                     |                     |                      |                 |  |  |
|                                            |            |                 |                     |                     |                      |                 |  |  |
|                                            |            |                 |                     |                     |                      |                 |  |  |
|                                            |            |                 |                     |                     |                      |                 |  |  |
|                                            |            |                 |                     |                     |                      |                 |  |  |
|                                            |            |                 |                     |                     |                      |                 |  |  |
|                                            |            |                 |                     |                     |                      |                 |  |  |
|                                            |            |                 |                     |                     |                      |                 |  |  |
|                                            |            |                 |                     |                     |                      |                 |  |  |
|                                            |            |                 |                     |                     |                      |                 |  |  |
|                                            |            |                 |                     |                     |                      |                 |  |  |
|                                            |            |                 |                     |                     |                      | Exit            |  |  |

You can search using the following parameter:

- Reversal Reference
- Instrument Code
- Authorization Status
- Reversal Date
- Instrument Number
- Source
- Account Number / GL
- Transaction Branch

Once you have specified the above parameter, click 'Search' button. The system displays the records that match the search criteria.

Double click a record or select a record and click on 'Details' button to view the detailed maintenance screen.

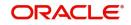

# 2.2.10 Processing Remittances

It is possible to process

- Inter-Branch Remittance within same bank
- Inter- Bank Remittance to other Correspondent Banks / Branch
- Support for test key generation is available for outward Inter-Bank remittances. Instrument type for Outward Remittance is 'Remittance-outward' (RO)
- It is possible to register the Inward remittance details received from Correspondent banks validating the Test Keys received. The payment of such remittances is supported from the designated payable branch. Instrument Type Remittance-Inward (RI) is to be used for registration of Inward remittances.

### 2.2.10.1 Test Key Maintenance

You can generate a Test Key for outward Inter-Bank remittances. Test key can be maintained and validated while receiving an inward remittance for registration.

You can invoke "Test Key Maintenance" screen by typing 'PMDTSTKY' in the field at the top right corner of the Application tool bar and clicking on the adjoining arrow button.

| Test Key Maintenance                    |             |                     | - :    |
|-----------------------------------------|-------------|---------------------|--------|
| New Enter Query                         |             |                     |        |
| Host Code *                             |             | Instrument type     | ~      |
| Instrument Code *                       |             | Code Description    |        |
| External Bank Code *                    |             | Bank Name           |        |
| Test Key Parameter *                    |             | Instrument Currency |        |
| Test key Sub-parameter * Not Applicable | ~           | ,,                  |        |
| Code Details                            |             |                     |        |
|                                         |             |                     | + - =  |
| Actual value * Code Value *             |             |                     |        |
|                                         |             |                     |        |
|                                         |             |                     |        |
|                                         |             |                     |        |
|                                         |             |                     |        |
|                                         |             |                     |        |
|                                         |             |                     |        |
|                                         |             |                     |        |
|                                         |             |                     |        |
|                                         |             |                     |        |
|                                         |             |                     |        |
|                                         |             |                     |        |
|                                         |             |                     |        |
|                                         |             |                     |        |
|                                         |             |                     |        |
|                                         |             |                     |        |
| Maker Date                              | ime: Mod No | Record S            | Status |
| Checker Date                            | ime:        | Authorization S     | status |

You can specify the following fields:

### Host Code

The system defaults the Host Code of transaction branch on clicking 'New'.

### Instrument Code

Specify the Instrument Code from the list of values. All valid instrument codes defined for the Host of instrument type 'Remittance Outward'/'Remittance Inward' are listed.

### **External Bank Code**

All External bank codes maintained for the Instrument code are listed from Instrument External Bank Codes Maintenance.

### **Test Key Parameter**

Specify the Test Key Parameter from the list of values. Lists following parameters:

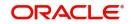

- Amount
- Amount Range
- Currency
- Date
- Issue Branch
- Month
- Payable Branch
- Serial Number
- Year

### Test key Sub-parameter

This field is defaulted to Not Applicable and will be disabled for all parameters except 'Date' and 'Amount'.

For the parameter Date the following sub-parameters are applicable:

- Not applicable
- Sunday
- Monday
- Tuesday
- Wednesday
- Thursday
- Friday
- Saturday

For the parameter Amount the sub-parameters applicable are:

- Amount Modulo 10
- Amount Modulo100

#### Note

Amount MOD 100 is used to resolve the code for first 2 units (Ones and Tens) of the Amount, where individual code value are maintained from 1, 2, ..... to ... 99. From 100 onwards MOD 10 is applied.

Amount MOD 10 is used to resolve the code for first 1 units (Ones) of the Amount, where individual code value is maintained from 1, 2, ..... to ... 9. From 10 onwards MOD 10 is applied.

Only one record is allowed for the same combination of Host, External Bank code and Parameter Amount (either Amount Modulo 10 OR Amount Modulo 100).

### **Code Details**

### Actual value

Specify the Actual Value.

### **Code Value**

Specify the Code Value.

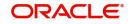

# 2.2.10.2 Test Key Summary

You can search for records in the Instrument Stop Pay Summary Screen. You can invoke "Test Key Summary" screen by typing 'PMSTSTKY' in the field at the top right corner of the Application tool bar and clicking on the adjoining arrow button.

| Test K | ey Summary           |                    |           |                    |                 |                  |                 |                     |           |                    |            |
|--------|----------------------|--------------------|-----------|--------------------|-----------------|------------------|-----------------|---------------------|-----------|--------------------|------------|
| Searc  | h Advanced Search    | Reset Clear A      | All       |                    |                 |                  |                 |                     |           |                    |            |
| Case   | Sensitive            |                    |           |                    |                 |                  |                 |                     |           |                    |            |
|        | Aut                  | thorization Status |           | ~                  |                 |                  | Record          | Status 🗸            |           |                    |            |
|        |                      | Host Code          |           | Q                  |                 |                  | External Ban    | k Code              | \$        | C                  |            |
|        |                      | Instrument Code    |           | Q                  |                 |                  | Test Key Par    | ameter              | \$        | S                  |            |
|        |                      |                    |           |                    |                 |                  |                 |                     |           |                    |            |
| Record | s per page 15 🗸      |                    |           | Go Lock Columns    |                 |                  |                 |                     |           |                    |            |
|        | Authorization Status | Record Status      | Host Code | External Bank Code | Instrument Code | Code Description | Instrument type | Instrument Currency | Bank Name | Test Key Parameter | Test key S |
|        |                      |                    |           |                    |                 |                  |                 |                     |           |                    |            |
|        |                      |                    |           |                    |                 |                  |                 |                     |           |                    |            |
|        |                      |                    |           |                    |                 |                  |                 |                     |           |                    |            |
|        |                      |                    |           |                    |                 |                  |                 |                     |           |                    |            |
|        |                      |                    |           |                    |                 |                  |                 |                     |           |                    |            |
|        |                      |                    |           |                    |                 |                  |                 |                     |           |                    |            |
|        |                      |                    |           |                    |                 |                  |                 |                     |           |                    |            |
|        |                      |                    |           |                    |                 |                  |                 |                     |           |                    |            |
|        |                      |                    |           |                    |                 |                  |                 |                     |           |                    |            |
|        |                      |                    |           |                    |                 |                  |                 |                     |           |                    |            |
|        |                      |                    |           |                    |                 |                  |                 |                     |           |                    |            |
|        |                      |                    |           |                    |                 |                  |                 |                     |           |                    |            |
|        |                      |                    |           |                    |                 |                  |                 |                     |           |                    |            |
|        |                      |                    |           |                    |                 |                  |                 |                     |           |                    |            |
|        |                      |                    |           |                    |                 |                  |                 |                     |           |                    |            |
|        |                      |                    |           |                    |                 |                  |                 |                     |           |                    |            |
|        |                      |                    |           |                    |                 |                  |                 |                     |           |                    |            |
|        |                      |                    |           |                    |                 |                  |                 |                     |           |                    | -          |
|        |                      |                    |           |                    |                 |                  |                 |                     |           |                    | Exit       |

You can search using the following parameter:

- Authorization Status
- Host Code
- Instrument Code
- Record Status
- External Bank Code
- Test Key Parameter

Once you have specified the above parameter, click 'Search' button. The system displays the records that match the search criteria. Double click a record or select a record to view the detailed maintenance screen.

### 2.2.10.3 Test Key Generation

The Test Key generated is sum of all the code value of the parameters maintained for the Instrument code and External Bank code (Inter-bank remittances). If no Test key maintenance is available, test key generation is skipped.

Test key generation is done upfront. The External Banks for which Test Key Maintenance is present, the Outward Remittance is not saved without the Test Key being generated.

The Test Key generation fails for Outward Remittance, if the corresponding code value of the (any) parameter is not maintained.

### 2.2.10.4 Test Key Validation

For a Remittance -inward registration, the Test Key received is the sum of all the code value of the parameters Maintained for the Instrument Code and External Bank code (Inter-bank remittances). If no Test key maintenance is available, test key validation is skipped.

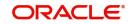

The External Banks for which Test Key Maintenance is present for the instrument code and issuer code, the Remittance-Inward is not saved without the Test Key being validated.

The Test Key validation fails for Remittance Inward, if the corresponding code value of the (any) parameter is not maintained.

### 2.2.10.5 Remittance -Outward Processing

Remittance-outward instrument type is used for entering an inter-branch or inter-bank remittance.

The following are changes are applicable to the instrument issue process flow for supporting Remittance-outward:

#### **Initial Validations**

In addition to the normal instrument issue validations, the below additional validations are:

- The issuer branch and transaction branch are same.
- Payable Bank Code and Payable branch are mandatory.

#### Instrument number Generation

The system generates next serial number for the instrument code and populate as instrument number. The serial number starts with 1 preceded with zeroes.

#### **Test Key Generation**

System checks whether Test key maintenance is available for the Instrument Code and Payable bank code in Test Key maintenance.

If Test key maintenance is available, system generates the Test Key and populate the same for the Remittance-outward issue transaction. If the Test Key generation fails, the transaction is moved to process exception queue. You can retry or cancel the transaction from PE queue.

### **Accounting Changes**

If the instrument type is Remittance outward, the Payable GL pick up is based on the external Bank Code maintenance PIDEXTBK. If GL is maintained in the maintenance PIDEXTBK, without account branch, then in accounting GL branch is populated as transaction branch.

### 2.2.10.6 Registration of Remittance -Inward

Remittance-inward instrument type is used for entering Inter-bank remittances received. A Remittance- inward record can be paid later when the beneficiary approaches the bank for payment.

The following additional steps are applicable to the instrument issue process flow for supporting Remittance-Inward:

#### **Initial Validations**

Additional mandatory validations for Remittance -Inward:

- Issuer Bank Code is defaulted based Instrument code. Issuer Branch is mandatory and should be one of the Branch maintained for issuer bank code in PIDEXTBK.
- Payable Bank Code is own bank code and Payable branch is one of valid branch codes of the Host. If the values are received in the request system validates the same. If the values are not available system defaults the own Bank code as Payable Bank Code and Branch code as transaction branch.

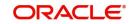

- Instrument Number (Serial number) is mandatory and should be unique for the instrument code derived.
- Debit account is fetched as the account/GL maintained for the issuer bank code in PIDEXTMT.

### **Test Key Validation**

System checks whether Test key maintenance is available for the Issuer bank code and the Instrument Code in Test Key maintenance.

If Test key maintenance is available, system validates the Test Key. If the Test Key is not available or if the validation fails, the transaction is rejected.

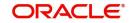

# 3. Instrument Clearing

# Highlights of Instrument Clearing

- Life cycle processing of instruments received for outward clearing
- Straight through processing of inward clearing record
- Processing of cheque returns

# 3.1 <u>Clearing Maintenances</u>

Clearing related maintenances helps in defining various parameters as required by the bank, for processing inbound /outbound clearing transactions.

# 3.1.1 <u>Clearing Network</u>

You can capture Network details for Instrument Clearing exclusively in this screen.

You can invoke 'Clearing Network Maintenance' screen by typing 'PGDNWMNT' in the field at the top right corner of the Application tool bar and clicking on the adjoining arrow button.

| Clearing Network Maintenand |             |            |                         | - ×     |  |  |
|-----------------------------|-------------|------------|-------------------------|---------|--|--|
| New Enter Query             |             |            |                         |         |  |  |
| Clearing Network C          | ode *       |            |                         |         |  |  |
| Clearing Network Descrip    | tion        |            |                         |         |  |  |
| Host C                      | ode *       |            |                         |         |  |  |
| Payment T                   | Гуре        |            |                         |         |  |  |
| Default Clearing Bra        | inch *      |            |                         |         |  |  |
| Routing M                   | lask        |            |                         |         |  |  |
| Time Zone Of                | ffset       |            |                         |         |  |  |
| Dispatch D                  | lays        |            |                         |         |  |  |
| Return D                    | lays        |            |                         |         |  |  |
| IBAN Validation Requ        | iired Yes - |            |                         |         |  |  |
| Network Cutoff Time         |             | Return Cut | off Time                |         |  |  |
| ŀ                           | Hour        |            | Return Cut off Hour     |         |  |  |
| Mir                         | nute        | i i        | Return Cut off Minute   |         |  |  |
|                             |             |            |                         |         |  |  |
|                             |             |            |                         |         |  |  |
| Maker                       | Date Time:  | Mod No     | Record Status           | Ok Exit |  |  |
| Checker                     | Date Time:  |            | Authorization<br>Status | CK      |  |  |

You can specify the following fields:

# **Clearing Network Code**

Clearing Network Code can be captured in this field. For each clearing servicing centre of the bank, a different network needs to be maintained.

# **Clearing Network Description**

Network Code description can be maintained in this field.

# **Host Code**

Host code is defaulted based on user's logged in branch.

# **Payment Type**

The networks created using this screen will have default Payment type as 'Clearing'

# **Default Clearing Branch**

Specify the Default Clearing Branch from the list of values.

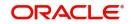

# **Routing Mask**

Routing mask applicable for the network can be captured in this field.

# **Time Zone Offset**

Time zone is defaulted based on the host.

# **Dispatch Days**

This denotes the number of working days before clearing value date, the clearing record has to be generated and dispatched to the Network. Both branch & Network holidays will be considered to find the dispatch date.

# **Return Days**

This denotes the number of working days after clearing value date, the return transactions to be dispatched to Network for an incoming clearing. For an Outbound clearing, the return transaction details should be received within the number of network working days after clearing value date.

# **IBAN Validation Required**

This flag can be checked if IBAN validation is required for Credit/Debit accounts and banks identifiers.

# Network Cutoff Time

# Hour

Clearing Network cutoff time can be maintained. Specify the hour in HH format that is lesser than 24.

# Minute

Clearing Network cutoff time can be maintained. Specify the hour in MM format that is lesser than 60.

# Return Cutoff Time

#### **Return Cut off Hour**

Cutoff time for return transactions in hours can be maintained, if applicable.

# **Return Cut off Minute**

Return cutoff time in minutes can be maintained, if applicable.

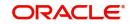

# 3.1.1.1 Clearing Network Summary

You can search for records in the Clearing Network Summary Screen. You can invoke 'Clearing Network Summary' screen by typing ''PGSNWMNT' in the field at the top right corner of the Application tool bar and clicking on the adjoining arrow button..

| Clearing Network | Summary     |               |           |                       |                         |                  |        |        |             |                     | - ×    |
|------------------|-------------|---------------|-----------|-----------------------|-------------------------|------------------|--------|--------|-------------|---------------------|--------|
| Search Advan     | ced Search  | Reset Clear A | JI .      |                       |                         |                  |        |        |             |                     |        |
| Case Sensitive   |             |               |           |                       |                         |                  |        |        |             |                     |        |
|                  | Authoriz    | zation Status | •         |                       |                         | Record S         | Status |        |             |                     |        |
|                  |             | Host Code     |           | Q                     |                         | Clearing Network | Code   |        | 3           | D                   |        |
|                  | Default Cle | aring Branch  |           | Q                     |                         |                  |        |        |             |                     |        |
|                  |             |               |           |                       |                         |                  |        |        |             |                     |        |
| Records per page | 15 🔻 🔘      |               | M         | Go Lock Columns 0     |                         |                  |        |        |             |                     |        |
|                  | ion Status  | Record Status | Host Code | Clearing Network Code | Default Clearing Branch | Time Zone Offset | Hour   | Minute | Return Days | Return Cut off Hour | Return |
|                  |             |               |           |                       |                         |                  |        |        |             |                     |        |
|                  |             |               |           |                       |                         |                  |        |        |             |                     |        |
|                  |             |               |           |                       |                         |                  |        |        |             |                     |        |
|                  |             |               |           |                       |                         |                  |        |        |             |                     |        |
|                  |             |               |           |                       |                         |                  |        |        |             |                     |        |
|                  |             |               |           |                       |                         |                  |        |        |             |                     |        |
|                  |             |               |           |                       |                         |                  |        |        |             |                     |        |
|                  |             |               |           |                       |                         |                  |        |        |             |                     |        |
|                  |             |               |           |                       |                         |                  |        |        |             |                     |        |
|                  |             |               |           |                       |                         |                  |        |        |             |                     |        |
|                  |             |               |           |                       |                         |                  |        |        |             |                     |        |
|                  |             |               |           |                       |                         |                  |        |        |             |                     |        |
|                  |             |               |           |                       |                         |                  |        |        |             |                     |        |
|                  |             |               |           |                       |                         |                  |        |        |             |                     |        |
|                  |             |               |           |                       |                         |                  |        |        |             |                     |        |
|                  |             |               |           |                       |                         |                  |        |        |             |                     |        |
|                  |             |               |           |                       |                         |                  |        |        |             |                     |        |
|                  |             |               |           |                       |                         |                  |        |        |             |                     |        |
|                  |             |               |           |                       |                         |                  |        |        |             |                     |        |
|                  |             |               |           |                       |                         |                  |        |        |             | 1                   | Exit   |
|                  |             |               |           |                       |                         |                  |        |        |             |                     | EXIL   |

You can search using one or more of the following parameters:

- Authorization Status
- Record Status
- Host Code
- Clearing Network Code
- Default Clearing Branch

Once you have specified the search parameters, click 'Search' button. The system displays the records that match the search criteria.

Double click a record to view the detailed maintenance screen.

# 3.1.2 Clearing Bank Directory

You can capture the Bank codes and related Branch codes for a Clearing Network in this screen.

The Routing details for every branch of a bank which is participating in the clearing needs to be captured in this screen.

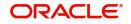

You can invoke 'Clearing Bank Directory Detailed' screen by typing 'PGDBANKD' in the field at the top right corner of the Application tool bar and clicking on the adjoining arrow button.

| Clearing Bank Directory Deta | iled               |             |                |                     |                 |        | - ×   |
|------------------------------|--------------------|-------------|----------------|---------------------|-----------------|--------|-------|
| New Enter Query              |                    |             |                |                     |                 |        |       |
|                              | Clearing Network * |             |                |                     |                 |        |       |
|                              | Host Code *        |             |                |                     |                 |        |       |
|                              | Bank Code *        |             |                |                     |                 |        |       |
|                              | Bank Name          |             |                |                     |                 |        |       |
| Clearing Participation       |                    |             |                |                     |                 |        |       |
| K ≤ 1 0f 1 ► N               |                    |             |                |                     |                 |        | + - = |
| Branch Code *                | Branch Description | Sector Code | Routing Number | Customer Float Days | Bank Float Days |        |       |
|                              |                    |             |                |                     |                 |        |       |
| Maker                        |                    | Date Time:  |                | Mod No              | Record          | Status | Exit  |
| Checker                      |                    | Date Time:  |                |                     | Authorization   | Status | LAR   |

You can specify the following fields:

# **Clearing Network**

Specify the Clearing Network Code from the list of values of valid clearing networks available for the Host.

#### **Host Code**

The system specifies the host code of the logged in user.

### Bank Code

Specify the bank code.

#### **Bank Name**

Specify the name of the bank

#### **Network Code Description**

System defaults the Description on the Clearing Network selected.

#### **Network Type Description**

System defaults the Network Type Description on the Clearing Network selected.

#### **Clearing Participation**

#### **Branch Code**

Specify every bank's Branch, with which clearing transaction needs to be settled.

#### **Branch Description**

Specify the description of the branch.

#### Sector Code

Specify the Sector Code from the list of values.

# **Routing Number**

Specify the Routing Number. This field is Alphanumeric. The length of the mask is validated with the Routing mask maintained in Clearing Network Maintenance.

### **Customer Float Days**

Specify the Customer Float Days. Upto 2 digits are allowed.

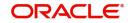

# **Bank Float Days**

Specify the Bank Float Days. Upto 2 digits are allowed.

# 3.1.2.1 Clearing Bank Directory Summary

You can invoke 'Clearing Bank Directory Summary' screen by typing 'PGSBANKD' in the field at the top right corner of the Application tool bar and clicking on the adjoining arrow button...

| Clearing Bank Directory Summary                       |                               | - ×    |
|-------------------------------------------------------|-------------------------------|--------|
| Search Advanced Search Reset Clear All                |                               |        |
| Case Sensitive                                        |                               | 1      |
| Authorization Status                                  | Record St                     | atus 🔹 |
| Clearing Network                                      | P Bank C                      |        |
|                                                       |                               |        |
| Records per page 15 V 🖌 🖌 1 Of 1 🕨 🦳 Go L             | ock Columns 0 🔻               |        |
| Authorization Status Record Status Clearing Network I | 3ank Code Bank Name Host Code |        |
|                                                       |                               |        |
|                                                       |                               |        |
|                                                       |                               |        |
|                                                       |                               |        |
|                                                       |                               |        |
|                                                       |                               |        |
|                                                       |                               |        |
|                                                       |                               |        |
|                                                       |                               |        |
|                                                       |                               |        |
|                                                       |                               |        |
|                                                       |                               |        |
|                                                       |                               |        |
|                                                       |                               |        |
|                                                       |                               |        |
|                                                       |                               |        |
|                                                       |                               |        |
|                                                       |                               |        |
|                                                       |                               | Exit   |

You can search using one or more of the following parameters:

- Authorization Status
- Record Status
- Clearing Network
- Bank Code

Once you have specified the search parameters, click 'Search' button. The system displays the records that match the search criteria.

Double click a record to view the detailed maintenance screen.

# 3.1.3 <u>Clearing Branch</u>

- You can capture the following details for each branch of the Bank:
  - Clearing Branch Code
  - Routing Number
- Branches under the same host will only be allowed to be mapped as a clearing branch.

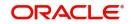

You can invoke 'Clearing Branch Detailed' screen by typing 'PGDBRANH' in the field at the top right corner of the Application tool bar and clicking on the adjoining arrow button.

| Clearing Branch Detailed |            |        |                         | - ×  |
|--------------------------|------------|--------|-------------------------|------|
| New Enter Query          |            |        |                         |      |
| Host C                   | Code *     |        |                         |      |
| Branch C                 | Code *     |        |                         |      |
| Clearing Bra             | anch *     |        |                         |      |
| Routing Nun              | nber       |        |                         |      |
|                          |            |        |                         |      |
|                          |            |        |                         |      |
|                          |            |        |                         |      |
|                          |            |        |                         |      |
|                          |            |        |                         |      |
|                          |            |        |                         |      |
|                          |            |        |                         |      |
|                          |            |        |                         |      |
| Maker                    | Date Time: | Mod No | Record Status           | _    |
| Checker                  | Date Time: |        | Authorization<br>Status | Exit |

You can specify the following fields:

# **Host Code**

The system indicates the Host Code of transaction branch on clicking 'New'.

# **Branch Code**

The system displays the logged in Branch Code by default when you click **New** button.

# **Clearing Branch**

All valid Branch Codes for the Host are listed.

#### **Routing Number**

Specify the Routing Number. The length of the mask is validated with the Routing mask maintained in Clearing Network Maintenance.

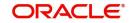

# 3.1.3.1 Clearing Branch Summary

You can search for records in the Clearing Branch summary Screen. You can invoke 'Clearing Branch Summary' screen by typing 'PGSBRANH' in the field at the top right corner of the Application tool bar and clicking on the adjoining arrow button.

| Search Advanced Search Reset Clear All  Cese Sensitive  Authorization Status Cearing Branch Cearing Branch Code Cearing Branch Code Cearing Branch Code Cearing Branch Cearing Branch Cear | Clearing Branch Summary |                                      |                                |                |      |
|----------------------------------------------------------------------------------------------------|-------------------------|--------------------------------------|--------------------------------|----------------|------|
| Authorization Status     Clearing Branch     Record Status     Record Status     R                                                                                                    | Search Advanced Search  | Reset Clear All                      |                                |                |      |
| Clearing Branch                                                                                                    | Case Sensitive          |                                      |                                |                |      |
| Clearing Branch                                                                                                    | Author                  | ization Status                       | *                              | Record Status  |      |
| Records per page 15 V V 1 0r 1 V Code Branch Code Clearing Branch Routing Number                                                                                                    |                         |                                      |                                |                |      |
| Authorization Status       Record Status       Host Code       Branch Code       Clearing Branch       Routing Number                                                                                                    |                         |                                      | · · ·                          |                |      |
|                                                                                                    | Records per page 15 🔹 🖡 | <ul> <li>I Of 1 &gt; &gt;</li> </ul> | Go Lock Columns 0 •            |                |      |
|                                                                                                    | Authorization Status    | Record Status Host Co                | de Branch Code Clearing Branch | Routing Number |      |
|                                                                                                    |                         |                                      |                                |                |      |
|                                                                                                    |                         |                                      |                                |                |      |
|                                                                                                    |                         |                                      |                                |                |      |
|                                                                                                    |                         |                                      |                                |                |      |
|                                                                                                    |                         |                                      |                                |                |      |
|                                                                                                    |                         |                                      |                                |                |      |
|                                                                                                    |                         |                                      |                                |                |      |
|                                                                                                    |                         |                                      |                                |                |      |
|                                                                                                    |                         |                                      |                                |                |      |
|                                                                                                    |                         |                                      |                                |                |      |
|                                                                                                    |                         |                                      |                                |                |      |
|                                                                                                    |                         |                                      |                                |                |      |
|                                                                                                    | 100                     |                                      |                                |                |      |
| Exit                                                                                                    |                         |                                      |                                |                |      |
| Exit                                                                                                    |                         |                                      |                                |                |      |
| Exit                                                                                                    |                         |                                      |                                |                |      |
| Exit                                                                                                    |                         |                                      |                                |                |      |
| Exit                                                                                                    |                         |                                      |                                |                |      |
| Exit                                                                                                    |                         |                                      |                                |                |      |
|                                                                                                    |                         |                                      |                                |                | Exit |

You can search using one or more of the following parameters:

- Authorization Status
- Record Status
- Clearing branch

Once you have specified the search parameters, click 'Search' button. The system displays the records that match the search criteria.

Double click a record to view the detailed maintenance screen.

# 3.1.4 Clearing Network Currency Preference

You can capture Clearing Network Currency Preference. For a combination of Network, direction, Clearing currency & Instrument code clearing preferences can be maintained in this screen.

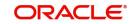

You can invoke 'Network Currency Preference' screen by typing 'PGDNCYPR' in the field at the top right corner of the Application tool bar and clicking on the adjoining arrow button.

| Clearing Network Currency Preference | es Detailed      |                           |                                   |
|--------------------------------------|------------------|---------------------------|-----------------------------------|
| New Enter Query                      |                  |                           |                                   |
| Clearing Network Code *              |                  | Network Description       |                                   |
| Host Code *                          |                  | Transaction Type *        | Incoming ~                        |
| Transaction currency *               |                  |                           |                                   |
| Common Preferences                   |                  |                           |                                   |
|                                      |                  |                           |                                   |
| Min Transaction Limit Amount         |                  | Bank Float Days           |                                   |
| Max Transaction Limit Amount         |                  | Customer Float Days       |                                   |
| Accounting Details                   |                  | Return Accounting Details |                                   |
| Debit Liquidation Code               |                  | Debit Liquidation Code    |                                   |
| Credit Liquidation Code              |                  | Credit Liquidation Code   |                                   |
|                                      |                  | Return GL                 |                                   |
| Pricing Details                      |                  | Return Pricing Details    |                                   |
| Pricing Code                         |                  | Return Pricing Code       |                                   |
|                                      | Pricing Required |                           | Return Pricing Required           |
| FX Preferences                       |                  |                           |                                   |
| FX Rate Type                         |                  | Small FX Limit Currency   |                                   |
| Rate Override Variance               |                  | Small FX Limit Amount     |                                   |
| Rate Stop Variance                   |                  |                           | External Exchange Rate Applicable |
| Instrument Details                   |                  |                           |                                   |
| K ◀ 1 Of 1 ► N Go                    |                  |                           | + - 33                            |
| Instrument Code *                    |                  |                           |                                   |
|                                      |                  |                           |                                   |
|                                      |                  |                           |                                   |
|                                      |                  |                           |                                   |
|                                      |                  |                           |                                   |
|                                      |                  |                           |                                   |
|                                      |                  |                           |                                   |
|                                      |                  |                           |                                   |
| Maker                                | Date Time:       | Mod No                    | Record Status                     |
| Checker                              | Date Time:       |                           | Authorization Exit                |

You can specify the following fields:

#### **Clearing Network Code**

You can select the Clearing Network for which preferences are to be maintained. All valid clearing network codes maintained for the Host will be listed.

#### **Network Description**

Network description is defaulted based on the Network selected.

#### **Host Code**

This field is defaulted with the Host Code linked to user's logged in branch.

# **Transaction Type**

Transaction type can be Incoming or outgoing. Select any one.

#### **Transaction currency**

You can select the currency for which clearing preferences are to be maintained.

#### **Common Preferences**

#### **Min Transaction Limit Amount**

Minimum instrument amount allowed for the clearing Network is maintained in this field.

### **Max Transaction Limit Amount**

Maximum limit of instrument amount allowed for the clearing Network is maintained.

#### **Bank Float Days**

You can maintain the Bank settlement days for the clearing. Working days is counted considering the Network holidays. Clearing settlement date will be Clearing date + Bank float days.

#### **Customer Float Days**

Clearing float days for clearing settlement will be maintained in this field. Working days is counted considering the Network holidays. Clearing value date will be Activation date + Bank float days

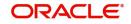

# **Accounting Details**

# **Debit Liquidation Code**

Specify the Accounting code for Debit Liquidation from the list of values.

# **Credit Liquidation Code**

Specify the Accounting code for Credit Liquidation from the list of values.

# **Return Accounting Details**

# **Debit Liquidation Code**

Specify the Accounting code for Debit Liquidation from the list of values.

# **Credit Liquidation Code**

Specify the Accounting code for Credit Liquidation from the list of values.

# **Return GL**

Specify the Return GL from the list of values. This field is used for return accounting of Inward clearing, when auto /manual return is processed from Exception Queues.

If Return GL is maintained, original transaction entries are posted to Return GL and then reversed. If Return GL is not maintained, no accounting is posted on return processing from exception queues.

# **Pricing Details**

#### **Pricing Code**

If pricing required flag is checked, then maintaining pricing code is mandatory. Pricing codes specific to clearing is listed here.

### **Pricing Required**

Check this box to indicate that charge/tax application is required for a clearing return transaction.

# **Return Pricing Details**

#### **Return Pricing Code**

Specify the Return Pricing Code from the list of values. If 'Return Pricing required ' flag is checked, then maintaining Return pricing code is mandatory

#### **Return Pricing Required**

Check this box to maintain Return Pricing Code for a clearing return transaction.

# **FX Preferences**

#### **FX Rate Type**

Specify the FX Rate Type from the list of values.

# **Rate Override Variance**

Specify the Override Variance.

#### **Small FX Limit Currency**

Specify the Small FX Limit Currency from the list of values.

#### **Small FX Limit Amount**

Specify the Small FX Limit Amount.

# External Exchange Rate Applicable

Check this box, if External Exchange Rate is applicable.

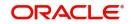

# **Instrument Details**

# **Instrument Code**

Specify the Instrument Code from the list of values.

# 3.1.4.1 Clearing Network Currency Preferences Summary

You can invoke 'Clearing Network Currency Preferences Summary screen by typing 'PGSNCYPR' in the field at the top right corner of the Application tool bar and clicking on the adjoining arrow button..

| Clearing Network Currency | Preferences Surr | nmary                 |           |                  |                      |                        |                         | - ×             |
|---------------------------|------------------|-----------------------|-----------|------------------|----------------------|------------------------|-------------------------|-----------------|
| Search Advanced Search    | Reset Clear Al   | I                     |           |                  |                      |                        |                         |                 |
| Case Sensitive            |                  |                       |           |                  |                      |                        |                         |                 |
| Authori                   | zation Status    | •                     |           |                  | Recor                | d Status               |                         |                 |
| Clearing N                | letwork Code     | Q                     |           |                  | Transact             | on Type 🔹              |                         |                 |
| Transac                   | tion currency    | Q                     |           |                  |                      |                        |                         |                 |
| Records per page 15 V     | ◀ 1 Of 1 ▶       | Go Lock               | Columns 0 | ,                |                      |                        |                         |                 |
|                           |                  | Clearing Network Code |           | Transaction Type | Transaction currency | Debit Liquidation Code | Credit Liquidation Code | Min Transaction |
|                           |                  |                       |           |                  |                      |                        |                         |                 |
|                           |                  |                       |           |                  |                      |                        |                         |                 |
|                           |                  |                       |           |                  |                      |                        |                         |                 |
|                           |                  |                       |           |                  |                      |                        |                         |                 |
|                           |                  |                       |           |                  |                      |                        |                         |                 |
|                           |                  |                       |           |                  |                      |                        |                         |                 |
|                           |                  |                       |           |                  |                      |                        |                         |                 |
|                           |                  |                       |           |                  |                      |                        |                         |                 |
|                           |                  |                       |           |                  |                      |                        |                         |                 |
|                           |                  |                       |           |                  |                      |                        |                         |                 |
|                           |                  |                       |           |                  |                      |                        |                         |                 |
|                           |                  |                       |           |                  |                      |                        |                         |                 |
|                           |                  |                       |           |                  |                      |                        |                         |                 |
|                           |                  |                       |           |                  |                      |                        |                         |                 |
|                           |                  |                       |           |                  |                      |                        |                         |                 |
|                           |                  |                       |           |                  |                      |                        |                         |                 |
|                           |                  |                       |           |                  |                      |                        |                         | Exit            |
|                           |                  |                       |           |                  |                      |                        |                         | LAIL            |

You can search using one or more of the following parameters:

- Authorization Status
- Record Status
- Clearing Code Network
- Transaction Type
- Transaction Currency

Once you have specified the search parameters, click 'Search' button. The system displays the records that match the search criteria.

Double click a record or select a record and click on 'Details' button to view the detailed maintenance screen.

# 3.1.5 Customer Clearing Float Days Maintenance

You can maintain float days for Customer

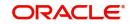

You can invoke 'Customer Clearing Float Days Maintenance' screen by typing 'PGDFTCST' in the field at the top right corner of the Application tool bar and clicking on the adjoining arrow button.

| Customer Clearing Float | Days Maintenance                                                                                   |                          |        |                                                                     | - x  |
|-------------------------|----------------------------------------------------------------------------------------------------|--------------------------|--------|---------------------------------------------------------------------|------|
| New Enter Query         |                                                                                                    |                          |        |                                                                     |      |
|                         | Host Code * Clearing Network * Clearing Branch * Sector Code * Customer No * Customer Float Days * |                          |        | ost Code Description<br>Network Description<br>dor Code Description |      |
| Maker<br>Checker        |                                                                                                    | Date Time:<br>Date Time: | Mod No | Record Status<br>Authorization Status                               | Exit |

You can specify the following fields:

# Host Code

This field is defaulted with the Host Code linked to user's logged in branch.

# **Host Code Description**

Network description is defaulted based on the Network selected.

#### **Clearing Network**

Specify the Clearing Network from the list of values. All valid clearing Network codes as defined in PGDNWMNT are listed.

# **Network Description**

Network description is defaulted based on the Network selected.

#### **Clearing Branch**

Based on the Clearing Network selected, the Clearing Branch of the Network is defaulted.

#### **Sector Code**

Specify the Sector Code from the list of values. All valid sector codes are listed.

#### **Sector Code Description**

Sector Code description is defaulted based on the Sector Code selected.

#### **Customer No**

Specify the Customer No from the list of values. All valid customer IDs are listed.

#### **Customer Float Days**

Specify the Customer Float Days. Number upto 2 digits are allowed.

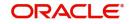

# 3.1.5.1 <u>Customer Clearing Float Days Maintenance Summary</u>

You can invoke 'Customer Clearing Float Days Maintenance Summary' screen by typing 'PGSFTCST' in the field at the top right corner of the Application tool bar and clicking on the adjoining arrow button..

| Customer Clea  | ring Float Da | iys Maintenance    | Summary          |                     |             |           |             |                 |              |   |   |      |
|----------------|---------------|--------------------|------------------|---------------------|-------------|-----------|-------------|-----------------|--------------|---|---|------|
| Search Adva    | inced Search  | Reset Clear A      | 11               |                     |             |           |             |                 |              |   |   |      |
| Case Sensitive |               |                    |                  |                     |             |           |             |                 |              |   |   |      |
|                |               | Authorization Stat | us               | ~                   |             |           |             | Re              | acord Status | ~ |   |      |
|                |               | Clearing Netwo     |                  | Q                   |             |           |             | Custome         | r Float Days |   | Q |      |
|                |               | Customer           | No               | Q                   |             |           |             | 3               | Sector Code  |   | Q |      |
|                |               |                    |                  |                     |             |           |             |                 |              |   |   |      |
|                |               | < 1 Of 1           |                  |                     | -           |           |             |                 |              |   |   |      |
|                | ation Status  | Record Status      | Clearing Network | Customer Float Days | Customer No | Host Code | Sector Code | Clearing Branch |              |   |   |      |
|                |               |                    |                  |                     |             |           |             |                 |              |   |   |      |
|                |               |                    |                  |                     |             |           |             |                 |              |   |   |      |
|                |               |                    |                  |                     |             |           |             |                 |              |   |   |      |
|                |               |                    |                  |                     |             |           |             |                 |              |   |   |      |
|                |               |                    |                  |                     |             |           |             |                 |              |   |   |      |
|                |               |                    |                  |                     |             |           |             |                 |              |   |   |      |
|                |               |                    |                  |                     |             |           |             |                 |              |   |   |      |
|                |               |                    |                  |                     |             |           |             |                 |              |   |   |      |
|                |               |                    |                  |                     |             |           |             |                 |              |   |   |      |
|                |               |                    |                  |                     |             |           |             |                 |              |   |   |      |
|                |               |                    |                  |                     |             |           |             |                 |              |   |   |      |
|                |               |                    |                  |                     |             |           |             |                 |              |   |   |      |
|                |               |                    |                  |                     |             |           |             |                 |              |   |   |      |
|                |               |                    |                  |                     |             |           |             |                 |              |   |   |      |
|                |               |                    |                  |                     |             |           |             |                 |              |   |   |      |
|                |               |                    |                  |                     |             |           |             |                 |              |   |   |      |
|                |               |                    |                  |                     |             |           |             |                 |              |   |   |      |
|                |               |                    |                  |                     |             |           |             |                 |              |   |   |      |
|                |               |                    |                  |                     |             |           |             |                 |              |   |   |      |
|                |               |                    |                  |                     |             |           |             |                 |              |   |   |      |
|                |               |                    |                  |                     |             |           |             |                 |              |   |   |      |
|                |               |                    |                  |                     |             |           |             |                 |              |   |   |      |
|                |               |                    |                  |                     |             |           |             |                 |              |   |   |      |
|                |               |                    |                  |                     |             |           |             |                 |              |   |   | Exit |

You can search using one or more of the following parameters:

- Authorization Status
- Record Status
- Clearing Network
- Customer Float Days
- Customer No
- Sector Code

Once you have specified the search parameters, click 'Search' button. The system displays the records that match the search criteria.

Double click a record or select a record and click on 'Details' button to view the detailed maintenance screen.

# 3.1.6 Customer Service Model Clearing Float Days Maintenance

You can maintain float days for Customer

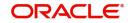

You can invoke 'Customer Service Model Clearing Float Days Maintenance' screen by typing 'PGDFTCSM' in the field at the top right corner of the Application tool bar and clicking on the adjoining arrow button.

| Customer Service Model Clearing Float Days Ma | aintenance |                          | - ×                  |
|-----------------------------------------------|------------|--------------------------|----------------------|
| New Enter Query                               |            |                          |                      |
| Host Code *                                   |            | Host Code Description    |                      |
| Clearing Network Code *                       |            | Network Code Description |                      |
| Clearing Branch *                             |            | Sector Code Description  |                      |
| Sector Code *                                 |            |                          |                      |
| Customer Service Model *                      |            |                          |                      |
| Customer Float Days *                         |            |                          |                      |
|                                               |            |                          |                      |
|                                               |            |                          |                      |
|                                               |            |                          |                      |
|                                               |            |                          |                      |
|                                               |            |                          |                      |
|                                               |            |                          |                      |
|                                               |            |                          |                      |
| Maker                                         | Date Time: | Mod No                   | Record Status Exit   |
| Checker                                       | Date Time: |                          | Authorization Status |

You can specify the following fields:

#### **Host Code**

This field is defaulted with the Host Code linked to user's logged in branch.

#### **Host Code Description**

Network description is defaulted based on the Network selected.

#### **Clearing Network Code**

Specify the Clearing Network from the list of values. All valid clearing Network codes as defined in PGDNWMNT are listed.

#### **Network Code Description**

Network description is defaulted based on the Network selected.

#### **Clearing Branch**

Based on the Clearing Network selected, the Clearing Branch of the Network is defaulted.

### Sector Code

Specify the Sector Code from the list of values. All valid sector codes are listed.

#### **Sector Code Description**

Sector Code description is defaulted based on the Sector Code selected.

#### **Customer Service Model**

Specify the Customer No from the list of values. All valid CSMs are listed.

#### **Customer Float Days**

Specify the Customer Float Days. Number upto 2 digits are allowed.

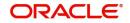

# 3.1.6.1 <u>Customer Service Model Clearing Float Days Maintenance Summary</u>

You can invoke 'Customer Service Model Clearing Float Days Maintenance Summary' screen by typing 'PGSFTCSM' in the field at the top right corner of the Application tool bar and clicking on the adjoining arrow button.

| Customer Service Model Clear | ring Float Days    | Maintenanc | e Summary      |                        |                        |                                       |             |   |      |
|------------------------------|--------------------|------------|----------------|------------------------|------------------------|---------------------------------------|-------------|---|------|
| Search Advanced Search R     | Reset Clear All    |            |                |                        |                        |                                       |             |   |      |
| Case Sensitive               |                    |            |                |                        |                        |                                       |             |   |      |
| Au                           | uthorization Statu | IS         | ~              |                        |                        | Rec                                   | ord Status  |   |      |
|                              | Host Cod           | e          |                | Q                      |                        | Clear                                 | ing Branch  | Q |      |
| Clean                        | ing Network Cod    | e          |                | Q                      |                        | Customer Sen                          | vice Model  | Q |      |
| Cus                          | stomer Float Day   | \$         |                | Q                      |                        | Se                                    | ector Code  | Q |      |
| Records per page 15 🗸 🔘      | < 1 Of 1 >         | ы          | Go Lock Colum  | nns 0 🗸                |                        |                                       |             |   |      |
|                              |                    |            |                |                        | Customer Service Model | Customer Float Davs                   | Sector Code |   |      |
|                              |                    |            | closing branch | citating rotation orde |                        | o o o o o o o o o o o o o o o o o o o | 00000 0000  |   |      |
|                              |                    |            |                |                        |                        |                                       |             |   |      |
|                              |                    |            |                |                        |                        |                                       |             |   |      |
|                              |                    |            |                |                        |                        |                                       |             |   |      |
|                              |                    |            |                |                        |                        |                                       |             |   |      |
|                              |                    |            |                |                        |                        |                                       |             |   |      |
|                              |                    |            |                |                        |                        |                                       |             |   |      |
|                              |                    |            |                |                        |                        |                                       |             |   |      |
|                              |                    |            |                |                        |                        |                                       |             |   |      |
|                              |                    |            |                |                        |                        |                                       |             |   |      |
|                              |                    |            |                |                        |                        |                                       |             |   |      |
|                              |                    |            |                |                        |                        |                                       |             |   |      |
|                              |                    |            |                |                        |                        |                                       |             |   |      |
|                              |                    |            |                |                        |                        |                                       |             |   |      |
|                              |                    |            |                |                        |                        |                                       |             |   |      |
|                              |                    |            |                |                        |                        |                                       |             |   |      |
|                              |                    |            |                |                        |                        |                                       |             |   |      |
|                              |                    |            |                |                        |                        |                                       |             |   |      |
|                              |                    |            |                |                        |                        |                                       |             |   |      |
|                              |                    |            |                |                        |                        |                                       |             |   |      |
|                              |                    |            |                |                        |                        |                                       |             |   |      |
|                              |                    |            |                |                        |                        |                                       |             |   |      |
|                              |                    |            |                |                        |                        |                                       |             |   | Exit |

You can search using one or more of the following parameters:

- Authorization Status
- Record Status
- Host Code
- Clearing Branch
- Clearing Network Code
- Customer Service Model
- Customer Float Days
- Sector Code

Once you have specified the search parameters, click 'Search' button. The system displays the records that match the search criteria.

Double click a record or select a record and click on 'Details' button to view the detailed maintenance screen.

# 3.1.7 <u>Sector level Clearing Float Days Maintenance</u>

You can maintain float days for Sector Code

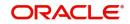

You can invoke 'Sector level Clearing Float Days Maintenance' screen by typing 'PGDFTSEC' in the field at the top right corner of the Application tool bar and clicking on the adjoining arrow button.

| Sector level Clearing Float Days Maintenance                                                                               |                          |                                                                              | - ×                                     |
|----------------------------------------------------------------------------------------------------|--------------------------|------------------------------------------------------------------------------|-----------------------------------------|
| New Enter Query                                                                                                    |                          |                                                                              |                                         |
| Host Code *<br>Clearing Network Code *<br>Clearing Branch *<br>Sector Code *<br>Customer Float Days *<br>Bank Float Days * |                          | Host Code Description<br>Network Code Description<br>Sector Code Description | 1                                       |
| Maker<br>Checker                                                                                                    | Date Time:<br>Date Time: | Mod No                                                                       | Record Status Exit Authorization Status |

You can specify the following fields:

# **Host Code**

This field is defaulted with the Host Code linked to user's logged in branch.

# **Host Code Description**

Network description is defaulted based on the Network selected.

#### **Clearing Network Code**

Specify the Clearing Network from the list of values. All valid clearing Network codes as defined in PGDNWMNT are listed.

#### **Network Code Description**

Network description is defaulted based on the Network selected.

#### **Clearing Branch**

Based on the Clearing Network selected, the Clearing Branch of the Network is defaulted.

### Sector Code

Specify the Sector Code from the list of values. All valid sector codes are listed.

#### **Sector Code Description**

Sector Code description is defaulted based on the Sector Code selected.

#### **Customer Service Model**

Specify the Customer No from the list of values. All valid CSMs are listed.

#### **Bank Float Days**

Specify the Bank Float Days. Number upto 2 digits are allowed.

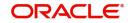

# 3.1.7.1 Sector level Clearing Float Days Maintenance Summary

You can invoke 'Sector level Clearing Float Days Maintenance Summary' screen by typing 'PGSFTSEC' in the field at the top right corner of the Application tool bar and clicking on the adjoining arrow button.

| Search Advanced Se | arch Reset Clear  | All   |                 |                       |                     |           |                    |   |   |
|--------------------|-------------------|-------|-----------------|-----------------------|---------------------|-----------|--------------------|---|---|
| se Sensitive       |                   |       |                 |                       |                     |           |                    |   |   |
|                    | Authorization Sta | atus  | ~               |                       |                     |           | Record Status      | ~ |   |
|                    | Bank Float D      |       | Q               |                       |                     | Cle       | aring Network Code |   | Q |
|                    | Customer Float D  | Days  | Q               |                       |                     |           | Sector Code        |   | Q |
| ords per page 15 💊 | 🖌 🔺 1 Of 1        | Go Go | Lock Columns    | · ~                   |                     |           |                    |   |   |
|                    |                   |       | Clearing Branch | Clearing Network Code | Customer Float Days | Host Code | Sector Code        |   |   |
|                    |                   |       |                 |                       |                     |           |                    |   |   |
|                    |                   |       |                 |                       |                     |           |                    |   |   |
|                    |                   |       |                 |                       |                     |           |                    |   |   |
|                    |                   |       |                 |                       |                     |           |                    |   |   |
|                    |                   |       |                 |                       |                     |           |                    |   |   |
|                    |                   |       |                 |                       |                     |           |                    |   |   |
|                    |                   |       |                 |                       |                     |           |                    |   |   |
|                    |                   |       |                 |                       |                     |           |                    |   |   |
|                    |                   |       |                 |                       |                     |           |                    |   |   |
|                    |                   |       |                 |                       |                     |           |                    |   |   |
|                    |                   |       |                 |                       |                     |           |                    |   |   |
|                    |                   |       |                 |                       |                     |           |                    |   |   |
|                    |                   |       |                 |                       |                     |           |                    |   |   |
|                    |                   |       |                 |                       |                     |           |                    |   |   |
|                    |                   |       |                 |                       |                     |           |                    |   |   |
|                    |                   |       |                 |                       |                     |           |                    |   |   |
|                    |                   |       |                 |                       |                     |           |                    |   |   |
|                    |                   |       |                 |                       |                     |           |                    |   |   |
|                    |                   |       |                 |                       |                     |           |                    |   |   |
|                    |                   |       |                 |                       |                     |           |                    |   |   |
|                    |                   |       |                 |                       |                     |           |                    |   |   |
|                    |                   |       |                 |                       |                     |           |                    |   |   |
|                    |                   |       |                 |                       |                     |           |                    |   |   |

You can search using one or more of the following parameters:

- Authorization Status
- Record Status
- Host Code
- Bank Float Days
- Clearing Network Code
- Customer Float Days
- Sector Code

Once you have specified the search parameters, click 'Search' button. The system displays the records that match the search criteria.

Double click a record or select a record and click on 'Details' button to view the detailed maintenance screen.

# 3.2 <u>Clearing Transactions</u>

Bulk and single inbound/outbound clearing and return of inbound clearing can be done through the Clearing transaction screens.

# 3.2.1 <u>Outbound Clearing</u>

Outbound Clearing screen allows you to book a Transaction by capturing details of the outgoing clearing instrument.

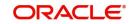

You can invoke 'Outbound Clearing Transaction Input' by typing 'PGDOTONL' in the field at the top right corner of the Application tool bar and clicking on the adjoining arrow button.

| Dutbound Clearing Transaction Input |            |                                                    |
|-------------------------------------|------------|----------------------------------------------------|
| New Enter Query                     |            |                                                    |
| Transaction Branch *                |            | Transaction Reference Number *                     |
| Host Code *                         |            | User Reference                                     |
| Source Code *                       |            | Source Reference Number                            |
| Network Code                        |            | Image Reference Number                             |
| Credit to GL No 🗸                   |            |                                                    |
|                                     |            |                                                    |
| Main Pricing<br>Credit Details      |            |                                                    |
|                                     | Instr      | iment Details                                      |
| Creditor Account Number             |            | Instrument Date * YYYYYMM-DD                       |
| Account Currency                    |            | Instrument Number *                                |
| Account Branch                      |            | Instrument Currency *                              |
| Account/GL Name                     |            | Instrument Amount *                                |
| Credit Amount                       |            | Enrich                                             |
| Customer Number                     |            |                                                    |
| Customer Service Model              |            |                                                    |
|                                     |            |                                                    |
| Debtor Details                      | Proce      | essing Details                                     |
| Debtor Account Number               |            | Booking Date YYYY-MM-DD                            |
| Debtor Account IBAN                 |            | Clearing Value Date YYYY-MM-DD                     |
| Debtor Name                         |            | Credit Value Date YYYYMM6DD                        |
| Bank Routing Number *<br>Bank Name  |            | Dispatch Date YYYYMMADD<br>Dispatch Date YYYYMMADD |
|                                     |            | Return by Date YYYYMM-DD                           |
| Branch Name                         |            | Clearing Branch                                    |
| Remarks                             |            | Routing Number                                     |
|                                     |            | Exchange Rate                                      |
|                                     |            | FX Reference Number                                |
|                                     |            |                                                    |
| JDF   MIS                           |            |                                                    |
| Maker Id                            | Checker Id | Authorization Status                               |
| Date Time                           | Date Time  |                                                    |

You can specify the following fields:

# **Transaction Branch**

The system displays the logged in user's logged in Branch code.

#### **Host Code**

The system displays the logged in host code.

#### Source Code

The displays the source code as MANL.

#### **Network Code**

Specify the network code. Alternatively you can select the network code from the option list. The list displays all valid clearing networks maintained for the Host.

If only once Network is available, that network will be auto populated on initiating New action

# Credit to GL

You can select the value between Yes or No. If Credit to GL is Yes, Credit account can be a valid GL. In other cases, system defaults Credit account as the default GL maintained in Source code maintenance while doing the accounting posting.

#### **Transaction Reference Number**

The system displays the auto-generated Transaction reference number.

#### **User Reference**

The system defaults the User number here. You can modify if required.

#### Source Reference Number

Source Reference Number is disabled for Clearing transaction through UI. For Gateway, this field is enabled and user can specify the number.

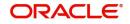

# Image Reference Number

The image reference for the image is specified here.

Image Reference Number is disabled for Clearing transaction through UI. For Gateway, this field is enabled and user can specify the number.

# 3.2.1.1 Main Tab

| dit Details             |            | Instrument Details    |            |  |
|-------------------------|------------|-----------------------|------------|--|
| Creditor Account Number |            | Instrument Date *     | YYYY-MM-DD |  |
| Account IBAN            |            | Instrument Code *     |            |  |
| Account Currency        |            | Instrument Number *   |            |  |
| Account Branch          |            | Instrument Currency * |            |  |
| Account/GL Name         |            | Instrument Amount *   |            |  |
| Credit Amount           |            |                       |            |  |
| Customer Number         |            |                       |            |  |
| Customer Service Model  |            |                       |            |  |
| Drawer Details          |            | Processing Details    |            |  |
| Drawer Account          |            | Booking Date          | YYYY-MM-DD |  |
| Account IBAN            |            | Clearing Value Date   | YYYY-MM-DD |  |
| Drawer Name             |            | Credit Value Date     | YYYY-MM-DD |  |
| Bank Routing Number *   |            | Debit Value Date      | YYYY:MM-DD |  |
| Bank Name               |            | Dispatch Date         | YYYY-MM-DD |  |
| Branch Name             |            | Return by Date        | YYYY-MM-DD |  |
| Remarks                 |            | Clearing Branch       |            |  |
|                         |            | Routing Number        |            |  |
|                         |            | Exchange Rate         |            |  |
|                         |            | FX Reference Number   |            |  |
| DF   MIS                |            |                       |            |  |
| Maker Id                | Checker Id | Authorization         | Status     |  |
| Date Time               | Date Time  |                       |            |  |

You can specify the following details here:

# Credit Details

#### **Creditor Account Number**

Specify the Account number. Alternatively, you can select the account number from the option list. The list displays all the valid account numbers maintained in the system.

#### Account IBAN

The system displays the account IBAN based on the account selected.

#### **Account Currency**

The system displays the account currency based on the account selected.

#### Account Branch

The system displays the account branch based on the account selected.

#### Account/GL Name

The system displays the account name based on the account selected.

#### **Credit Amount**

System populates the credit amount based on the instrument account specified.

#### **Customer Number**

The system displays the customer number based on the account selected.

#### **Customer Service Model**

The system displays the customer service model applicable to the customer like Gold, Platinum, Elite etc.

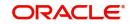

# **Drawer Details**

### **Drawer Account**

Specify the drawer account number.

### Account IBAN

Specify the account IBAN.

#### **Drawer Name**

Specify the name of the drawer.

#### Note

Drawer details are optional fields.

#### **Bank Routing Number**

Specify the routing number of the bank on which the instrument is drawn. Alternatively, you can select the routing number from the option list. The list displays all the all bank branches participating in the same clearing network.

#### **Bank Name**

The system displays the bank name based on the routing number selected.

#### **Branch Name**

The system displays the branch name based on the routing number selected.

#### Remarks

This is a free text field. Any internal remarks related to the clearing transaction can be entered in this field.

#### **Instrument Details**

#### **Instrument Date**

Select the Instrument date. Current date and Future date is accepted as Instrument Date.

# Instrument Code

Specify the instrument code. Alternatively, you can select the instrument code from the option list. The list displays all the all valid instrument codes for the host.

#### **Instrument Number**

Specify the instrument number.

#### **Instrument Currency**

The system displays the instrument currency based on the instrument selected.

#### Instrument Amount

Specify the instrument amount.

#### **Processing Dates**

#### **Booking Date**

The system displays the current date as booking date and cannot be edited.

#### **Clearing Value Date**

The system defaults the clearing same as the instruction date if its a working day for the branch and network. In case of a holiday, this will be moved to the next working day.

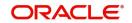

# **Credit Value Date**

The system calculates the credit value date as below:

Clearing Date+ Credit float days

Working days based on Network holidays maintained will be considered

# Debit value date

The system calculates the debit value date as below:

Clearing Date+ Bank Float Days

Working days based on Network holidays maintained will be considered. This is the settlement date for clearing.

# **Dispatch Date**

The system calculates the dispatch date as below:

Clearing date – Dispatch days

Working days based on Network holidays maintained will be considered. If dispatch date arrived at by system is a back date, then it will be set as current date and clearing date will be moved forward.

# Return by Date

The system calculates the return by date as below:

Clearing Date+ Return days based on Network Working Days

# **Clearing Branch**

The system defaults the clearing branch to which the transaction branch is linked based on the clearing branch linkage available.

# **Routing Number**

The system displays the routing number based on the clearing branch selected.

#### **Exchange Rate**

Specify the exchange rate if credit account currency is different from the transfer currency. The system retains the input value and validates the same against override and stop variances maintained in the Network preference.

If exchange rate is not specified, then the system populates the exchange rate on enrich or save, if the transfer amount is less than small FX limit maintained. If transfer amount is more than small FX limit and, if external exchange rate is applicable, then rate pick up will happen during transaction processing.

#### **FX Reference Number**

Specify the foreign exchange reference

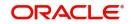

# 3.2.1.2 Pricing Tab

You can view the charge amount computed by the system for each of the Pricing components of the Pricing code linked to the network code of the transaction. Click the "Pricing" tab.

| Outwar | d Clearing             |                        |           |          |                      |              | - ×    |
|--------|------------------------|------------------------|-----------|----------|----------------------|--------------|--------|
| New    | Enter Query            |                        |           |          |                      |              |        |
|        | Transaction Branch *   |                        |           | Transact | ion reference no *   |              |        |
|        | Host Code *            |                        |           |          | User Reference       |              |        |
|        | Source Code *          |                        |           |          |                      |              |        |
|        | Network Code           |                        |           |          |                      |              |        |
| Main   | Pricing                |                        |           |          |                      |              |        |
| 14 4   |                        |                        |           |          |                      |              |        |
|        | 1 Of 1  Component Name | Go<br>Pricing Currency | Amount    | Waived   | Debit Currency       | Debit Amount |        |
|        |                        |                        |           |          |                      |              | *      |
| UDF    | MIS                    |                        |           |          |                      |              |        |
|        | Maker ID               | CI                     | necker ID |          | Authorization Status |              | Exit   |
|        | Date Time              | C                      | late Time |          |                      |              | - Ally |

Specify the following details:

# **Component Name**

The system displays each Pricing component of the Pricing code from the Pricing Code maintenance.

# **Pricing Currency**

The system displays the Pricing currency of each Pricing component of the Pricing code.

#### Amount

The system displays the calculated Charge amount for each Pricing component of the Pricing code.

### Waived

The system displays if charges for any Pricing component are waived in the Pricing maintenance.

#### **Debit Currency**

The system displays the currency of the Charge account to be debited for the charges.

#### **Debit Amount**

The system displays the amount for each Pricing component debited to the charge account in Debit currency. If the Pricing currency is different from the Debit currency the calculated charges are converted to the Debit currency and populated in this field.

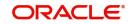

# 3.2.1.3 UDF Tab

Click on the 'UDF' button present in the bottom of the screen to invoke this screen.

| Fields            |             | ×                                     |
|-------------------|-------------|---------------------------------------|
| Fields            |             |                                       |
| K 4 1 Of 1 > H Go |             | · · · · · · · · · · · · · · · · · · · |
| Field Label *     | Field Value |                                       |
|                   |             |                                       |
|                   |             |                                       |
|                   |             |                                       |
|                   |             |                                       |
|                   |             |                                       |
|                   |             |                                       |
|                   |             |                                       |
|                   |             |                                       |
|                   |             |                                       |
|                   |             |                                       |
|                   |             |                                       |
|                   |             |                                       |
|                   |             |                                       |
|                   |             |                                       |
|                   |             |                                       |
|                   |             |                                       |
|                   |             |                                       |
|                   |             |                                       |
|                   |             | Ok Exit                               |

You can specify user defined fields for each transaction.

# 3.2.1.4 MIS Tab

Click on the 'MIS' button present in the bottom of the screen, to invoke this screen.

| wis betails                    |   |              |                      | ^       |
|--------------------------------|---|--------------|----------------------|---------|
| Transaction Reference Number * |   | 2            | MIS Group<br>Default |         |
| Transaction MIS                | c | omposite MIS |                      |         |
|                                |   |              |                      |         |
|                                |   |              |                      |         |
|                                |   |              |                      |         |
|                                |   |              |                      |         |
|                                |   |              |                      |         |
|                                |   |              |                      |         |
|                                |   |              |                      |         |
|                                |   |              |                      |         |
|                                |   |              |                      |         |
|                                |   |              |                      |         |
|                                |   |              |                      |         |
|                                |   |              |                      |         |
|                                |   |              |                      |         |
|                                |   |              |                      |         |
|                                |   |              |                      |         |
|                                |   |              |                      |         |
|                                |   |              |                      |         |
|                                |   |              |                      |         |
|                                |   |              |                      |         |
|                                |   |              |                      |         |
|                                |   |              |                      |         |
|                                |   |              |                      | Ok Exit |

You can specify the MIS details in this sub-screen.

# Saving of Clearing transaction

On saving the transaction from UI initial validations are executed

- Referential checks
- Network limits , Network allowed currencies
- Instrument date checks (stale period/future date)
- Account Validity check
- Holiday checks
- Error message is displayed, in case of invalid details.

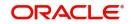

When the transaction is received through channels, it goes as auto authorized. On authorization of an Outgoing Clearing transaction, the following steps clearing process flow:

- Initial validations
  - Account/Bank re-direction
  - Referential checks
  - Network limits , Network allowed currencies
  - Instrument date checks (stale period/future date)
  - Account Validity check
  - Holiday checks
- Duplicate check
- Sanction Check
- Charge computation
- Exchange rate processing
- EAC & Accounting –On clearing date

# 3.2.1.5 Outbound Clearing Transaction Summary

You can search for outbound clearing transactions in the summary screen. You can invoke 'Outbound Clearing Transaction Summary 'screen by typing 'PGSOTONL' in the field at the top right corner of the Application tool bar and clicking on the adjoining arrow button.

| Outbound Clearing Transaction Summai |              |                    |            |              |                      |                         |                   | - ×        |
|--------------------------------------|--------------|--------------------|------------|--------------|----------------------|-------------------------|-------------------|------------|
| Search Advanced Search Reset Cle     | ear All      |                    |            |              |                      |                         |                   |            |
| Case Sensitive                       |              |                    |            |              |                      |                         |                   |            |
| Transaction Reference Number         |              | Q                  |            |              | Transaction Stat     | us 🔻                    |                   |            |
| Network Code                         |              | Q                  |            |              | Instrument Curren    | cy                      | Q                 |            |
| Creditor Account Number              |              | Q                  |            |              | Instrument Numb      | er                      | Q                 |            |
| Authorization Status                 |              | 7                  |            |              | Account IBA          | N                       | Q                 |            |
| Instrument Issue Date                | YYYY-MM-DD   |                    |            |              | Transaction Value Da | te YYYY-MM-DD 🔛         |                   |            |
| Records per page 15 🔻 🔘 ┥ 1 Of 1     | ► H          | Go Lock Colum      | nns 0 🔻    |              |                      |                         |                   |            |
| Transaction Reference Number         | Booking Date | Transaction Status | Queue Code | Network Code | Instrument Currency  | Creditor Account Number | Instrument Number | CRLQ Statu |
|                                      |              |                    |            |              |                      |                         |                   |            |
|                                      |              |                    |            |              |                      |                         |                   |            |
|                                      |              |                    |            |              |                      |                         |                   |            |
|                                      |              |                    |            |              |                      |                         |                   |            |
|                                      |              |                    |            |              |                      |                         |                   |            |
|                                      |              |                    |            |              |                      |                         |                   |            |
|                                      |              |                    |            |              |                      |                         |                   |            |
|                                      |              |                    |            |              |                      |                         |                   |            |
|                                      |              |                    |            |              |                      |                         |                   |            |
|                                      |              |                    |            |              |                      |                         |                   |            |
|                                      |              |                    |            |              |                      |                         |                   |            |
|                                      |              |                    |            |              |                      |                         |                   |            |
|                                      |              |                    |            |              |                      |                         |                   |            |
|                                      |              |                    |            |              |                      |                         |                   |            |
|                                      |              |                    |            |              |                      |                         |                   | Exit       |

You can search using one or more of the following parameters:

- Transaction Reference Number
- Transaction Status
- Network Code
- Instrument Currency
- Credit Account Number
- Instrument Number
- Authorization Status

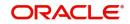

- Account IBAN
- Instrument Issue Date
- Transaction Value Date

Once you have specified the search parameters, click 'Search' button. The system displays the records that match the search criteria.

Double click a record or select a record and click on 'Details' button to view the detailed maintenance screen.

# 3.2.2 Outbound Clearing View

You can view the complete outbound Clearing transaction details in this screen

You can invoke 'Outbound Clearing View' screen by typing 'PGDOVIEW' in the field at the top right corner of the Application tool bar and clicking on the adjoining arrow button

| utbound Clearing View          |                         |            |                               |                  |
|--------------------------------|-------------------------|------------|-------------------------------|------------------|
| nter Query                     |                         |            |                               |                  |
| Transaction Branch Code *      |                         |            | Transaction Reference Number  |                  |
| Host Code *                    |                         |            | Batch Reference Number        |                  |
| Source Code                    |                         |            | User Reference Number         |                  |
| Network Code                   |                         |            | Source Reference number       |                  |
|                                |                         |            | Image Reference Number        |                  |
|                                |                         |            | Dispatch Reference            |                  |
| ain Price Accounting Exception |                         |            |                               |                  |
| redit Details                  |                         |            | Instrument Details            |                  |
| Account/GL                     |                         |            | Instrument Date               |                  |
| Account IBAN                   |                         |            | Instrument Code               |                  |
| Account Currency               |                         |            | Instrument Number             |                  |
| Account Branch                 |                         |            | Instrument Currency           |                  |
| Account/GL Name                |                         |            | Instrument Amount             |                  |
| Credit Amount                  |                         |            |                               |                  |
| Customer Number                |                         |            |                               |                  |
| Customer Service Model         |                         |            |                               |                  |
|                                |                         |            |                               |                  |
| awer Details                   |                         |            | Processing Details            |                  |
| Drawer Account                 |                         |            | Booking Date                  | YYYY-MM-DD       |
| Account IBAN                   |                         |            | Clearing Date                 | YYYY-MM-DD       |
| Drawer Name                    |                         |            | Credit Value Date             | YYYY-MM-DD       |
| Bank Routing Number            |                         |            | Debit Value Date              | YYYY-MM-DD       |
| Bank Name                      |                         |            | Dispatch Date                 | YYYY-MM-DD       |
| Branch Name                    |                         |            | Return by Date                | YYYY-MM-DD       |
| Remarks                        |                         |            | Clearing Branch               |                  |
|                                |                         |            | Routing Number                |                  |
| ransaction Status              |                         |            | Exchange Rate                 |                  |
| Transaction Status             | Ψ.                      |            | FX Reference Number           |                  |
| Credit Liquidation Status      | ٣                       |            | Future 1 Suntan Status        |                  |
| Debit Liquidation Status       | Ŧ                       |            | External System Status        |                  |
| Dispatch Status                | Not Applicable <b>*</b> |            | Sanction Check Status         | Not Applicable 🔻 |
| Queue Code                     |                         | Ŧ          | Sanction Check Ref            |                  |
|                                |                         |            | External Account Check Status | Not Applicable   |
|                                |                         |            | External Credit approval Ref  |                  |
|                                |                         |            | External Exchange Rate Status | Not Applicable   |
|                                |                         |            | External Rate Reference       |                  |
| MIS   View Queue Action        |                         |            |                               |                  |
| Maker Id                       |                         | Checker Id | Authorization                 | Status           |
|                                |                         |            |                               | Exit             |

- From this screen, click Enter Query. The Transaction Reference field gets enabled which opens an LOV screen.
- Click the Fetch button and select the required value.
- All details of the transaction, including the accounting entry posted / reversed, its dispatch status & return status can be viewed on this screen
- Along with the transaction details in the Main and Pricing tabs user can also view the Status details for the following:
  - External System Status
    - Transaction Status
- Click Execute Query to populate the details of the transaction in the Outbound Clearing View screen.

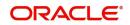

For more details on Main, Pricing tabs refer to 'PGDOTONL' screen details above.

# 3.2.2.1 Accounting Tab

Click the Accounting tab and view the accounting entries for the transaction initiated.

| Main    | Price Accounting | Exception        |            |                     |                            |                     |       |       |
|---------|------------------|------------------|------------|---------------------|----------------------------|---------------------|-------|-------|
| Transac | ction Details    |                  |            |                     |                            |                     |       |       |
| ◀ ◀ 1   | Of 1 🕨 刘         |                  |            |                     |                            |                     |       | + - = |
|         | Event Code       | Transaction Date | Value Date | Transaction Account | Transaction Account Branch | Transaction Code    | Dr/Cr | Amoun |
|         |                  |                  |            |                     |                            |                     |       |       |
|         |                  |                  |            |                     |                            |                     |       |       |
|         |                  |                  |            |                     |                            |                     |       |       |
|         |                  |                  |            |                     |                            |                     |       |       |
|         |                  |                  |            |                     |                            |                     |       |       |
|         |                  |                  |            |                     |                            |                     |       |       |
|         |                  |                  |            |                     |                            |                     |       |       |
|         |                  |                  |            |                     |                            |                     |       |       |
|         |                  |                  |            |                     |                            |                     |       |       |
|         |                  |                  |            |                     |                            |                     |       |       |
| UDF     | MIS   View Queu  | e Action         |            |                     |                            |                     |       |       |
|         | Maker Id         |                  |            | Checker Id          | A                          | uthorization Status |       | Exit  |
|         | Date Time        |                  |            | Date Time           |                            |                     |       | Exit  |

By default, the following attributes of the **Accounting Entries** tab are displayed:

- Event Code
- Transaction Date
- Value Date
- Transaction Account
- Transaction Account Branch
- Transaction Code
- Dr/Cr
- Amount Tag
- Transaction Currency
- Transaction Amount
- Netting
- Offset Account
- Offset Account Branch
- Offset Transaction Code
- Offset Amount Tag
- Offset Currency
- Offset Amount
- Offset Netting

For an outbound clearing transaction, following entries are posted, upon successful liquidation: Dr. Customer Account/Instrument Payable GL and Cr. Intermediary Clearing Suspense Gl.

On credit value date, - Dr. Intermediary Clearing Suspense Gl and Cr. Customer Account.

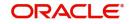

For all the transactions, the entry date is marked as Clearing Date and Value date is marked as Debit Value Date and Credit Value Date for respective Dr/Cr liquidations

# 3.2.2.2 Exception Tab

Click the Exception tab and view the Return details, if any for the transaction initiated.

| Main Price Accounting Exception                                 |                         |                      |      |
|-----------------------------------------------------------------|-------------------------|----------------------|------|
| Return Details                                                  |                         |                      |      |
| Return Reference<br>Return Date<br>Return Code<br>Return Reason |                         |                      |      |
| UDF   MIS   View Queue Action                                   |                         |                      |      |
| Maker Id<br>Date Time                                           | Checker Id<br>Date Time | Authorization Status | Exit |

Following Return details are displayed in the exception screen:

- Return Reference
- Return Date
- Return Code
- Return Reason

# 3.2.2.3 UDF Tab

You can invoke this screen by clicking 'UDF' tab in the screen.

| Fields         |             |             |    | ×    |
|----------------|-------------|-------------|----|------|
| Fields         |             |             |    |      |
| 🛤 < 1 Of 1 🕨 🛤 |             |             |    | ==   |
| E Fi           | eld Label * | Field Value |    |      |
|                |             |             |    |      |
|                |             |             |    |      |
|                |             |             |    |      |
|                |             |             |    |      |
|                |             |             |    |      |
|                |             |             |    |      |
|                |             |             |    |      |
|                |             |             |    |      |
|                |             |             |    |      |
|                |             |             |    |      |
|                |             |             |    |      |
|                |             |             |    |      |
|                |             |             |    |      |
|                |             |             |    |      |
|                |             |             |    |      |
|                |             |             |    |      |
|                |             |             |    |      |
|                |             |             |    |      |
|                |             |             |    |      |
|                |             |             | Ok | Exit |

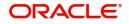

# 3.2.2.4 MIS Tab

You can invoke this screen by clicking 'MIS' tab in the screen.

| Transaction Reference Number * | MIS Group<br>Default |
|--------------------------------|----------------------|
| nsaction MIS                   | Composite MIS        |
|                                |                      |
|                                |                      |
|                                |                      |
|                                |                      |
|                                |                      |
|                                |                      |
|                                |                      |
|                                |                      |
|                                |                      |

# 3.2.2.5 View Queue Action Log

You can view all the queue actions for the respective transaction initiated. You can invoke this screen by clicking the 'View Queue Action ' button in View screen, where the Transaction Reference Number is auto populated and related details are displayed.:

| View Queue Action Log        |                         |         |            |                      |             | - x              |
|------------------------------|-------------------------|---------|------------|----------------------|-------------|------------------|
| Enter Query                  |                         |         |            |                      |             |                  |
| Transaction Reference Numbe  | r                       |         |            | Network Code         |             |                  |
| K < 1 Of 1 > N Go            |                         |         |            |                      |             | + - 8            |
| Transaction Reference Number | Action                  | Remarks | Queue Code | Authorization Status | Maker Id    | Maker Date Stamp |
|                              | 14mm Downson M down and |         |            |                      |             |                  |
|                              | View Request Message    |         |            | View Respo           | nse Message |                  |
|                              |                         |         |            |                      |             | Exit             |

Following details are displayed:

- Transaction Reference Number
- Network Code
- Action
- Remarks
- Queue Code
- Authorization Status
- Maker ID

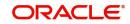

- Maker Date Stamp
- Checker ID
- Checker Date Stamp
- Queue Status
- Queue Reference No
- Primary External Status
- Secondary External Status
- External Reference Number

User can view the request sent and the corresponding response received for each row in Queue Action Log.

Also user can view the request sent to and the response received from external systems for the following:

- Sanction screening
- External credit approval
- External Account Check
- External FX fetch
- External price fetch
- Accounting system

# 3.2.2.6 Outbound Clearing View Summary

You can invoke the 'Outbound Clearing View Summary' screen by typing 'PGSOVIEW' in the field at the top right corner of the application toolbar and clicking the adjoining arrow button.

| ase Sensitive                 |             |                       |                        |                        |                    |            |              |     |
|-------------------------------|-------------|-----------------------|------------------------|------------------------|--------------------|------------|--------------|-----|
| Transaction Reference Numbe   |             | Q                     |                        | Instrument Issue Da    | te YYYY-MM-DD      | 8          |              |     |
| Transaction Value Date        |             |                       |                        | Booking Da             |                    |            |              |     |
| Network Code                  | e           | o                     |                        | Instrument Curren      |                    | Q          |              |     |
| Creditor Account Numbe        | r           | Q                     |                        | Instrument Numb        |                    | Q          |              |     |
| Instrument Amoun              | nt          | Q                     |                        | Authorization State    | JS T               |            |              |     |
| Account IBAN                  | N           | Q                     |                        | Batch Reference Numb   | er                 | Q          |              |     |
| acords per page 15 🔻 🔘 ┥ 1 Of | 1           | Go Lock Columns       | 0 •                    |                        |                    |            |              |     |
| Transaction Reference Number  | DRLQ Status | Instrument Issue Date | Transaction Value Date | Host Code Booking Date | Transaction Status | Queue Code | Network Code | Ins |
|                               |             |                       |                        |                        |                    |            |              |     |
|                               |             |                       |                        |                        |                    |            |              |     |
|                               |             |                       |                        |                        |                    |            |              |     |
|                               |             |                       |                        |                        |                    |            |              |     |
|                               |             |                       |                        |                        |                    |            |              |     |
|                               |             |                       |                        |                        |                    |            |              |     |
|                               |             |                       |                        |                        |                    |            |              |     |
|                               |             |                       |                        |                        |                    |            |              |     |
|                               |             |                       |                        |                        |                    |            |              |     |
|                               |             |                       |                        |                        |                    |            |              |     |
|                               |             |                       |                        |                        |                    |            |              |     |
|                               |             |                       |                        |                        |                    |            |              |     |
|                               |             |                       |                        |                        |                    |            |              |     |
|                               |             |                       |                        |                        |                    |            |              |     |
|                               |             |                       |                        |                        |                    |            |              |     |
|                               |             |                       |                        |                        |                    |            |              |     |
|                               |             |                       |                        |                        |                    |            |              |     |
|                               |             |                       |                        |                        |                    |            |              |     |
|                               |             |                       |                        |                        |                    |            |              |     |
|                               |             |                       |                        |                        |                    |            |              |     |
|                               |             |                       |                        |                        |                    |            |              |     |
|                               |             |                       |                        |                        |                    |            |              |     |

You can search using one or more of the following parameters:

- Transaction Reference Number
- Instrument Issue Date
- Transaction Value Date
- Booking Date
- Network Code
- Instrument Currency

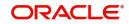

- Credit Account Number
- Instrument Number
- Instrument Amount
- Authorization Status
- Account IBAN
- Batch Reference Number

Once you have specified the search parameters, click 'Search' button. The system displays the records that match the search criteria.

Double click a record or select a record and click on 'Details' button to view the detailed maintenance screen.

# 3.2.3 Outbound Bulk Clearing

An outward bulk input screen is provided for capturing the outward clearing cheque details which are to be credited to same account.User can enter details of multiple outgoing clearing details for the same customer account provided.

You can invoke 'Outward Bulk Clearing Transaction Input' Screen by typing 'PGDOBULK' in the field at the top right corner of the Application tool bar and clicking on the adjoining arrow button

|                                     | und Bulk Clearing Trans | saction Input     |                       |           |                     |                   |                                |
|-------------------------------------|-------------------------|-------------------|-----------------------|-----------|---------------------|-------------------|--------------------------------|
| New                                 | Enter Query             |                   |                       |           |                     |                   |                                |
|                                     | н                       | lost Code         |                       |           | Batch Ref Number    |                   |                                |
|                                     | Transactio              | n Branch          |                       |           |                     |                   |                                |
|                                     | Netw                    | ork Code          |                       |           |                     |                   |                                |
| Cro                                 | dit Details             |                   |                       |           |                     |                   |                                |
| CIG                                 |                         | t Number          |                       |           | Booking Date        | YYYY-MM-DD        |                                |
|                                     |                         |                   |                       |           | Account Currency    |                   |                                |
| Account Description<br>Account IBAN |                         |                   |                       |           | Account Branch      |                   |                                |
|                                     |                         | tomer No          |                       |           | Total Credit Amount |                   |                                |
|                                     | Customer Servi          |                   |                       |           | Routing No          |                   |                                |
|                                     |                         |                   |                       |           |                     |                   |                                |
|                                     | ard Clearing Details    |                   |                       |           |                     |                   |                                |
| 4 4                                 | 1 Of 1 🕨 树              |                   |                       |           |                     |                   |                                |
|                                     |                         |                   |                       |           |                     |                   | + - =                          |
|                                     | Drawer Account          | Go<br>Drawer Name | Bank Routing Number * | Bank Name | Branch Name         | Instrument Code * | + - III<br>Instrument Number * |
|                                     |                         |                   | Bank Routing Number * | Bank Name | Branch Name         | Instrument Code * |                                |
|                                     |                         |                   | Bank Routing Number + | Bank Name | Branch Name         | Instrument Code * |                                |
|                                     |                         |                   | Bank Routing Number * | Bank Name | Branch Name         | Instrument Code * |                                |
|                                     |                         |                   | Bank Routing Number + | Bank Name | Branch Name         | Instrument Code * |                                |
|                                     |                         |                   | Bank Routing Number + | Bank Name | Branch Name         | Instrument Code * |                                |
|                                     |                         |                   | Bank Routing Number + | Bank Name | Branch Name         | Instrument Code * |                                |
|                                     |                         |                   | Bank Routing Number + | Bank Name | Branch Name         | Instrument Code * |                                |
|                                     | Drawer Account          |                   | Bank Routing Number + | Bank Name | Branch Name         | Instrument Code + |                                |
| UDF                                 |                         |                   | Bank Routing Number + | Bank Name | Branch Name         | Instrument Code + |                                |
|                                     | Drawer Account          |                   | Bank Routing Number + | Bank Name | Branch Name         |                   |                                |

You can specify the following details:

#### **Host Code**

The system displays the logged in user's host code.

#### **Transaction Branch**

The system displays the logged in user's Branch code.

#### **Network Code**

Select a Network Code from the list of values. All valid codes are displayed in the list.

# **Batch Reference Number**

The system displays the auto-generated Batch reference number.

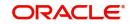

# **Credit Details**

# Account Number

Specify the Account number. Alternatively, you can select the account number from the option list. The list displays all the valid account numbers maintained in the system.

# **Account Description**

The system displays the account description based on the account selected.

# Account IBAN

The system displays the account IBAN based on the account selected.

# **Customer Number**

The system displays the customer number based on the account selected.

# **Customer Service Model**

The system displays the customer service model applicable to the customer like Gold, Platinum, Elite etc.

# **Booking Date**

Select the booking date. Both current date and future date is accepted.

# Account Currency

The system displays the account currency based on the account selected.

# Account Branch

The system displays the account branch based on the account selected.

# **Total Credit Amount**

System populates the total credit amount on adding new rows in Outward clearing details.

#### **Routing Number**

Specify the Routing number. Alternatively, you can select the routing number from the option list.

# **Outward Clearing Details**

#### **Drawer Account**

Specify the Drawer/debtor account here.

#### **Drawer Name**

Drawer/Debtor name of the account is specified.

# **Bank Routing Number**

Select the Banking Routing Number from the list of values.

#### **Bank Name**

Drawer's Bank Name based on the routing number available as part of transaction is displayed

#### **Branch Name**

Drawer's Bank Branch Name based on the routing number available as part of transaction is displayed.

# **Instrument Code**

Select the Instrument Code from the list of values.

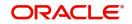

# **Instrument Number**

Specify the Instrument number.

**Instrument Amount** Specify the instrument amount.

# Instrument Currency

Select the Instrument currency from the list of values.

# Instrument Date

Select the Instrument date.

# **External Reference**

Specify the External reference here

# **Transaction Reference Number**

Specify the Transaction Reference number.

# 3.2.3.1 UDF Tab

You can invoke this screen by clicking 'UDF' tab in the screen.

| Fields   |               |             |         |
|----------|---------------|-------------|---------|
| 📕 < 1 Of | 1 🕨 🖌 Go      |             | 1       |
|          | Field Label * | Field Value |         |
|          |               |             |         |
|          |               |             |         |
|          |               |             |         |
|          |               |             |         |
|          |               |             |         |
|          |               |             |         |
|          |               |             |         |
|          |               |             |         |
|          |               |             |         |
|          |               |             |         |
|          |               |             |         |
|          |               |             |         |
|          |               |             |         |
|          |               |             |         |
|          |               |             |         |
|          |               |             |         |
|          |               |             |         |
|          |               |             |         |
|          |               |             |         |
|          |               |             |         |
|          |               |             |         |
|          |               |             |         |
|          |               |             | Ok Exit |

# 3.2.3.2 MIS Tab

You can invoke this screen by clicking 'MIS' tab in the screen.

| Transaction Reference Number * | MIS Group Detault |
|--------------------------------|-------------------|
| Transaction MIS                | Composite MIS     |
|                                |                   |
|                                |                   |
|                                |                   |
|                                |                   |
|                                |                   |
|                                |                   |
|                                |                   |
|                                | Ok Exit           |

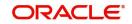

×

# 3.2.3.3 Outbound Bulk Clearing Transaction Summary

You can search for outbound bulk clearing transactions in this screen. You can invoke 'Outbound Bulk Clearing Transaction Summary screen by typing 'PGSOBULK' in the field at the top right corner of the Application tool bar and clicking on the adjoining arrow button.

| Outbound Bulk Clearing Transaction Summary    |                                  |                                |                        |                      | ×   |
|-----------------------------------------------|----------------------------------|--------------------------------|------------------------|----------------------|-----|
| Search Advanced Search Reset Clear All        |                                  |                                |                        |                      |     |
| Case Sensitive                                |                                  |                                |                        |                      |     |
| Batch Ref Number                              | Q                                | Network Code                   | Q                      |                      |     |
| Creditor Account Number                       | Q                                | Customer No                    | Q                      |                      |     |
| Booking Date YYYY-MM-DD                       |                                  | Instrument Date                | YY-MM-DD               |                      |     |
| Records per page 15 🔻 📢 🔺 1 Of 1 🕨 🕅 Go       | Lock Columns 0 •                 |                                |                        |                      |     |
| Batch Ref Number Transaction Branch Host Code | Network Code Creditor Account Nu | mber Creditor Name Customer No | Customer Service Model | Authorization Status | Rer |
|                                               |                                  |                                |                        |                      |     |
|                                               |                                  |                                |                        |                      |     |
|                                               |                                  |                                |                        |                      |     |
|                                               |                                  |                                |                        |                      |     |
|                                               |                                  |                                |                        |                      |     |
|                                               |                                  |                                |                        |                      |     |
|                                               |                                  |                                |                        |                      |     |
|                                               |                                  |                                |                        |                      |     |
|                                               |                                  |                                |                        |                      |     |
|                                               |                                  |                                |                        |                      |     |
|                                               |                                  |                                |                        |                      |     |
|                                               |                                  |                                |                        |                      |     |
|                                               |                                  |                                |                        |                      |     |
|                                               |                                  |                                |                        |                      |     |
|                                               |                                  |                                |                        |                      |     |
|                                               |                                  |                                |                        |                      |     |
|                                               |                                  |                                |                        |                      |     |
|                                               |                                  |                                |                        | Exi                  | t   |

You can search using one or more of the following parameters:

- Batch Ref Number
- Network Code
- Credit Account Number
- Customer Number
- Booking Date
- Instrument Date

Once you have specified the search parameters, click 'Search' button. The system displays the records that match the search criteria.

Double click a record or select a record and click on 'Details' button to view the detailed maintenance screen.

# 3.2.4 <u>Return of Outbound Clearing</u>

Return of outbound clearing transactions can be initiated through this screen. Original transaction details and the respective return code and reason is specified to proceed with Return. Rest services is available for this screen.

You can invoke 'Out Clearing Return Detailed' screen by typing 'PGDOURTN' in the field at the top right corner of the Application tool bar and clicking on the adjoining arrow button.

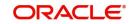

| out Clearing Return Detailed |            |                              |             | -    |
|------------------------------|------------|------------------------------|-------------|------|
| New Enter Query              |            |                              |             |      |
| Transaction B                | ranch *    | Return Reference             |             |      |
| Host                         | Code *     | Return Date                  | dd-MMM-yyyy |      |
| Original Transaction Refe    | rence *    | Customer Account             |             |      |
| Instrument Nu                | umber      | Account Name                 |             |      |
|                              |            | Account Branch               |             |      |
| Main Pricing                 |            |                              |             |      |
| Return Details               |            | Original Transaction Details |             |      |
| Return                       | Code *     | Instrument Code              |             |      |
| Return Re                    | eason      | Instrument Date              |             |      |
| Rer                          | marks      | Instrument Currency          |             |      |
|                              |            | Instrument Amount            |             |      |
|                              |            | Drawer Bank Routing No       |             |      |
|                              |            | Bank Name                    |             |      |
|                              |            | Branch Name                  |             |      |
|                              |            | Drawer Account               |             |      |
|                              |            | Drawer Name                  |             |      |
|                              |            |                              |             |      |
| Maker Id                     | Checker ID | Record Status                |             | Exit |
| Date Time                    | Date Time  | Authorization<br>Status      |             | Exit |

System defaults the following details on clicking 'New' button.

- Transaction Branch
- Host Code
- Return Reference (System generates a reference number automatically)
- Return Date (System defaults the Current date)

#### **Original Transaction Reference Number**

Select a transaction reference number from the list of values for which the return to be initiated. All valid transaction references are listed here. On selecting the Transaction reference number, system defaults the data in following fields:

- Instrument Code
- Instrument Date
- Instrument Currency
- Instrument Amount
- Drawer Bank Routing No
- Bank Name
- Branch Name
- Drawer Account
- Drawer Name
- Instrument No

#### **Return Details**

#### **Return Code**

Select the Reason code from the list of values. All valid codes are listed here. Select the required reason for the return.

#### **Return Reason**

System defaults the return reason on selecting the Reason Code.

#### Remarks

This is a free text field. Any internal remarks related to the clearing return can be entered in this field.

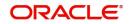

# 3.2.4.1 Pricing Tab

You can view the charge amount computed by the system for each of the Pricing components of the Pricing code linked to the network code of the transaction. Click the "Pricing" tab.

| < < | 1 Of 1 🕨 📕       |              |                    |        |        |                           |               | + - 8     |
|-----|------------------|--------------|--------------------|--------|--------|---------------------------|---------------|-----------|
|     | Pricing Currency | Pricing Code | Component Name     | Waived | Amount | Creditor Account Currency | Credit Amount |           |
|     |                  |              |                    |        |        |                           |               |           |
|     |                  |              |                    |        |        |                           |               |           |
|     |                  |              |                    |        |        |                           |               |           |
|     |                  |              |                    |        |        |                           |               |           |
|     |                  |              |                    |        |        |                           |               |           |
|     |                  |              |                    |        |        |                           |               |           |
|     |                  |              |                    |        |        |                           |               |           |
|     |                  |              |                    |        |        |                           |               |           |
|     |                  |              |                    |        |        |                           |               |           |
|     |                  |              |                    |        |        |                           |               |           |
|     |                  |              |                    |        |        |                           |               |           |
|     | Maker ID         |              | Checker ID         |        |        | Decord Otatus             |               |           |
|     |                  |              |                    |        |        | Record Status             |               | Ok Cancel |
|     | Release Time     |              | Checker Date Stamp |        |        | Authorization Status      |               |           |

For more details on the pricing fields, refer to section 3.2.1.2

# 3.2.4.2 Return of Outbound Clearing Summary

You can search for inbound return transactions in this screen. You can invoke 'Return of Inbound Clearing Summary' screen by typing 'PGSOURTN' in the field at the top right corner of the Application tool bar and clicking on the adjoining arrow button.

|          |                  | Reset Clear All       |            |                 |                |                  |                       |                         |               |               |             |        |
|----------|------------------|-----------------------|------------|-----------------|----------------|------------------|-----------------------|-------------------------|---------------|---------------|-------------|--------|
| Case Se  | nsitive          |                       |            |                 |                |                  |                       |                         |               |               |             |        |
|          | Original         | Transaction Reference |            | Q               |                |                  |                       | Return Date             |               | Q             |             |        |
|          |                  | Network Code          |            | Q               |                |                  | AL                    | thorization Status      | ~             |               |             |        |
|          |                  | Response Reference    |            | Q               |                |                  |                       |                         |               |               |             |        |
| ecords p | per page 15 🛩    | H < 1 Of 1 > >        |            | Lock Columns    | 0 🛩            |                  |                       |                         |               |               |             |        |
|          | Batch Ref Number | Checker Date Stamp    | Checker ID | Clearing Branch | Account Branch | Account Currency | Creditor Account IBAN | Creditor Account Number | Credit Amount | Creditor Name | Customer No | Branch |
|          |                  |                       |            |                 |                |                  |                       |                         |               |               |             |        |
|          |                  |                       |            |                 |                |                  |                       |                         |               |               |             |        |
|          |                  |                       |            |                 |                |                  |                       |                         |               |               |             |        |
|          |                  |                       |            |                 |                |                  |                       |                         |               |               |             |        |
|          |                  |                       |            |                 |                |                  |                       |                         |               |               |             |        |
|          |                  |                       |            |                 |                |                  |                       |                         |               |               |             |        |
|          |                  |                       |            |                 |                |                  |                       |                         |               |               |             |        |
|          |                  |                       |            |                 |                |                  |                       |                         |               |               |             |        |
|          |                  |                       |            |                 |                |                  |                       |                         |               |               |             |        |
|          |                  |                       |            |                 |                |                  |                       |                         |               |               |             |        |
|          |                  |                       |            |                 |                |                  |                       |                         |               |               |             |        |
|          |                  |                       |            |                 |                |                  |                       |                         |               |               |             |        |
|          |                  |                       |            |                 |                |                  |                       |                         |               |               |             |        |
|          |                  |                       |            |                 |                |                  |                       |                         |               |               |             |        |
|          |                  |                       |            |                 |                |                  |                       |                         |               |               |             |        |
|          |                  |                       |            |                 |                |                  |                       |                         |               |               |             |        |
|          |                  |                       |            |                 |                |                  |                       |                         |               |               |             |        |
|          |                  |                       |            |                 |                |                  |                       |                         |               |               |             |        |
|          |                  |                       |            |                 |                |                  |                       |                         |               |               |             |        |
|          |                  |                       |            |                 |                |                  |                       |                         |               |               |             |        |
|          |                  |                       |            |                 |                |                  |                       |                         |               |               |             | Exit   |

You can search using one or more of the following parameters:

- Original Transaction Reference
- Return Date
- Network Code
- Authorization Status
- Response Reference

Once you have specified the search parameters, click 'Search' button. The system displays the records that match the search criteria.

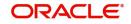

Double click a record or select a record and click on 'Details' button to view the detailed maintenance screen.

# 3.2.5 Outbound Clearing Transaction Float Extension

You can invoke 'Outbound Clearing Transaction Float Extension' screen by typing 'PGDFLTXN' in the field at the top right corner of the Application tool bar and clicking on the adjoining arrow button.

| Outbound Clearing Transaction Float Extension |             |                  |                            |             |   | - ×  |
|-----------------------------------------------|-------------|------------------|----------------------------|-------------|---|------|
| New Enter Query                               |             |                  |                            |             |   |      |
| Host Code *                                   |             |                  | Extension Reference *      |             |   |      |
| Clearing Transaction Reference *              |             |                  | Extension Done on          | dd-MMM-yyyy |   |      |
| Clearing Value Date *                         | dd-MMM-yyyy |                  | Customer Account           |             |   |      |
| Float Extension (In Days) *                   |             |                  | Account Description        |             |   |      |
|                                               |             |                  | Instrument Number          |             |   |      |
| New Credit Value Date                         | dd-MMM-yyyy |                  | Instrument Currency        |             |   |      |
| New Debit Value Date                          | dd-MMM-yyyy |                  | Instrument Amount          |             |   |      |
|                                               |             |                  | Debtor Bank Routing Number |             |   |      |
|                                               |             |                  | Bank Name                  |             |   |      |
|                                               |             |                  |                            |             |   |      |
|                                               |             |                  |                            |             |   |      |
|                                               |             |                  |                            |             |   |      |
|                                               |             |                  |                            |             |   |      |
| Maker ID                                      |             | Aaker Date Stamp | Authorizati                | on Status   | ¥ | Exit |
| Checker ID                                    | Che         | ecker Date Stamp |                            |             |   |      |

You can specify the following fields:

# Host Code

Host code is defaulted based on user's logged in branch.

# **Clearing Transaction Reference**

Specify the Clearing Transaction Reference from the list of values. Lists outward clearing transactions in 'Processed' status.

#### **Clearing Value Date**

Based on the Clearing Transaction Reference selected, Clearing Value Date is defaulted.

#### Float Extension (In Days)

Specify the Float Days. Number upto 2 digits are allowed.

#### **Populate Value Dates**

It is mandatory to populate the value dates based on the Float extension maintained. Once the Value dates are populated, Float extension field becomes disabled.

#### New Credit Value Date

New credit value date is derived by adding the float extension days counted as Network working day to the existing dates.

#### New Debit Value Date

New Debit value date is derived by adding the float extension days counted as Network working day to the existing dates.

#### **Extension Reference**

Extension Reference is defaulted based on user's logged in branch.

### **Extension Done on**

Extension Done On Date is defaulted to current date.

#### **Customer Account**

Based on the Clearing Transaction Reference selected, Customer Account is defaulted.

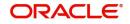

# **Account Description**

Based on the Clearing Transaction Reference selected, Account Description is defaulted.

#### **Instrument Number**

Based on the Clearing Transaction Reference selected, Instrument Number is defaulted.

#### Instrument Currency

Based on the Clearing Transaction Reference selected, Instrument Currency is defaulted.

#### **Instrument Amount**

Based on the Clearing Transaction Reference selected, Instrument Amount is defaulted.

#### **Debtor Bank Routing Number**

Based on the Clearing Transaction Reference selected, Debtor Bank Routing Number is defaulted.

#### **Bank Name**

Based on the Clearing Transaction Reference selected, Bank Name is defaulted.

# 3.2.5.1 Outbound Clearing Transaction Float Extension Summary

You can invoke 'Outbound Clearing Transaction Float Extension Summary' screen by typing 'PGSFLTXN' in the field at the top right corner of the Application tool bar and clicking on the adjoining arrow button..

| Outbou | und Clearing Transaction Float | Extension Summary |              |   |           |                      |                |                              |                            | - ×             |
|--------|--------------------------------|-------------------|--------------|---|-----------|----------------------|----------------|------------------------------|----------------------------|-----------------|
| Searc  | h Advanced Search Reset        | Clear All         |              |   |           |                      |                |                              |                            |                 |
| Case S | Sensitive                      |                   |              |   |           |                      |                |                              |                            |                 |
|        | Clearing Transaction           | Reference         | Q            |   |           |                      | Extension Re   | ference                      | Q                          |                 |
|        | Extensio                       | n Done on         | Q            |   |           |                      | Clearing Value | ue Date                      | Q                          |                 |
|        |                                | Host Code         | Q            |   |           |                      | Authorization  | n Status 🗸 🗸                 |                            |                 |
| Record | sperpage 15 🗸 🔘 ┥ 1 (          |                   | Lock Columns | ~ |           |                      |                |                              |                            |                 |
|        | Clearing Transaction Reference |                   |              |   | Host Code | Authorization Status | Account No     | Customer Account Description | Debtor Bank Routing Number | Instrument Numb |
|        | •                              |                   |              |   |           |                      |                |                              |                            |                 |
|        |                                |                   |              |   |           |                      |                |                              |                            |                 |
|        |                                |                   |              |   |           |                      |                |                              |                            |                 |
|        |                                |                   |              |   |           |                      |                |                              |                            |                 |
|        |                                |                   |              |   |           |                      |                |                              |                            |                 |
|        |                                |                   |              |   |           |                      |                |                              |                            |                 |
|        |                                |                   |              |   |           |                      |                |                              |                            |                 |
|        |                                |                   |              |   |           |                      |                |                              |                            |                 |
|        |                                |                   |              |   |           |                      |                |                              |                            |                 |
|        |                                |                   |              |   |           |                      |                |                              |                            |                 |
|        |                                |                   |              |   |           |                      |                |                              |                            |                 |
|        |                                |                   |              |   |           |                      |                |                              |                            |                 |
|        |                                |                   |              |   |           |                      |                |                              |                            |                 |
|        |                                |                   |              |   |           |                      |                |                              |                            |                 |
|        |                                |                   |              |   |           |                      |                |                              |                            |                 |
|        |                                |                   |              |   |           |                      |                |                              |                            |                 |
|        |                                |                   |              |   |           |                      |                |                              |                            |                 |
|        |                                |                   |              |   |           |                      |                |                              |                            |                 |
|        |                                |                   |              |   |           |                      |                |                              |                            |                 |
|        |                                |                   |              |   |           |                      |                |                              |                            |                 |
|        |                                |                   |              |   |           |                      |                |                              |                            |                 |
|        |                                |                   |              |   |           |                      |                |                              |                            |                 |
|        |                                |                   |              |   |           |                      |                |                              |                            |                 |
|        |                                |                   |              |   |           |                      |                |                              |                            | Exit            |

You can search using one or more of the following parameters:

- Clearing Transaction Reference
- Extension Done on
- Host Code
- Extension Reference
- Clearing Value Date
- Authorization Status

Once you have specified the search parameters, click 'Search' button. The system displays the records that match the search criteria. Double click a record to view the detailed maintenance screen.

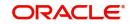

# 3.2.5.2 Float Extension Value Date Derivation & Accounting

New credit value date and Debit value date are derived by adding the float extension days counted as Network working day to the existing dates.

For example, existing credit Value Date is 1st Dec 2021 and float extension is 1 and 2nd Dec 2021 is a Holiday.

New Credit Value Date derived will be 3rd Dec 2021.

• The original accounting entries are reversed with negative amounts and new accounting is posted with the same transaction Reference & extended Debit Value Date and Credit Value Date.

# 3.2.6 Inbound Clearing

Inward Clearing screen allows you to book an inward Clearing Transaction by capturing details of the inward clearing instrument.

You can invoke 'Inward Clearing Transaction Input' Screen by typing 'PGDITONL' in the field at the top right corner of the Application tool bar and clicking on the adjoining arrow button

| Inbound Clearing Transaction Input |            |                                | - ×  |
|------------------------------------|------------|--------------------------------|------|
| New Enter Query                    |            |                                |      |
| Iransaction Branch *               |            | Iransaction Reference Number * |      |
| Host Code *                        |            | File Reference Number          |      |
| Source Code *                      |            | Source Reference Number        |      |
| Network Code *                     |            | User Reference Number          |      |
|                                    |            | Image Reference Number         |      |
| Main Pricing                       |            |                                |      |
| Debit Details                      |            | Instrument Details             |      |
| Debit Account Number               |            | Instrument Date * YYYY-M       | M-DD |
| Account IBAN                       |            | Instrument Code *              |      |
| Account Currency                   |            | Instrument Number *            |      |
| Account Branch                     |            | Instrument Currency *          |      |
| Account/GL Name                    |            | Instrument Amount *            |      |
| Debit Amount                       |            |                                |      |
| Customer Number                    |            |                                |      |
| Customer Service Model             |            |                                |      |
| Beneficiary Details                |            | Processing Details             |      |
| Account Number                     |            | Booking Date YYYY-M            |      |
| Account IBAN                       |            | Clearing Date YYYY-M           |      |
| Account Name                       |            | Debit Value Date YYYY-M        |      |
| Bank Routing Number *              |            | Credit Value Date YYYY-M       |      |
| Bank Name                          |            | Return by Date YYYY-M          |      |
| Branch Name                        |            | Clearing Branch                |      |
| Remarks                            |            | Routing Number                 |      |
| UDF   MIS                          |            |                                |      |
| Maker Id                           | Checker ID | Authorization Status           |      |
| Date Time:                         | Date Time: |                                | Exit |

You can specify the following fields:

#### **Transaction Branch**

The system displays the logged in user's Branch code.

# Host Code

The system displays the logged in user's host code.

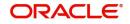

# Source Code

The displays the source code as MANL.

#### **Network Code**

Specify the network code. Alternatively you can select the network code from the option list. The list displays all valid clearing networks maintained for the Host.

If only once Network is available, that network will be auto populated on initiating New action

#### **Transaction Reference Number**

The system displays the auto-generated Transaction reference number.

#### **Source Reference Number**

Source Reference Number is disabled for Clearing transaction through UI. For Gateway, this field is enabled and user can specify the number.

#### **User Reference**

The system defaults the User number. You can modify if required.

#### Image Reference Number

The image reference for the image file uploaded is specified here.

Image Reference Number is disabled for Clearing transaction through UI. For Gateway, this field is enabled and user can specify the number.

# 3.2.6.1 Main Tab

| ebit Details           |            | Instrument Details    |            |
|------------------------|------------|-----------------------|------------|
| Debit Account Number   |            | Instrument Date *     | YYYY-MM-DD |
| Account IBAN           |            | Instrument Code *     |            |
| Account Currency       |            | Instrument Number *   |            |
| Account Branch         |            | Instrument Currency * |            |
| Account/GL Name        |            | Instrument Amount *   |            |
| Debit Amount           |            |                       |            |
| Customer Number        |            |                       |            |
| Customer Service Model |            |                       |            |
| Beneficiary Details    |            | Processing Details    |            |
| Account Number         |            | Booking Date          | YYYY-MM-DD |
| Account IBAN           |            | Clearing Date         | YYYY-MM-DD |
| Account Name           |            | Debit Value Date      | YYYY-MM-DD |
| Bank Routing Number *  |            | Credit Value Date     | YYYY-MM-DD |
| Bank Name              |            | Return by Date        | YYYY-MM=DD |
| Branch Name            |            | Clearing Branch       |            |
| Remarks                |            | Routing Number        |            |
| DF   MIS               |            |                       |            |
| Maker Id               | Checker ID | Authorization         | Status     |
| Date Time:             | Date Time: |                       |            |

You can specify the following details here:

# **Debit Details**

#### **Debit Account Number**

Specify the Account / GL number. Alternatively, you can select the account number from the option list. The list displays all the valid account numbers maintained in the system.

#### Account IBAN

The system displays the account IBAN based on the account selected.

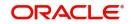

# **Account Currency**

The system displays the account currency based on the account selected.

## **Account Branch**

The system displays the account branch based on the account selected.

## Account/GL Name

The system displays the account name based on the account selected.

## **Debit Amount**

The system displays the Debit amount.

## **Customer Number**

The system displays the customer number based on the account selected.

## **Customer Service Model**

The system displays the Customer Service Model based on the account selected.

## **Beneficiary Details**

## Account Number

Specify the Beneficiary account number.

# Account IBAN

Specify the account IBAN.

#### Account Name

Specify the name of the Beneficiary.

#### **Bank Routing Number**

Specify the routing number of the bank on which the instrument is drawn. Alternatively, you can select the routing number from the option list. The list displays all the all bank branches participating in the same clearing network.

#### **Bank Name**

The system displays the bank name based on the routing number selected.

#### **Branch Name**

The system displays the branch name based on the routing number selected.

#### Remarks

Specify any internal remarks related to the clearing transaction.

# **Instrument Details**

#### **Instrument Date**

Select the Instrument date. Current date and Future date is accepted as Instrument Date.

#### **Instrument Code**

Specify the instrument code. Alternatively, you can select the instrument code from the option list. The list displays all the all valid instrument codes for the host.

#### **Instrument Number**

Specify the instrument number.

#### Instrument Currency

The system displays the instrument currency based on the instrument selected.

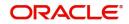

## **Instrument Amount**

Specify the instrument amount.

## **Processing Details**

## **Booking Date**

The system displays the current date as booking date and cannot be edited.

## **Clearing Date**

The system defaults the clearing same as the instruction date if its a working day for the branch and network. In case of a holiday, this will be moved to the next working day.

## Debit value date

The system calculates the debit value date as below:

## Clearing Date+ Bank Float Days

Working days based on Network holidays maintained will be considered. This is the settlement date for clearing.

# **Credit Value Date**

The system calculates the credit value date as below:

Clearing Date+ Credit float days

Working days based on Network holidays maintained will be considered

## **Return by Date**

The system calculates the return by date as below:

*Clearing Date+ Return days* based on Network Working Days

# **Clearing Branch**

The system defaults the clearing branch to which the transaction branch is linked based on the clearing branch linkage available.

# **Routing Number**

The system displays the routing number based on the clearing branch selected.

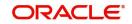

# 3.2.6.2 Pricing Tab

You can view the charge amount computed by the system for each of the Pricing components of the Pricing code linked to the network code of the transaction. Click the "Pricing" tab.

| Inbound Clearing Transaction | on Input                 |               |                  |                      |      |
|------------------------------|--------------------------|---------------|------------------|----------------------|------|
| New Enter Query              |                          |               |                  |                      |      |
| Transac                      | tion Branch *            |               | Transaction      | n Reference Number * |      |
|                              | Host Code *              |               | File             | e Reference Number   |      |
|                              | ource Code *             |               |                  | e Reference Number   |      |
| Ne                           | twork Code *             |               |                  | r Reference Number   |      |
|                              |                          |               | Image            | e Reference Number   |      |
| Main Pricing                 |                          |               |                  |                      |      |
|                              |                          |               |                  |                      |      |
| Component Name               | Go<br>Delala a Cuerra au | Amount Waived | Con dia Commence | Credit Amount        | :=   |
| Component Name               | Pricing Currency         | Amount Waived | Credit Currency  | Credit Amount        |      |
|                              |                          |               |                  |                      |      |
|                              |                          |               |                  |                      |      |
|                              |                          |               |                  |                      |      |
|                              |                          |               |                  |                      |      |
|                              |                          |               |                  |                      |      |
|                              |                          |               |                  |                      |      |
|                              |                          |               |                  |                      |      |
|                              |                          |               |                  |                      |      |
|                              |                          |               |                  |                      |      |
|                              |                          |               |                  |                      |      |
|                              |                          |               |                  |                      |      |
| UDF   MIS                    |                          |               |                  |                      |      |
| Maker Id                     |                          | Checker ID    |                  | Authorization Status | Exit |
| Date Time:                   |                          | Date Time:    |                  |                      |      |

Specify the following details:

# **Pricing Component**

The system displays each Pricing component of the Pricing code from the Pricing Code maintenance.

## **Pricing Currency**

The system displays the Pricing currency of each Pricing component of the Pricing code.

#### **Pricing Amount**

The system displays the calculated Charge amount for each Pricing component of the Pricing code.

### Waived

The system displays if charges for any Pricing component are waived in the Pricing maintenance.

#### **Debit Currency**

The system displays the currency of the Charge account to be debited for the charges.

#### **Debit Amount**

The system displays the Charge amount for each Pricing component debited to the charge account in Debit currency. If the Pricing currency is different from the Debit currency the calculated charges are converted to the Debit currency and populated in this field.

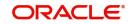

# 3.2.6.3 UDF Tab

Click on the 'UDF' button present in the bottom of the screen to invoke this screen.

| Fields  |               |             | ×       |
|---------|---------------|-------------|---------|
| Fields  |               |             |         |
| M 4 1 0 | Of 1 🕨 Go     |             |         |
|         | Field Label * | Field Value |         |
|         |               |             |         |
|         |               |             |         |
|         |               |             |         |
|         |               |             |         |
|         |               |             |         |
|         |               |             |         |
|         |               |             |         |
|         |               |             |         |
|         |               |             |         |
|         |               |             |         |
|         |               |             |         |
|         |               |             |         |
|         |               |             |         |
|         |               |             |         |
|         |               |             |         |
|         |               |             |         |
|         |               |             |         |
|         |               |             |         |
|         |               |             |         |
|         |               |             | Ok Exit |

You can specify user defined fields for each transaction.

# 3.2.6.4 <u>MIS Tab</u>

Click on the 'MIS' button present in the bottom of the screen, to invoke this screen.

| Transaction Reference Number * |               | MIS Group | Default |  |         |
|--------------------------------|---------------|-----------|---------|--|---------|
| Transaction MIS                | Composite MIS |           |         |  |         |
|                                |               |           |         |  |         |
|                                |               |           |         |  |         |
|                                |               |           |         |  |         |
|                                |               |           |         |  |         |
|                                |               |           |         |  |         |
|                                |               |           |         |  |         |
|                                |               |           |         |  |         |
|                                |               |           |         |  |         |
|                                |               |           |         |  | Ok Exit |

You can specify the MIS details in this sub-screen.

## Saving of Clearing transaction

Click Save to save the transaction. On save, the initial validations will be executed. When the transaction is received through channels, it will be auto authorized.

For more details on the process while saving the transaction, refer to section 3.3.2.3.

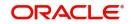

# 3.2.6.5 Inbound Clearing Transaction Summary

You can search for outbound clearing transactions in the summary screen. You can invoke 'Inbound Clearing Transaction Summary 'screen by typing 'PGSITONL' in the field at the top right corner of the Application tool bar and clicking on the adjoining arrow button.

| Inbound Clearing Transaction Summary |                   |                |        |                       |               |              |             | - ×              |
|--------------------------------------|-------------------|----------------|--------|-----------------------|---------------|--------------|-------------|------------------|
| Search Advanced Search Reset Cl      | lear All          |                |        |                       |               |              |             |                  |
| Case Sensitive                       |                   |                |        |                       |               |              |             |                  |
| Transaction Reference Number         |                   | Q              |        | Instrument Amo        | unt           |              | Q           |                  |
| Instrument Number                    |                   | Q              |        | Instrument Issue Da   | ate YYYY-MM-D | ) 📰          |             |                  |
| Debtor Account Number                |                   | Q              |        | Account IB/           | AN            |              | Q           |                  |
| File Reference Number                |                   | Q              |        | Authorization Stat    | tus           |              |             |                  |
| Transaction Value Date               |                   | <b></b>        |        | Network Co            | de            |              | Q           |                  |
| Transaction Status                   | ,                 |                |        | Instrument Currer     | icy           |              | Q           |                  |
| Records per page 15 🔻 🔘 ┥ 1 Of       | 1 🕨 M             | Go Lock Column | is 0 🔻 |                       |               |              |             |                  |
|                                      | Instrument Amount |                |        | Debtor Account Number | Account IBAN  | Source Refer | ence Number | File Reference I |
|                                      |                   |                |        |                       |               |              |             |                  |
|                                      |                   |                |        |                       |               |              |             |                  |
|                                      |                   |                |        |                       |               |              |             | Exit             |

You can search using one or more of the following parameters:

- Transaction Reference Number
- Instrument Amount
- Instrument Number
- Instrument Issue Date
- Debit Account Number
- Account IBAN
- Authorization Status
- Transaction Value Date
- Network Code
- Transaction Status
- Instrument Currency

Once you have specified the search parameters, click 'Search' button. The system displays the records that match the search criteria.

Double click a record or select a record and click on 'Details' button to view the detailed maintenance screen.

# 3.2.7 Inward Clearing File Upload

File parameters maintenance is to be maintained with File type as 'Clearing' for Inward clearing files.

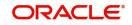

Inward clearing files are to be sent in the supported XML format with file envelope. In the File envelope details File type is to be 'Clearing'. File path can be mentioned in the File envelope details.

# 3.2.8 Inbound Clearing View

You can view the complete Inbound Clearing transaction details in this screen

You can invoke 'Inbound Clearing View' screen by typing 'PGDIVIEW' in the field at the top right corner of the Application tool bar and clicking on the adjoining arrow button

| nbound Clearing View                    |            |                                                                                                    |                  |
|-----------------------------------------|------------|----------------------------------------------------------------------------------------------------|------------------|
| Enter Query                             |            |                                                                                                    |                  |
| Transaction Branch Code *               |            | Transaction Reference Number *                                                                                                    |                  |
| Host Code *                             |            | Batch Ref Number                                                                                                    |                  |
| Source Code *                           |            | User Reference Number                                                                                                    |                  |
| Network Code *                          |            | Source Reference Number                                                                                                    |                  |
|                                         |            | File Reference Number                                                                                                    |                  |
|                                         |            | Image Reference Number                                                                                                    |                  |
| Main Price Accounting Exception Details |            |                                                                                                    |                  |
| Debit Details                           |            | Instrument Details                                                                                                    |                  |
| Account/GL                              |            | Instrument Date                                                                                                    |                  |
| Account IBAN                            |            | Instrument Code                                                                                                    |                  |
| Account Currency                        |            | Instrument Number                                                                                                    |                  |
| Account Branch                          |            | Instrument Currency                                                                                                    |                  |
| Account/GL Name                         |            | Instrument Amount                                                                                                    |                  |
| Debit Amount                            |            |                                                                                                    |                  |
| Customer Number                         |            |                                                                                                    |                  |
| Customer Service Model                  |            |                                                                                                    |                  |
| Beneficiary Details                     |            | Processing Details                                                                                                    |                  |
| Account Number                          |            | Booking Date                                                                                                    | YYYY-MM-DD       |
| Account IBAN                            |            | Clearing Date                                                                                                    | YYYY-MM-DD       |
| Account Name                            |            | Credit Value Date                                                                                                    | YYYY-MM-DD       |
| Bank Routing Number                     |            | Debit Value Date                                                                                                    | YYYY-MM-DD       |
| Bank Name                               |            | Return by Date                                                                                                    | YYYY-MM-DD       |
| Branch Name                             |            | Clearing Branch                                                                                                    |                  |
| Remarks                                 |            | Routing Number                                                                                                    |                  |
| Transaction Details                     |            | External System Status                                                                                                    |                  |
| Transaction Status                      |            | Sanction Check Status                                                                                                    | Not Applicable * |
| Debit Liquidation Status                |            | Sanction Check Ref                                                                                                    |                  |
| Credit Liquidation Status               |            | External Credit approval Status                                                                                                    | Not Applicable * |
| Queue Code                              | ×          | External Credit approval Ref                                                                                                    |                  |
| Queue Code                              | ,          | and the state of the state of t |                  |
| IDF   MIS   View Queue Action           |            |                                                                                                    |                  |
| Maker Id                                | Checker ID | Authorization                                                                                                    | Status           |
| Date Time:                              | Date Time: |                                                                                                    |                  |

- From this screen, click Enter Query. The Transaction Reference field gets enabled which opens an LOV screen.
- Click the Fetch button and select the required value.
- All details of the transaction, including the accounting entry posted / reversed, its dispatch status & return status can be viewed on this screen
- Along with the transaction details in the Main and Pricing tabs user can also view the Status details for the following:
  - External System Status
  - Transaction Status
- Click Execute Query to populate the details of the transaction in the Outbound Clearing View screen.

For more details on Main, Pricing tabs refer to 'PGDITONL' screen details above.

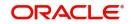

# 3.2.8.1 Accounting Tab

Click the Accounting tab and view the accounting entries for the transaction initiated. For more details on accounting screen fields and function, refer to section 3.2.2.1

| Main         | Price Accounting E | Exception        |            |                     |                            |                    |       |        |
|--------------|--------------------|------------------|------------|---------------------|----------------------------|--------------------|-------|--------|
| Transa       | ction Details      |                  |            |                     |                            |                    |       |        |
| <b>H</b> 4 ' | 1 Of 1 🕨 🗎         |                  |            |                     |                            |                    |       | + - =  |
|              | Event Code         | Transaction Date | Value Date | Transaction Account | Transaction Account Branch | Transaction Code   | Dr/Cr | Amouni |
|              |                    |                  |            |                     |                            |                    |       |        |
|              |                    |                  |            |                     |                            |                    |       |        |
|              |                    |                  |            |                     |                            |                    |       |        |
|              |                    |                  |            |                     |                            |                    |       |        |
|              |                    |                  |            |                     |                            |                    |       |        |
|              |                    |                  |            |                     |                            |                    |       |        |
|              |                    |                  |            |                     |                            |                    |       |        |
|              |                    |                  |            |                     |                            |                    |       |        |
|              |                    |                  |            |                     |                            |                    |       |        |
|              |                    |                  |            |                     |                            |                    |       |        |
|              | MIS   View Queue   | Antion           |            |                     |                            |                    |       |        |
| UDF          | MIS   VIEW QUEUE   | ACUON            |            |                     |                            |                    |       |        |
|              | Maker Id           |                  |            | Checker Id          | Au                         | thorization Status |       | Exit   |
|              | Date Time          |                  |            | Date Time           |                            |                    |       |        |

# 3.2.8.2 Exception Tab

Click the Exception tab and view the Return details, if any for the transaction initiated.

| Main Price Accounting Exception Details |            |                      |      |
|-----------------------------------------|------------|----------------------|------|
| Return Details                          |            |                      |      |
| Return Reference                        |            |                      |      |
| Return Date                             |            |                      |      |
| Return Code                             |            |                      |      |
| Return Reason                           |            |                      |      |
| Dispatch Status 🔹                       |            |                      |      |
|                                         |            |                      |      |
|                                         |            |                      |      |
|                                         |            |                      |      |
|                                         |            |                      |      |
|                                         |            |                      |      |
|                                         |            |                      |      |
|                                         |            |                      |      |
|                                         |            |                      |      |
| IDF   MIS   View Queue Action           |            |                      |      |
| Maker Id                                | Checker ID | Authorization Status | Exit |
| Date Time:                              | Date Time: |                      | EXIL |

Following Return details are displayed in the exception screen:

- Return Reference
- Return Date
- Return Code
- Return Reason
- Dispatch Status

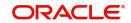

# 3.2.8.3 <u>UDF Tab</u>

You can invoke this screen by clicking 'UDF' tab in the screen.

| Fields       |               |             |    | ×    |
|--------------|---------------|-------------|----|------|
| Fields       |               |             |    |      |
| 📕 ┥ 1 Of 1 🕨 |               |             |    | :=   |
|              | Field Label * | Field Value |    |      |
|              |               |             |    |      |
|              |               |             |    |      |
|              |               |             |    |      |
|              |               |             |    |      |
|              |               |             |    |      |
|              |               |             |    |      |
|              |               |             |    |      |
|              |               |             |    |      |
|              |               |             |    |      |
|              |               |             |    |      |
|              |               |             |    |      |
|              |               |             |    |      |
|              |               |             |    |      |
|              |               |             |    |      |
|              |               |             |    |      |
|              |               |             |    |      |
|              |               |             |    |      |
|              |               |             |    |      |
|              |               |             | Ok | Exit |

# 3.2.8.4 MIS Tab

You can invoke this screen by clicking 'MIS' tab in the screen.

| Transaction Reference Number * | MIS Group Default |
|--------------------------------|-------------------|
| Transaction MIS                | Composite MIS     |
|                                |                   |
|                                |                   |
|                                |                   |
|                                |                   |
|                                |                   |
|                                |                   |
|                                |                   |
|                                | Ok E              |

# 3.2.8.5 View Queue Action Log

You can view all the queue actions for the respective transaction initiated. You can invoke this screen by clicking the 'View Queue Action' button in View screen, where the Transaction

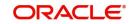

Reference Number is auto populated and related details are displayed. For more details on fields, refer to section 3.2.2.5:

| View Queue Action Log        |                      |         |            |                      |             | - X              |
|------------------------------|----------------------|---------|------------|----------------------|-------------|------------------|
| Enter Query                  |                      |         |            |                      |             |                  |
| Transaction Reference Numbe  | er                   |         |            | Network Code         |             |                  |
| K ◀ 1 0f 1 ► N G0            |                      |         |            |                      |             | + - H            |
| Transaction Reference Number | Action               | Remarks | Queue Code | Authorization Status | Maker Id    | Maker Date Stamp |
|                              | View Request Message |         |            | View Respon          | nse Message |                  |
|                              |                      |         |            |                      |             | Exit             |

# 3.2.8.6 Inbound Clearing View Summary

You can invoke the 'Inbound Clearing View Summary' screen by typing 'PGSIVIEW' in the field at the top right corner of the application toolbar and clicking the adjoining arrow button.

| Case Sensitive                 |                       |                       |                                      |             |            |             |                  |
|--------------------------------|-----------------------|-----------------------|--------------------------------------|-------------|------------|-------------|------------------|
|                                |                       |                       |                                      |             | 1          |             |                  |
| Transaction Reference Number   |                       | P                     | Instrument Issue Date                |             |            |             |                  |
| Debtor Account Number          |                       | <u>م</u>              | Account IBAN                         |             |            | Q           |                  |
| Source Reference Number        |                       | P                     | File Reference Number                |             |            | Q           |                  |
| Authorization Status           | •                     |                       | Transaction Value Date               |             |            |             |                  |
| Booking Date                   | YYYY-MM-DD            | B                     | Instrument Amount                    |             |            | Q           |                  |
| Transaction Status             |                       |                       | Instrument Number                    |             |            | Q           |                  |
| Batch Ref Number               |                       | Q                     |                                      |             |            |             |                  |
| lecords per page 15 🔻 🔘 ┥ 1 Of | 1 🕨 🕅 🗌               | Lock Columns 0 T      |                                      |             |            |             |                  |
| Transaction Reference Number   | Instrument Issue Date | Debtor Account Number | Account IBAN Source Reference Number | CRLQ Status | File Refer | ence Number | Authorization St |
|                                |                       |                       |                                      |             |            |             |                  |
|                                |                       |                       |                                      |             |            |             |                  |
|                                |                       |                       |                                      |             |            |             |                  |
|                                |                       |                       |                                      |             |            |             |                  |
|                                |                       |                       |                                      |             |            |             |                  |
|                                |                       |                       |                                      |             |            |             |                  |
|                                |                       |                       |                                      |             |            |             |                  |
|                                |                       |                       |                                      |             |            |             |                  |
|                                |                       |                       |                                      |             |            |             |                  |
|                                |                       |                       |                                      |             |            |             |                  |
|                                |                       |                       |                                      |             |            |             |                  |
|                                |                       |                       |                                      |             |            |             |                  |

You can search using one or more of the following parameters:

- Transaction Reference Number
- Instrument Issue Date
- Debit Account Number
- Account IBAN
- Source Reference Number
- Authorization Status
- Transaction Value Date
- Booking Date

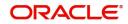

- Instrument Amount
- Transaction Status
- Instrument Number
- Batch Ref Number

Once you have specified the search parameters, click 'Search' button. The system displays the records that match the search criteria.

Double click a record or select a record and click on 'Details' button to view the detailed maintenance screen.

# 3.2.9 Inbound Bulk Clearing

An inbound bulk input screen is provided for capturing the inward clearing cheque details which are to be credited to same account.User can enter details of multiple inbound clearing details for the same customer account provided.

You can invoke 'Inbound Bulk Clearing Transaction Input' Screen by typing 'PGDIBULK' in the field at the top right corner of the Application tool bar and clicking on the adjoining arrow button

| Inbound | d Bulk Clearing Transa | iction Input           |                       |           |                                    |                   | - ×                 |
|---------|------------------------|------------------------|-----------------------|-----------|------------------------------------|-------------------|---------------------|
| New     | Enter Query            |                        |                       |           |                                    |                   |                     |
|         | F                      | lost Code              |                       |           | Batch Ref Number                   |                   |                     |
|         | Transactio             | on Branch              |                       |           |                                    |                   |                     |
|         | Netw                   | vork Code              |                       |           |                                    |                   |                     |
| Debit   | Details                |                        |                       |           | 1000 JANE 1 10 10                  |                   |                     |
|         | Debit Accourt          | t Number               |                       |           | Booking Date                       | YYYY-MM-DD        |                     |
|         | Account                | GL Name                |                       |           | Account Currency<br>Account Branch |                   |                     |
|         | Cus                    | tomer No               |                       |           | Routing No                         |                   |                     |
|         | Customer Serv          | ice Model              |                       |           | Routing No                         |                   |                     |
|         |                        |                        |                       |           |                                    |                   |                     |
|         | Clearing Details       | 01                     |                       |           |                                    |                   | + - 8               |
|         | Beneficiary Account    | Go<br>Beneficiary Name | Bank Routing Number * | Bank Name | Branch Name                        | Instrument Code * | Instrument Number * |
|         | Denendary / teebunk    | Denonciary Hamo        | Built Housing Humber  | Dank Hamo | Dianerritanie                      | induction odde #  | instantent Humber + |
|         |                        |                        |                       |           |                                    |                   |                     |
|         |                        |                        |                       |           |                                    |                   |                     |
|         |                        |                        |                       |           |                                    |                   |                     |
|         |                        |                        |                       |           |                                    |                   |                     |
|         |                        |                        |                       |           |                                    |                   |                     |
|         |                        |                        |                       |           |                                    |                   |                     |
|         |                        |                        |                       |           |                                    |                   |                     |
|         |                        |                        |                       |           |                                    |                   |                     |
| UDF     | MIS                    |                        |                       |           |                                    |                   |                     |
|         | Maker Id               |                        | Checker ID            |           | Authorization                      | Status            |                     |
|         |                        |                        |                       |           |                                    |                   |                     |
|         | Release Time           |                        | Checker Date Stamp    |           | Authorization                      | i Status          | Exit                |

You can specify the following details:

#### Host Code

The system displays the logged in user's host code.

#### **Transaction Branch**

The system displays the logged in user's Branch code.

#### Network Code

Select a Network Code from the list of values. All valid codes are displayed in the list.

#### **Batch Reference Number**

The system displays the auto-generated Batch reference number.

# **Debit Details**

#### **Debit Account Number**

Specify the Account number. Alternatively, you can select the account number from the option list. The list displays all the valid account numbers maintained in the system.

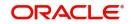

# Account/GL Name

The system displays the account/ GL name based on the account selected.

## **Customer Number**

The system displays the customer number based on the account selected.

## **Customer Service Model**

The system displays the customer service model applicable to the customer like Gold, Platinum, Elite etc.

## **Booking Date**

Select the booking date. Both current date and future date is accepted.

## **Account Currency**

The system displays the account currency based on the account selected.

## Account Branch

The system displays the account branch based on the account selected.

## **Routing Number**

Specify the Routing number. Alternatively, you can select the routing number from the option list.

## **Inward Clearing Details**

## **Beneficiary Account**

Specify the Beneficiary/creditor account here.

## **Beneficiary Name**

Beneficiary/Creditor name of the account is specified

# **Bank Routing Number**

Select the Banking Routing Number from the list of values.

#### **Bank Name**

Drawer's Bank Name based on the routing number available as part of transaction is displayed.

#### **Branch Name**

Drawer's Bank Branch Name based on the routing number available as part of transaction is displayed.

#### **Instrument Code**

Select the Instrument Code from the list of values.

#### **Instrument Number**

Specify the Instrument number.

# Instrument Amount

Specify the instrument amount.

#### Instrument Currency

Select the Instrument currency from the list of values.

# Instrument Date

Select the Instrument date.

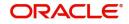

# **External Reference**

Specify the External reference.

# **Transaction Reference Number**

Specify the Transaction Reference number.

# 3.2.9.1 UDF Tab

You can invoke this screen by clicking 'UDF' tab in the screen.

| Fields        |             | ×       |
|---------------|-------------|---------|
| Fields        |             |         |
|               |             | 18      |
| Field Label * | Field Value |         |
|               |             |         |
|               |             |         |
|               |             |         |
|               |             |         |
|               |             |         |
|               |             |         |
|               |             |         |
|               |             |         |
|               |             |         |
|               |             |         |
|               |             |         |
|               |             |         |
|               |             |         |
|               |             |         |
|               |             |         |
|               |             |         |
|               |             |         |
|               |             |         |
|               |             |         |
|               |             | Ok Exit |

# 3.2.9.2 <u>MIS Tab</u>

You can invoke this screen by clicking 'MIS' tab in the screen.

| Transaction Reference Number * | MIS Group     |
|--------------------------------|---------------|
| nsaction MIS                   | Composite MIS |
|                                |               |
|                                |               |
|                                |               |
|                                |               |
|                                |               |
|                                |               |
|                                |               |

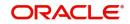

# 3.2.9.3 Inbound Bulk Clearing Transaction Summary

You can search for Inbound bulk clearing transactions in this screen. You can invoke 'Inbound Bulk Clearing Transaction Summary screen by typing 'PGSIBULK' in the field at the top right corner of the Application tool bar and clicking on the adjoining arrow button.

| Batch Ref Number     Debtor Account Number        Cods per page     15 * * 1 0 f 1 * * * * * * * * * * * * * * * * * *                                                                                   | nbound Bulk Clea | ring Tran  | saction Summary    |           |              |                       |             |              |              |                      |         |
|----------------------------------------------------------------------------------------------------|------------------|------------|--------------------|-----------|--------------|-----------------------|-------------|--------------|--------------|----------------------|---------|
| Batch Ref Number     Debtor Account Number        Cods per page     15 * * 1 0 f 1 * * * * * * * * * * * * * * * * * *                                                                                   | Search Advance   | d Search   | Reset Clear All    |           |              |                       |             |              |              |                      |         |
| Debtor Account Number Cords per page 15 • • • • 1 0 1 > • • • • • • • • • • • • • • • • • •                                                                                                    | Case Sensitive   |            |                    |           |              |                       |             |              |              |                      |         |
| Debtor Account Number Cords per page 15 • • • • 1 0 1 > • • • • • • • • • • • • • • • • • •                                                                                                    |                  | Batch      | n Ref Number       |           | Q            |                       |             | Network Code |              | Q                    |         |
| Batch Ref Number       Transaction Branch       Host Code       Network Code       Debtor Account Number       Debtor Name       Customer No       Payment Type       Authorization Status       Remarks | C                | Debtor Acc | ount Number        |           | Q            |                       |             |              |              |                      |         |
| Batch Ref Number       Transaction Branch       Host Code       Network Code       Debtor Account Number       Debtor Name       Customer No       Payment Type       Authorization Status       Remarks |                  |            |                    |           | 1            |                       |             |              |              |                      |         |
|                                                                                                    |                  |            |                    |           |              |                       |             |              |              |                      |         |
|                                                                                                    |                  | lumber     | Transaction Branch | Host Code | Network Code | Debtor Account Number | Debtor Name | Customer No  | Payment Type | Authorization Status | Remarks |
|                                                                                                    |                  |            |                    |           |              |                       |             |              |              |                      |         |
|                                                                                                    |                  |            |                    |           |              |                       |             |              |              |                      |         |
|                                                                                                    |                  |            |                    |           |              |                       |             |              |              |                      |         |
|                                                                                                    |                  |            |                    |           |              |                       |             |              |              |                      |         |
|                                                                                                    |                  |            |                    |           |              |                       |             |              |              |                      |         |
|                                                                                                    |                  |            |                    |           |              |                       |             |              |              |                      |         |
|                                                                                                    |                  |            |                    |           |              |                       |             |              |              |                      |         |
|                                                                                                    |                  |            |                    |           |              |                       |             |              |              |                      |         |
|                                                                                                    |                  |            |                    |           |              |                       |             |              |              |                      |         |
|                                                                                                    |                  |            |                    |           |              |                       |             |              |              |                      |         |
|                                                                                                    |                  |            |                    |           |              |                       |             |              |              |                      |         |
|                                                                                                    |                  |            |                    |           |              |                       |             |              |              |                      |         |
|                                                                                                    |                  |            |                    |           |              |                       |             |              |              |                      |         |
|                                                                                                    |                  |            |                    |           |              |                       |             |              |              |                      |         |
|                                                                                                    |                  |            |                    |           |              |                       |             |              |              |                      |         |
|                                                                                                    |                  |            |                    |           |              |                       |             |              |              |                      |         |
|                                                                                                    |                  |            |                    |           |              |                       |             |              |              |                      |         |
| Ext.                                                                                                    |                  |            |                    |           |              |                       |             |              |              |                      |         |
|                                                                                                    |                  |            |                    |           |              |                       |             |              |              |                      | Exit    |

You can search using one or more of the following parameters:

- Batch Ref Number
- Network Code
- Debtor Account Number

Once you have specified the search parameters, click 'Search' button. The system displays the records that match the search criteria.

Double click a record or select a record and click on 'Details' button to view the detailed maintenance screen.

# 3.2.10 Return of Inbound Clearing

Return of inbound clearing transactions can be initiated through this screen. Original transaction details and the respective return code and reason is specified to proceed with Return. Rest services is available for this screen.

You can invoke 'Return of Inbound Clearing screen by typing 'PGDINRTN' in the field at the top right corner of the Application tool bar and clicking on the adjoining arrow button.

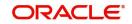

| Return of Inbound Clearing |                    |                                  |             | -       |
|----------------------------|--------------------|----------------------------------|-------------|---------|
| New Enter Query            |                    |                                  |             |         |
| Transaction Branch *       |                    | Return Reference *               |             |         |
| Host Code *                |                    | Return Date                      | dd-MMM-yyyy |         |
| Network Code               |                    | Account Name                     |             |         |
| Instrument Number          |                    | Account Branch                   |             |         |
| Customer Account           |                    | Original Transaction Reference * |             |         |
|                            |                    | Image Reference Number           |             |         |
|                            |                    | Inward File Reference            |             |         |
| Main Pricing               |                    |                                  |             |         |
| Return Details             |                    | Original Transaction Details     |             |         |
| Return Code                |                    | Clearing Date                    | dd-MMM-yyyy |         |
| Return Reason              |                    | Instrument Code                  |             |         |
| Remarks                    |                    | Instrument Date                  | dd-MMM-yyyy |         |
|                            |                    | Instrument Currency              |             |         |
|                            |                    | Instrument Amount                |             |         |
|                            |                    | Beneficiary Bank Routing No      |             |         |
|                            |                    | Beneficiary Account              |             |         |
|                            |                    | Beneficiary Name                 |             |         |
|                            |                    |                                  |             |         |
| Maker Id                   | Checker Id         | Record Statu                     | s           | Ok Exit |
| Maker Date Stamp           | Checker Date Stamp | Authorization Statu              | s v         |         |

System defaults the following details on clicking ' New' button.

- Transaction Branch
- Host Code
- Return Reference (System generates a reference number automatically)
- Return Date (System defaults the Current date and user can modify the same)

#### **Original Transaction Reference Number**

Select a transaction reference number from the list of values for which the return to be initiated. All valid transaction references are listed here. On selecting the Transaction reference number, system defaults the data in following fields:

- Network Code
- Instrument Number
- Customer Account
- Account Name
- Account Branch
- Image Reference Number (if any)

#### **Original Transaction Details**

- Clearing Date
- Instrument Code
- Instrument Date
- Instrument Currency
- Instrument Amount
- Beneficiary Bank Routing No
- Beneficiary Account
- Beneficiary Name

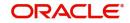

# **Return Details**

# **Return Code**

Select the Reason code from the list of values. All valid codes are listed here. Select the required reason for the return.

## **Return Reason**

System defaults the return reason on selecting the Reason Code.

### Remarks

This is a free text field. Any internal remarks related to the clearing return can be entered in this field.

# 3.2.10.1 Pricing Tab

You can view the charge amount computed by the system for each of the Pricing components of the Pricing code linked to the network code of the transaction. Click the "Pricing" tab.

| ₩ ◄ | 1 Of 1 🕨 🕅       | Go           |                    |        |        |                           |               | + - =     |
|-----|------------------|--------------|--------------------|--------|--------|---------------------------|---------------|-----------|
|     | Pricing Currency | Pricing Code | Component Name     | Waived | Amount | Creditor Account Currency | Credit Amount |           |
|     |                  |              |                    |        |        |                           |               |           |
|     |                  |              |                    |        |        |                           |               |           |
|     |                  |              |                    |        |        |                           |               |           |
|     |                  |              |                    |        |        |                           |               |           |
|     |                  |              |                    |        |        |                           |               |           |
|     |                  |              |                    |        |        |                           |               |           |
|     |                  |              |                    |        |        |                           |               |           |
|     |                  |              |                    |        |        |                           |               |           |
|     |                  |              |                    |        |        |                           |               |           |
|     |                  |              |                    |        |        |                           |               |           |
|     |                  |              |                    |        |        |                           |               |           |
|     | Maker ID         |              | Checker ID         |        |        | Record Status             |               | Ok Cancel |
|     | Release Time     |              | Checker Date Stamp |        |        | Authorization Status      |               | Ok Cancel |

For more details on the pricing fields, refer to section 3.2.1.2

# 3.2.10.2 Return of Inbound Clearing Summary

You can search for inbound return transactions in this screen. You can invoke 'Return of Inbound Clearing Summary' screen by typing 'PGSINRTN' in the field at the top right corner of the Application tool bar and clicking on the adjoining arrow button.

| Search Advanced Search Reset Clear All    |                                              |              |   |      |
|-------------------------------------------|----------------------------------------------|--------------|---|------|
| ase Sensitive                             |                                              |              |   |      |
| Original Transaction Reference            | Q                                            | Network Code | Q |      |
| Return Reference                          | Q                                            | Host Code    | Q |      |
| ecords per page 15 🔻 🔘 < 1 Of 1 🕨 🗎       | Go Lock Columns 0 •                          |              |   |      |
| Original Transaction Reference Network Co | le Return Reference Authorization Status Hos | t Code       |   |      |
|                                           |                                              |              |   |      |
|                                           |                                              |              |   |      |
|                                           |                                              |              |   |      |
|                                           |                                              |              |   |      |
|                                           |                                              |              |   |      |
|                                           |                                              |              |   |      |
|                                           |                                              |              |   |      |
|                                           |                                              |              |   |      |
|                                           |                                              |              |   |      |
|                                           |                                              |              |   |      |
|                                           |                                              |              |   |      |
|                                           |                                              |              |   |      |
|                                           |                                              |              |   |      |
|                                           |                                              |              |   |      |
|                                           |                                              |              |   |      |
|                                           |                                              |              |   | Exit |

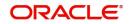

You can search using one or more of the following parameters:

- Original Transaction Reference
- Network Code
- Return Reference
- Host Code

Once you have specified the search parameters, click 'Search' button. The system displays the records that match the search criteria.

Double click a record or select a record and click on 'Details' button to view the detailed maintenance screen.

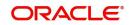

# 4. Positive Pay

Corporate customers can provide the bank with 'Cheque Issue Details'. These Positive Pay details are matched against cheques received for payment in Inward clearing. If a cheque listed for Positive Pay has been lost or stolen or otherwise cannot be accounted for, customer can place a stop payment order on such cheque.

# 4.1 **Positive Pay Maintenances**

# 4.1.1 **Positive Pay Preferences**

This maintenance is a generic maintenance which is applicable to all customers. This maintenance is required when there is a threshold amount above which Positive Pay validations are applicable to all customers or if UDF group is to be attached to Positive Pay input.

You can invoke "Positive Pay Preferences Detailed" screen by typing 'PIDPPPRF' in the field at the top right corner of the Application tool bar and clicking on the adjoining arrow button.

| Positive Pay Preferences Detailed            |                          |                   |                  |                                       |      |
|----------------------------------------------|--------------------------|-------------------|------------------|---------------------------------------|------|
| New Enter Query                              |                          |                   |                  |                                       |      |
| Host Code *                                  |                          |                   | Host Description |                                       |      |
| Threshold Amount For Positive Pay Validation |                          | Other Preferences |                  |                                       |      |
| Threshold Currency                           |                          | other relevences  | UDF Group        |                                       |      |
| Threshold Amount                             |                          |                   |                  | Beneficiary Name Validation Required  |      |
|                                              |                          |                   |                  |                                       |      |
|                                              |                          |                   |                  |                                       |      |
|                                              |                          |                   |                  |                                       |      |
|                                              |                          |                   |                  |                                       |      |
|                                              |                          |                   |                  |                                       |      |
|                                              |                          |                   |                  |                                       |      |
|                                              |                          |                   |                  |                                       |      |
|                                              |                          |                   |                  |                                       |      |
|                                              |                          |                   |                  |                                       |      |
|                                              |                          |                   |                  |                                       |      |
|                                              |                          |                   |                  |                                       |      |
|                                              |                          |                   |                  |                                       |      |
|                                              |                          |                   |                  |                                       |      |
|                                              |                          |                   |                  |                                       |      |
|                                              |                          |                   |                  |                                       |      |
|                                              |                          |                   |                  |                                       |      |
|                                              |                          |                   |                  |                                       |      |
|                                              |                          |                   |                  |                                       |      |
|                                              |                          |                   |                  |                                       |      |
|                                              |                          |                   |                  |                                       |      |
|                                              |                          |                   |                  |                                       |      |
| Maker<br>Checker                             | Date Time:<br>Date Time: | Mod No            |                  | Record Status<br>Authorization Status | Exit |
| Cildukei                                     | Date fille.              |                   |                  | Autionzation Status                   |      |

You can specify the following fields:

# **Host Code**

The system defaults the Host Code.

# **Host Description**

The system defaults the Host Description.

# **Threshold Amount For Positive Pay Validation**

#### **Threshold Currency**

Specify the Threshold Currency from the list of values

# **Threshold Amount**

Specify the cheque amount above which it is mandatory to have Positive Pay record for cheque payment.

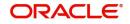

# **Other Preferences**

## **UDF Group**

Specify the UDF Group from the list of values. All valid UDF groups are listed.

## **Beneficiary Name Validation Required**

This preference flag indicates whether the Beneficiary name validation is required while process an inward positive pay transaction in clearing.

# 4.1.1.1 Positive Pay Preferences Summary

You can invoke "Positive Pay Preferences Summary" screen by typing 'PISPPPRF' in the field at the top right corner of the Application tool bar and clicking on the adjoining arrow button.

| Positive | Pay Preferences S  | ummary             |                    |                    |            |                                      |                  |   |   |      |
|----------|--------------------|--------------------|--------------------|--------------------|------------|--------------------------------------|------------------|---|---|------|
| Search   | Advanced Search    | Reset Clear A      | NI .               |                    |            |                                      |                  |   |   |      |
| Case Se  | ensitive           |                    |                    |                    |            |                                      |                  |   |   |      |
|          |                    | Authorization Stat | tus 🗸              |                    |            |                                      | Record Status    | ~ |   |      |
|          |                    | Threshold Curren   |                    | Q                  |            |                                      | Threshold Amount |   | Q |      |
|          |                    | UDF Gro            | oup                | Q                  |            |                                      |                  |   |   |      |
| Records  | per page 15 🗸 🖡    | 1 0 1 0 1          | N Go               | Lock Columns 0 🗸   |            |                                      |                  |   |   |      |
|          |                    |                    |                    |                    | Host Code  | Beneficiary Name Validation Required | LIDE Group       |   |   |      |
|          | -unon cutor otatus | Nocord Otatus      | Threation Contency | The should remount | 11031 0006 | beneficiary name validation required | ODI Gloup        |   |   |      |
|          |                    |                    |                    |                    |            |                                      |                  |   |   |      |
|          |                    |                    |                    |                    |            |                                      |                  |   |   |      |
|          |                    |                    |                    |                    |            |                                      |                  |   |   |      |
|          |                    |                    |                    |                    |            |                                      |                  |   |   |      |
|          |                    |                    |                    |                    |            |                                      |                  |   |   |      |
|          |                    |                    |                    |                    |            |                                      |                  |   |   |      |
|          |                    |                    |                    |                    |            |                                      |                  |   |   |      |
|          |                    |                    |                    |                    |            |                                      |                  |   |   |      |
|          |                    |                    |                    |                    |            |                                      |                  |   |   |      |
|          |                    |                    |                    |                    |            |                                      |                  |   |   |      |
|          |                    |                    |                    |                    |            |                                      |                  |   |   |      |
|          |                    |                    |                    |                    |            |                                      |                  |   |   |      |
|          |                    |                    |                    |                    |            |                                      |                  |   |   |      |
|          |                    |                    |                    |                    |            |                                      |                  |   |   |      |
|          |                    |                    |                    |                    |            |                                      |                  |   |   |      |
|          |                    |                    |                    |                    |            |                                      |                  |   |   |      |
|          |                    |                    |                    |                    |            |                                      |                  |   |   |      |
|          |                    |                    |                    |                    |            |                                      |                  |   |   |      |
|          |                    |                    |                    |                    |            |                                      |                  |   |   |      |
|          |                    |                    |                    |                    |            |                                      |                  |   |   |      |
|          |                    |                    |                    |                    |            |                                      |                  |   |   |      |
|          |                    |                    |                    |                    |            |                                      |                  |   |   | _    |
|          |                    |                    |                    |                    |            |                                      |                  |   |   | Exit |

You can search using one or more of the following parameters:

- Authorization Status
- Record Status
- Threshold Currency
- Threshold Amount
- UDF Group

Once you have specified the search parameters, click 'Search' button. The system displays the records that match the search criteria.

# 4.1.2 **Positive Pay Customer Account Preferences**

You can maintain Positive Pay Customer Account Preferences (Function ID: PIDPPACC). If this maintenance is available, when a cheque is presented for payment, the instrument validation is done with the Positive Pay preferences available for the account.

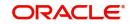

You can invoke "Positive Pay Customer Account Preferences Detailed" screen by typing 'PIDPPACC' in the field at the top right corner of the Application tool bar and clicking on the adjoining arrow button.

| Positive Pay Customer Account Preferences Deta                                                                  | iled                                 |                                                       |                                       | - ×  |
|----------------------------------------------------------------------------------------------------|--------------------------------------|-------------------------------------------------------|---------------------------------------|------|
| New Enter Query                                                                                                 |                                      |                                                       |                                       |      |
| Host Code *<br>Customer Account *<br>Account Description<br>Positive Pay Preferences<br>Threshold cheque Amount | Beneficiary Name Validation Required | Customer Numbel<br>Account Branch<br>Account Currency | 1                                     |      |
| Maker<br>Checker                                                                                                | Date Time:<br>Date Time:             | Mod No                                                | Record Status<br>Authorization Status | Exit |

You can specify the following fields:

# **Host Code**

The system indicates the Host Code.

# **Customer Account**

Specify the Customer Account from the list of values. All valid accounts available for the branch are listed.

## **Account Description**

System displays the Account Description upon the selection of Customer Account.

#### Account Branch

System displays the Account Branch upon the selection of Customer Account.

#### **Customer Number**

System displays the Customer Number upon the selection of Customer Account.

# **Account Currency**

System displays the Account Currency upon the selection of Customer Account.

# **Positive Pay Preferences**

#### **Threshold cheque Amount**

Specify the minimum Cheque Amount above which Positive Pay validation if mandatory for the Account.

# **Beneficiary Name Validation Required**

This preference flag indicates whether the Beneficiary name validation is required while process an inward positive pay transaction in clearing.

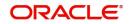

# 4.1.2.1 <u>Positive Pay Customer Account Preferences Summary</u>

You can invoke "Positive Pay Customer Account Preferences Summary" screen by typing 'PISPPACC' in the field at the top right corner of the Application tool bar and clicking on the adjoining arrow button.

| Positive Pay Customer Acco | ount Preferences   | Summary          |                                      |                  |                          |                 |           |                | - ×  |
|----------------------------|--------------------|------------------|--------------------------------------|------------------|--------------------------|-----------------|-----------|----------------|------|
| Search Advanced Search     | Reset Clear A      | JI               |                                      |                  |                          |                 |           |                |      |
| Case Sensitive             |                    |                  |                                      |                  |                          |                 |           |                |      |
|                            | Authorization Stat | tus 🗸            |                                      |                  | Rec                      | ord Status      | •         |                |      |
|                            | Customer Accou     | unt              | Q                                    |                  | Threshold chequ          | ue Amount       |           | Q              |      |
|                            |                    |                  | Lock Columns 0 V                     |                  |                          |                 |           |                |      |
| Records per page 15 V      |                    |                  |                                      | 1 10             |                          | 0 1 11 1        |           |                |      |
|                            | Record Status      | Customer Account | Beneficiary Name Validation Required | Account Currency | I nresnoid cheque Amount | Customer Number | Host Code | Account Branch |      |
|                            |                    |                  |                                      |                  |                          |                 |           |                |      |
|                            |                    |                  |                                      |                  |                          |                 |           |                |      |
|                            |                    |                  |                                      |                  |                          |                 |           |                |      |
|                            |                    |                  |                                      |                  |                          |                 |           |                |      |
|                            |                    |                  |                                      |                  |                          |                 |           |                |      |
|                            |                    |                  |                                      |                  |                          |                 |           |                |      |
|                            |                    |                  |                                      |                  |                          |                 |           |                |      |
|                            |                    |                  |                                      |                  |                          |                 |           |                |      |
|                            |                    |                  |                                      |                  |                          |                 |           |                |      |
|                            |                    |                  |                                      |                  |                          |                 |           |                |      |
|                            |                    |                  |                                      |                  |                          |                 |           |                |      |
|                            |                    |                  |                                      |                  |                          |                 |           |                |      |
|                            |                    |                  |                                      |                  |                          |                 |           |                |      |
|                            |                    |                  |                                      |                  |                          |                 |           |                |      |
|                            |                    |                  |                                      |                  |                          |                 |           |                |      |
|                            |                    |                  |                                      |                  |                          |                 |           |                |      |
|                            |                    |                  |                                      |                  |                          |                 |           |                |      |
|                            |                    |                  |                                      |                  |                          |                 |           |                |      |
|                            |                    |                  |                                      |                  |                          |                 |           |                |      |
|                            |                    |                  |                                      |                  |                          |                 |           |                |      |
|                            |                    |                  |                                      |                  |                          |                 |           |                |      |
|                            |                    |                  |                                      |                  |                          |                 |           |                |      |
|                            |                    |                  |                                      |                  |                          |                 |           |                |      |
|                            |                    |                  |                                      |                  |                          |                 |           |                | Exit |

You can search using one or more of the following parameters:

- Authorization Status
- Record Status
- Customer Account
- Threshold cheque Amount

Once you have specified the search parameters, click 'Search' button. The system displays the records that match the search criteria.

# 4.2 Positive Pay Input

# 4.2.1 **Positive Pay Instrument**

You can specify multiple cheque details for the same Customer Account, using this screen.

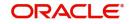

You can invoke "Positive Pay Instrument Details Input" screen by typing 'PIDPPONL' in the field at the top right corner of the Application tool bar and clicking on the adjoining arrow button.

| Positive Pay Instrument Deta | ails Input         |          |                    |         |                     |                          | - ×   |
|------------------------------|--------------------|----------|--------------------|---------|---------------------|--------------------------|-------|
| New Enter Query              |                    |          |                    |         |                     |                          |       |
|                              | Host Code *        |          |                    |         | Batch Reference *   |                          |       |
|                              | Booking Branch *   |          |                    |         | Booking Date        | YYYY-MM-DD               |       |
|                              | Source Code *      |          |                    |         | Account Description |                          |       |
|                              | Customer Account * |          |                    |         | Account Branch      |                          |       |
|                              | File Name          |          |                    |         | Account Currency    |                          |       |
| File                         | Reference Number   |          |                    |         |                     |                          |       |
|                              |                    |          |                    |         |                     |                          |       |
| K ≤ 1 Of 1 ► N               | Go                 |          |                    |         |                     |                          | + - = |
| Cheque Number *              | Issue Date *       | Amount • | Beneficiary Name   | Remarks | UDF Invoice Details | Positive Pay Reference * |       |
|                              |                    |          |                    |         |                     |                          |       |
|                              |                    |          |                    |         |                     |                          |       |
|                              |                    |          |                    |         |                     |                          |       |
|                              |                    |          |                    |         |                     |                          |       |
|                              |                    |          |                    |         |                     |                          |       |
|                              |                    |          |                    |         |                     |                          |       |
|                              |                    |          |                    |         |                     |                          |       |
|                              |                    |          |                    |         |                     |                          |       |
|                              |                    |          |                    |         |                     |                          |       |
|                              |                    |          |                    |         |                     |                          |       |
|                              |                    |          |                    |         |                     |                          |       |
|                              |                    |          |                    |         |                     |                          |       |
|                              |                    |          |                    |         |                     |                          |       |
|                              |                    |          |                    |         |                     |                          |       |
|                              |                    |          |                    |         |                     |                          |       |
|                              |                    |          |                    |         |                     |                          |       |
|                              |                    |          |                    |         |                     |                          |       |
|                              |                    |          |                    |         |                     |                          |       |
| Maker Id                     |                    |          | Checker ID         |         | Authoriz            | ation Status 🗸 🗸         | Exit  |
| Maker Date Stamp             |                    |          | Checker Date Stamp |         |                     |                          |       |

You can specify the following fields:

## Host Code

The system defaults the Host Code.

#### **Batch Reference**

The system defaults the Batch Reference.

#### **Booking Branch**

The system defaults the Booking Branch.

#### **Booking Date**

Booking date is defaulted to current date.

#### Source Code

Specify the Source Code form the list of values.

#### **Customer Account**

Specify the Customer Account from the list of values. All valid accounts available for the branch are listed.

#### **Account Description**

System displays the Account Description upon the selection of Customer Account.

## Account Branch

System displays the Account Branch upon the selection of Customer Account.

#### **Customer Number**

System displays the Customer Number upon the selection of Customer Account.

# Account Currency

System displays the Account Currency upon the selection of Customer Account.

# File Name

Specify the File Name.

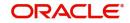

## **File Reference Number**

Specify the File Reference Number.

## **Cheque Details**

**Cheque Number** Specify the Cheque Number.

#### **Issue Date**

Specify the Issue Date.

#### Amount

Specify the Amount.

#### **Beneficiary Name**

Specify the Beneficiary Name. This field is mandatory if Beneficiary Name validation is required as per Positive Pay Preferences.

## Remarks

Specify the Remarks, if required.

## **Positive Pay Reference**

The system defaults the Positive Pay Reference.

# 4.2.1.1 Invoice Details

You can invoke the 'Invoice Details' sub-screen in Transaction Input by clicking the "Invoice Details" button present in the screen

| Positive Pay Preferences | Summary                                    |                                                       |                                  |      |
|--------------------------|--------------------------------------------|-------------------------------------------------------|----------------------------------|------|
| Search Advanced Search   | h Reset Clear All                          |                                                       |                                  |      |
| Case Sensitive           |                                            |                                                       |                                  |      |
|                          |                                            | 0                                                     | Record Status   Threshold Amount | ٩    |
| Records per page 15 🛩    | I 4 1 0f 1 ► ► Go Lock Colum               | ins 0 🗸                                               |                                  |      |
| Authorization Status     | Record Status Threshold Currency Threshold | Amount Host Code Beneficiary Name Validation Required | UDF Group                        |      |
|                          |                                            |                                                       |                                  |      |
|                          |                                            |                                                       |                                  |      |
|                          |                                            |                                                       |                                  |      |
|                          |                                            |                                                       |                                  |      |
|                          |                                            |                                                       |                                  |      |
|                          |                                            |                                                       |                                  |      |
|                          |                                            |                                                       |                                  |      |
|                          |                                            |                                                       |                                  |      |
|                          |                                            |                                                       |                                  |      |
|                          |                                            |                                                       |                                  |      |
|                          |                                            |                                                       |                                  |      |
|                          |                                            |                                                       |                                  |      |
|                          |                                            |                                                       |                                  |      |
|                          |                                            |                                                       |                                  |      |
|                          |                                            |                                                       |                                  |      |
|                          |                                            |                                                       |                                  |      |
|                          |                                            |                                                       |                                  |      |
|                          |                                            |                                                       |                                  |      |
|                          |                                            |                                                       |                                  |      |
|                          |                                            |                                                       |                                  |      |
|                          |                                            |                                                       |                                  |      |
|                          |                                            |                                                       |                                  |      |
|                          |                                            |                                                       |                                  |      |
|                          |                                            |                                                       |                                  |      |
|                          |                                            |                                                       |                                  | Exit |
|                          |                                            |                                                       |                                  |      |

Invoice Details sub-screen can list multiple invoice details:

- Invoice Number
- Description
- Invoice Date
- Currency & Amount

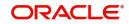

# 4.2.1.2 **Positive Pay Instrument Summary**

You can invoke "Positive Pay Instrument Summary" screen by typing 'PISPPONL' in the field at the top right corner of the Application tool bar and clicking on the adjoining arrow button.

| Positive Pay Instrument S | Summary            |                       |             |                  |             |                  |                |                 |   |      |
|---------------------------|--------------------|-----------------------|-------------|------------------|-------------|------------------|----------------|-----------------|---|------|
| Search Advanced Search    | h Reset Clear      | All                   |             |                  |             |                  |                |                 |   |      |
| Case Sensitive            |                    |                       |             |                  |             |                  |                |                 |   |      |
|                           | Authorization Sta  | atus 🗸                |             |                  |             |                  | Booking        | Date YYYY-MM-DD |   |      |
|                           | File Reference Num |                       | Q           |                  |             |                  | File N         |                 | Q |      |
|                           | Customer Acco      |                       | Q           |                  |             |                  | Source         |                 | Q |      |
|                           | Batch Refere       |                       | Q           |                  |             |                  |                |                 |   |      |
|                           |                    |                       |             |                  |             |                  |                |                 |   |      |
| Records per page 15 🗸     | 📕 ┥ 1 Of 1         | B B Go L              | ock Columns | ) <b>~</b>       |             |                  |                |                 |   |      |
| Authorization Status      | Booking Date       | File Reference Number | File Name   | Customer Account | Source Code | Account Currency | Account Branch | Batch Reference |   |      |
|                           |                    |                       |             |                  |             |                  |                |                 |   |      |
|                           |                    |                       |             |                  |             |                  |                |                 |   |      |
|                           |                    |                       |             |                  |             |                  |                |                 |   |      |
|                           |                    |                       |             |                  |             |                  |                |                 |   |      |
|                           |                    |                       |             |                  |             |                  |                |                 |   |      |
|                           |                    |                       |             |                  |             |                  |                |                 |   |      |
|                           |                    |                       |             |                  |             |                  |                |                 |   |      |
|                           |                    |                       |             |                  |             |                  |                |                 |   |      |
|                           |                    |                       |             |                  |             |                  |                |                 |   |      |
|                           |                    |                       |             |                  |             |                  |                |                 |   |      |
|                           |                    |                       |             |                  |             |                  |                |                 |   |      |
|                           |                    |                       |             |                  |             |                  |                |                 |   |      |
|                           |                    |                       |             |                  |             |                  |                |                 |   |      |
|                           |                    |                       |             |                  |             |                  |                |                 |   |      |
|                           |                    |                       |             |                  |             |                  |                |                 |   |      |
|                           |                    |                       |             |                  |             |                  |                |                 |   |      |
|                           |                    |                       |             |                  |             |                  |                |                 |   |      |
|                           |                    |                       |             |                  |             |                  |                |                 |   |      |
|                           |                    |                       |             |                  |             |                  |                |                 |   |      |
|                           |                    |                       |             |                  |             |                  |                |                 |   |      |
|                           |                    |                       |             |                  |             |                  |                |                 |   |      |
|                           |                    |                       |             |                  |             |                  |                |                 |   |      |
|                           |                    |                       |             |                  |             |                  |                |                 |   |      |
|                           |                    |                       |             |                  |             |                  |                |                 |   | Exit |

You can search using one or more of the following parameters:

- Authorization Status
- File Reference Number
- Customer Account
- Batch Reference
- Booking Date
- File Name
- Source Code

Once you have specified the search parameters, click 'Search' button. The system displays the records that match the search criteria.

# 4.2.2 **Positive Pay View**

Positive Pay records can be viewed with current status details from Positive Pay View screen.

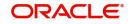

You can invoke "Positive Pay View Detailed" screen by typing 'PIDPVIEW' in the field at the top right corner of the Application tool bar and clicking on the adjoining arrow button.

| Positive Pay View Detailed        |   |                    |                                          |             |
|-----------------------------------|---|--------------------|------------------------------------------|-------------|
| Enter Query                       |   |                    |                                          |             |
| Positive Pay Reference            | * |                    | Host Code                                |             |
| Booking Date                      |   |                    | Booking Branch                           |             |
| Source Code                       |   |                    | Account Branch                           |             |
| Customer Account                  |   |                    | Account Currency                         |             |
| Account Description               |   |                    |                                          |             |
|                                   |   |                    |                                          |             |
| Instrument Details                |   |                    | File Details                             |             |
| Cheque Number                     |   |                    | File Name                                |             |
| Issue Date                        |   |                    | File Reference Number<br>Batch Reference |             |
| Cheque Amount<br>Beneficiary Name |   |                    | Batch Reference                          |             |
| Remarks                           |   |                    |                                          |             |
|                                   |   |                    |                                          |             |
| Instrument Status                 |   |                    | Payment Details                          |             |
| Instrument Status                 | ~ |                    | Transaction Reference Number             |             |
| Last Status Change Date           |   |                    | Transaction Date                         | YYYY-MM-DD  |
|                                   |   |                    |                                          |             |
|                                   |   |                    |                                          |             |
|                                   |   |                    |                                          |             |
|                                   |   |                    |                                          |             |
|                                   |   |                    |                                          |             |
|                                   |   |                    |                                          |             |
|                                   |   |                    |                                          |             |
|                                   |   |                    |                                          |             |
|                                   |   |                    |                                          |             |
|                                   |   |                    |                                          |             |
|                                   |   |                    |                                          |             |
|                                   |   |                    |                                          |             |
| UDF   Invoice Details             |   |                    |                                          |             |
| Maker Id                          |   | Checker ID         | Authorizat                               | tion Status |
| Maker Date Stamp                  |   | Checker Date Stamp |                                          | Exit        |

You can view the following fields:

- Positive Pay Reference
- Booking Date
- Source Code
- Customer Account
- Account Description
- Host Code
- Booking Branch
- Account Branch
- Account Currency

## **Instrument Details**

- Cheque Number
- Issue Date
- Cheque Amount
- Beneficiary Name
- Remarks

#### **File Details**

- File Name
- File Reference Number
- Batch Reference

## **Instrument Status**

- Instrument Status
- Last Status Change Date

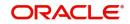

# **Payment Details**

- Transaction Reference Number
- Transaction Date

# 4.2.2.1 **Positive Pay View Summary**

You can invoke "Positive Pay View Summary" screen by typing 'PISPVIEW' in the field at the top right corner of the Application tool bar and clicking on the adjoining arrow button.

| Positive Pay View Summ | nary             |            |               |              |                   |                |                   |                        |           |                       |                    |                         | - x  |
|------------------------|------------------|------------|---------------|--------------|-------------------|----------------|-------------------|------------------------|-----------|-----------------------|--------------------|-------------------------|------|
| Search Advanced Sear   | ch Reset Clear A | 11         |               |              |                   |                |                   |                        |           |                       |                    |                         |      |
| Case Sensitive         |                  |            |               |              |                   |                |                   |                        |           |                       |                    |                         |      |
|                        | Customer Account |            | Q             |              |                   | Cheque         | e Number          | Q                      |           |                       | Issue              | Date YYYY-MM-DD 🔚       |      |
|                        | Cheque Amount    |            | Q             |              |                   | Bool           | king Date YYYY-MM | HDD 🔛                  |           |                       | Instrument S       | tatus 🗸 🗸               |      |
|                        | Booking Branch   |            | Q             |              |                   | Beneficia      | ary Name          | Q                      |           |                       | Positive Pay Refer | ence                    | Q    |
|                        | File Name        |            | Q             |              |                   | File Reference | e Number          | Q                      |           |                       | Batch Refer        | ence                    | ٥    |
| Records per page 15 🗸  | 🔘 ┥ 1 Of 1 )     | н          | Go Lock Colur | nns 0 🗸      |                   |                |                   |                        |           |                       |                    |                         |      |
| Customer Account       | Cheque Number    | Issue Date | Cheque Amount | Booking Date | Instrument Status | Booking Branch | Beneficiary Name  | Positive Pay Reference | File Name | File Reference Number | Batch Reference    | Last Status Change Date |      |
|                        |                  |            |               |              |                   |                |                   |                        |           |                       |                    |                         |      |
|                        |                  |            |               |              |                   |                |                   |                        |           |                       |                    |                         |      |
|                        |                  |            |               |              |                   |                |                   |                        |           |                       |                    |                         |      |
|                        |                  |            |               |              |                   |                |                   |                        |           |                       |                    |                         |      |
|                        |                  |            |               |              |                   |                |                   |                        |           |                       |                    |                         |      |
|                        |                  |            |               |              |                   |                |                   |                        |           |                       |                    |                         |      |
|                        |                  |            |               |              |                   |                |                   |                        |           |                       |                    |                         |      |
|                        |                  |            |               |              |                   |                |                   |                        |           |                       |                    |                         |      |
|                        |                  |            |               |              |                   |                |                   |                        |           |                       |                    |                         |      |
|                        |                  |            |               |              |                   |                |                   |                        |           |                       |                    |                         |      |
|                        |                  |            |               |              |                   |                |                   |                        |           |                       |                    |                         |      |
|                        |                  |            |               |              |                   |                |                   |                        |           |                       |                    |                         |      |
|                        |                  |            |               |              |                   |                |                   |                        |           |                       |                    |                         |      |
|                        |                  |            |               |              |                   |                |                   |                        |           |                       |                    |                         |      |
|                        |                  |            |               |              |                   |                |                   |                        |           |                       |                    |                         |      |
|                        |                  |            |               |              |                   |                |                   |                        |           |                       |                    |                         |      |
|                        |                  |            |               |              |                   |                |                   |                        |           |                       |                    |                         |      |
|                        |                  |            |               |              |                   |                |                   |                        |           |                       |                    |                         |      |
| Modify   Change Status |                  |            |               |              |                   |                |                   |                        |           |                       |                    |                         |      |
|                        |                  |            |               |              |                   |                |                   |                        |           |                       |                    |                         | Exit |

You can search using one or more of the following parameters:

- Customer Account
- Cheque Amount
- Booking Branch
- File Name
- Cheque Number
- Booking Date
- Beneficiary Name
- File Reference Number
- Issue Date
- Instrument Status
- Positive Pay Reference
- Batch Reference

Once you have specified the search parameters, click 'Search' button. The system displays the records that match the search criteria.

You can initiate Modify and Change Status actions from Summary screen.

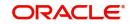

# 4.3 **Positive Pay Validation**

Below listed validations are done for inward clearing, if the instrument type is 'Cheque':

- Whether Positive Pay Preferences is available for the Debit Account
- If no preference is available for the account, host level preference is available

If no preference is available at Account/Host level, no positive pay validation is done.

Based on the preference, system validates whether cheque amount is greater than the minimum amount. If yes, it is mandatory to have the instrument number in positive Pay Instrument maintenance with 'Active' status. If no valid Positive Pay Instrument record is found, the transaction is moved to Return Queue.

If Beneficiary Name match Required is maintained as 'Yes' in the preference the beneficiary Name of the cheque is matched with the name maintained in Positive Pay maintenance. If the name is not matched, transaction is moved to Return Queue.

# 4.4 **Positive Pay Modification**

# 4.4.1 <u>Positive Pay Modification</u>

This screen can be initiated from Positive Pay View summary screen. If a single record is selected and modify operation is initiated, the details of the selected record is defaulted in the Modification screen.

Modification screen functions as a standalone screen too. You can select a Positive Pay reference and default the details for modification.

You can invoke "Positive Pay Modification" screen by typing "PIDPPMOD' in the field at the top right corner of the Application tool bar and clicking on the adjoining arrow button.

| Positive Pay Modification |                    |                      | - ×  |
|---------------------------|--------------------|----------------------|------|
| New Enter Query           |                    |                      |      |
| Positive Pay Reference *  |                    | Host Code *          |      |
| Booking Date * YYYY-MM-DD |                    | Booking Branch *     |      |
| Source Code *             |                    | Account Branch       |      |
| Customer Account *        |                    | Account Description  |      |
| Cheque Number *           |                    | Account Currency     |      |
| Modification Number       |                    |                      |      |
| Instrument Details        |                    | File Details         |      |
| Issue Date YYYY-MM-DD     |                    | File Name            |      |
| Cheque Amount             |                    | File Reference       |      |
| Beneficiary Name          |                    |                      |      |
| Remarks                   |                    |                      |      |
|                           |                    |                      |      |
| Invoice Details           |                    |                      |      |
| Maker Id                  | Maker Date Stamp   | Authorization Status |      |
| Checker ID                | Checker Date Stamp |                      | Exit |

You can view the following fields on the basis of Positive Pay Reference selected:

- Booking Date
- Source Code
- Customer Account
- Cheque Number
- Modification Number
- Host Code

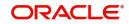

- Booking Branch
- Account Branch
- Account Description
- Account Currency
- File Name
- File Preference

## **Instrument Details**

You can modify the following fields:

- Issue Date
- Cheque Amount
- Beneficiary Name
- Remarks

# 4.4.1.1 **Positive Pay Modification Summary**

You can invoke "Positive Pay Modification Summary" screen by typing 'PISPPMOD' in the field at the top right corner of the Application tool bar and clicking on the adjoining arrow button..

| Positive Pay Modification Summary                         |          |                                |                             | - ×                                    |
|-----------------------------------------------------------|----------|--------------------------------|-----------------------------|----------------------------------------|
| Search Advanced Search Reset Clear All                    |          |                                |                             |                                        |
| Case Sensitive                                            |          |                                |                             |                                        |
| Positive Pay Reference                                    | Q        | Н                              | ost Code                    | Q                                      |
| File Reference                                            | Q        | Fi                             | le Name                     | Q                                      |
| Customer Account                                          | Q        | Cheque                         | Number                      | Q                                      |
| Issue Date YYYY-MM-DD                                     |          | Authorizatio                   | n Status 🗸                  |                                        |
| Records per page 15 V K < 1 Of 1 N Go Lock Col            | umns 0 🗸 |                                |                             |                                        |
| Positive Pay Reference Host Code File Reference File Name |          | Account Currency Cheque Amount | Booking Branch Booking Date | Account Branch Account Description Iss |
|                                                           |          |                                |                             |                                        |
|                                                           |          |                                |                             |                                        |
|                                                           |          |                                |                             |                                        |
|                                                           |          |                                |                             |                                        |
|                                                           |          |                                |                             |                                        |
|                                                           |          |                                |                             |                                        |
|                                                           |          |                                |                             |                                        |
|                                                           |          |                                |                             |                                        |
|                                                           |          |                                |                             |                                        |
|                                                           |          |                                |                             |                                        |
|                                                           |          |                                |                             |                                        |
|                                                           |          |                                |                             |                                        |
|                                                           |          |                                |                             |                                        |
|                                                           |          |                                |                             |                                        |
|                                                           |          |                                |                             |                                        |
|                                                           |          |                                |                             |                                        |
|                                                           |          |                                |                             |                                        |
|                                                           |          |                                |                             |                                        |
|                                                           |          |                                |                             |                                        |
|                                                           |          |                                |                             |                                        |
|                                                           |          |                                |                             |                                        |
|                                                           |          |                                |                             | Exit                                   |
|                                                           |          |                                |                             |                                        |

You can search using one or more of the following parameters:

- Positive Pay Reference
- File Reference
- Customer Account
- Issue Date
- Host Code
- File Name
- Cheque Number
- Authorization Status

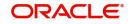

Once you have specified the search parameters, click 'Search' button. The system displays the records that match the search criteria.

# 4.5 **Positive Pay Status Change**

# 4.5.1 Positive Pay Status Movement

This screen can be initiated from Positive Pay View summary screen. If a single record is selected and modify operation is initiated, the details of the selected record is defaulted in the Modification screen.

You can invoke "Positive Pay Status Movement" screen by typing 'PIDPSTMV' in the field at the top right corner of the Application tool bar and clicking on the adjoining arrow button.

| itive Pay Status Movement |                   |                    |                           |                           |  |
|---------------------------|-------------------|--------------------|---------------------------|---------------------------|--|
| w Enter Query             |                   |                    |                           |                           |  |
| Host Code *               |                   |                    | Status Update Reference * |                           |  |
| Branch Code *             |                   |                    | Status Update Date *      | YYYY-MM-DD                |  |
| Source Code *             |                   |                    | File Reference            |                           |  |
| Positive Pay Reference *  |                   |                    | File Name                 |                           |  |
| Customer Account *        |                   |                    | Account Description       |                           |  |
| Cheque Number *           |                   |                    |                           |                           |  |
| Current Status *          | Active 🗸          |                    | Issue Date                | YYYY-MM-DD                |  |
| New Status *              | Payment Stopped 🐱 |                    | Cheque Amount             |                           |  |
| Status Change Reason      |                   |                    | Beneficiary Name          |                           |  |
|                           |                   |                    |                           |                           |  |
| Maker Id                  |                   | Maker Date Stamp   | Authorizati               | ion Status Unauthorized 🗸 |  |
| Checker ID                |                   | Checker Date Stamp |                           |                           |  |

You can specify the following fields:

#### Host Code

The system indicates the Host Code of the logged in user.

#### **Branch Code**

The system indicates the Branch Code of the logged in user.

#### Source Code

Specify the Source Code from the list of values.

#### **Positive Pay Reference**

Specify the Positive Pay Reference from the list of values.

Based on the Positive Pay Reference selected, following fields are populated:

- Customer Account
- Cheque Number
- Current Status
- File Reference
- File Name
- Account description

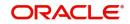

- Issue Date
- Cheque Amount
- Beneficiary Name

# **New Status**

Select the New Status for the record from the drop down list:

- Payment Stopped
- Active
- Cancelled
- Paid

# **Status Change Reason**

Specify the Status Change Reason.

# **Current Status**

Select the Current Status for the record from the drop down list:

- Active
- Payment Stopped
- Cancelled

Records with 'Paid' status are not listed for Status movement. You can cancel a cheque and revoke the cancellation by changing the status to Active. Stop Payment can be marked and you can revoke the Stop Payment by changing the status to Active.

Based on the Current status, the new status field will restrict the allowed values:

| Current Status  | Allowed list for new status        |
|-----------------|------------------------------------|
| Active          | Payment Stopped, Cancelled or Paid |
| Cancelled       | Active                             |
| Payment Stopped | Active                             |

# **Status Update Reference**

System defaults the Update Reference on clicking New button.

# **Status Update Date**

System defaults the Update Date to current date.

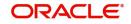

# 4.5.1.1 Positive Pay Status Movement Summary

You can invoke "Positive Pay Status Movement Summary" screen by typing 'PISPSTMV' in the field at the top right corner of the Application tool bar and clicking on the adjoining arrow button.

| Positive Pay Status Movement Summary |                              |                         |                            |                    |                  | - ×           |
|--------------------------------------|------------------------------|-------------------------|----------------------------|--------------------|------------------|---------------|
| Search Advanced Search Reset Clear A | su -                         |                         |                            |                    |                  |               |
| Case Sensitive                       |                              |                         |                            |                    |                  |               |
| Positive Pay Reference               | Q                            |                         | Customer Account           |                    | Q                |               |
| Branch Code                          | Q                            |                         | Cheque Number              |                    | Q                |               |
| File Name                            | Q                            |                         | File Reference             |                    | Q                |               |
| Source Code                          | م                            |                         | Status Update Date         |                    |                  |               |
| Records per page 15 🗸 🔘 < 1 Of 1 🕨   | Go Lock Columns              | 0 🗸                     |                            |                    |                  |               |
| Host Code Positive Pay Reference     | Customer Account Branch Code | Cheque Number File Name | File Reference Source Code | Status Update Date | Beneficiary Name | Cheque Amount |
|                                      |                              |                         |                            |                    |                  |               |
|                                      |                              |                         |                            |                    |                  |               |
|                                      |                              |                         |                            |                    |                  |               |
|                                      |                              |                         |                            |                    |                  |               |
|                                      |                              |                         |                            |                    |                  |               |
|                                      |                              |                         |                            |                    |                  |               |
|                                      |                              |                         |                            |                    |                  |               |
|                                      |                              |                         |                            |                    |                  |               |
|                                      |                              |                         |                            |                    |                  |               |
|                                      |                              |                         |                            |                    |                  |               |
|                                      |                              |                         |                            |                    |                  |               |
|                                      |                              |                         |                            |                    |                  |               |
|                                      |                              |                         |                            |                    |                  |               |
|                                      |                              |                         |                            |                    |                  |               |
|                                      |                              |                         |                            |                    |                  |               |
|                                      |                              |                         |                            |                    |                  |               |
|                                      |                              |                         |                            |                    |                  |               |
|                                      |                              |                         |                            |                    |                  |               |
|                                      |                              |                         |                            |                    |                  | Exit          |

You can search using one or more of the following parameters:

- Positive Pay Reference
- Branch Code
- File Name
- Source Code
- Customer Account
- Cheque Number
- File Reference
- Status Update Date

Once you have specified the search parameters, click 'Search' button. The system displays the records that match the search criteria.

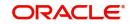

# 5. Function ID Glossary

# Ρ

| PGDBANKD      | 3-4  |
|---------------|------|
| PGDBRANH      |      |
| PGDFLTXN      |      |
| PGDFTCSM      | 3-13 |
| PGDFTCST      | 3-11 |
| PGDFTSEC      | 3-15 |
| PGDIBULK      | 3-48 |
| PGDINRTN      | 3-51 |
| PGDINSCD      |      |
| PGDITONL      | 3-44 |
| PGDIVIEW      | 3-44 |
| PGDNCYPR      | 3-8  |
| PGDNWMNT      |      |
| PGDOBULK      |      |
| PGDOTONL3-17, | 3-25 |
| PGDOURTN      | 3-32 |
| PGDOVIEW      | 3-24 |
| PGSBANKD      | 3-5  |
| PGSBRANH      | 3-7  |
| PGSFLTXN      | 3-36 |
| PGSFTCSM      |      |
| PGSFTCST      | 3-12 |
| PGSFTSEC      | 3-16 |
| PGSIBULK      |      |
| PGSINRTN      | 3-53 |
| PGSINSCD      |      |
| PGSITONL      |      |
| PGSIVIEW      |      |
| PGSNCYPR      | 3-10 |
| PGSNWMNT      |      |
| PGSOBULK      | 3-32 |
| PGSOTONL      | 3-23 |
| PGSOURTN      |      |
| PGSOVIEW      |      |
| PIDDENOM      |      |
| PIDEXTBK      | 2-13 |

| PIDFCISR | 2-10  |
|----------|-------|
| PIDINPRF | . 2-6 |
| PIDINSNO | . 2-4 |
| PIDINSPY | 2-35  |
| PIDINSVW | 2-28  |
| PIDISDUP | 2-54  |
| PIDISPVW | 2-41  |
| PIDPPACC | . 4-3 |
| PIDPPONL | . 4-5 |
| PIDPPPRF | . 4-1 |
| PIDPSTMV | 4-12  |
| PIDPVIEW | . 4-8 |
| PIDREVAL | 2-49  |
| PIDREVSL |       |
| PIDSTPAY | -     |
| PIDTCINV | 2-17  |
| PISDENOM | 2-16  |
| PISFCISR |       |
| PISINPRF |       |
| PISINSIS |       |
| PISINSNO |       |
| PISINSPY |       |
| PISINSVW |       |
| PISISDUP |       |
| PISISPVW |       |
| PISPPACC |       |
| PISPPMOD |       |
| PISPPONL |       |
| PISPPPRF |       |
| PISPSTMV |       |
| PISPVIEW |       |
| PISREVAL |       |
| PISREVSL |       |
| PISSTPAY |       |
| PISTCINV |       |
| PMDTSTKY |       |
| PMSTSTKY | 2-64  |

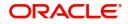